# HP LaserJet P2010 Series

Software Technical Reference

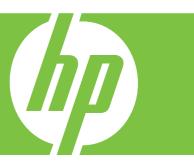

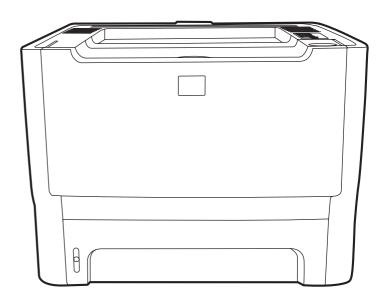

# HP LaserJet P2010 Series printer Software Technical Reference

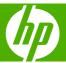

#### Copyright

© 2007 Copyright Hewlett-Packard Development Company, L.P.

Reproduction, adaptation or translation without prior written permission is prohibited, except as allowed under the copyright laws.

The information contained herein is subject to change without notice.

The only warranties for HP products and services are set forth in the express warranty statements accompanying such products and services. Nothing herein should be construed as constituting an additional warranty. HP shall not be liable for technical or editorial errors or omissions contained herein.

Edition 2, 7/2007

#### **Trademarks**

Adobe® and Acrobat® are trademarks of Adobe Systems Incorporated.

EnergyStar® and the Energy Star logo® are US registered marks of the United States Environmental Protection Agency.

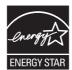

Linux is a U.S. registered trademark of Linus Torvalds.

Microsoft®, Windows®, Windows NT®, and Windows®XP are U.S. registered trademarks of Microsoft Corporation.

Windows Vista™ is either a registered trademark or trademark of Microsoft Corporation in the United States and/or other countries.

Intel® Core<sup>™</sup> and Pentium® are registered trademarks of Intel Corporation or its subsidiaries in the United States and other countries.

UNIX® is a registered trademark of The Open Group.

# **Table of contents**

| 1 Pu | urpose and scope                                   |                                        |
|------|----------------------------------------------------|----------------------------------------|
|      | Introduction                                       |                                        |
|      | Device features                                    |                                        |
|      | Printing-system software                           | 3                                      |
|      | System requirements                                |                                        |
|      | Windows                                            |                                        |
|      | Macintosh                                          |                                        |
|      | Linux                                              |                                        |
|      | UNIX®                                              | Ę                                      |
|      | Windows operating-system support                   | Ę                                      |
|      | Standalone drivers                                 | Ę                                      |
|      | Print driver support in other operating systems    | Ę                                      |
|      | Availability                                       | <del>(</del>                           |
|      | Printing-system software on the Web                |                                        |
|      | In-box printing-system software CDs                | 7                                      |
|      | Windows partition                                  | 7                                      |
|      | CD versions                                        |                                        |
|      | Documentation availability and localization        | 14                                     |
| 2 30 | oftware description Introduction                   |                                        |
|      | MS Windows printing-system software                |                                        |
|      | HP Extended Capabilities                           |                                        |
|      | HP Embedded Web Server (network-ready models only) |                                        |
|      | Status                                             |                                        |
|      | Device Status                                      |                                        |
|      | Device Configuration                               |                                        |
|      | Supplies Status                                    |                                        |
|      | Network Summary                                    |                                        |
|      | Settings                                           |                                        |
|      | Networking                                         |                                        |
|      | IPv4 ConfigurationIPv6 Configuration               |                                        |
|      | Advanced                                           |                                        |
|      | Bonjour                                            |                                        |
|      | Password                                           |                                        |
|      | SNMP                                               |                                        |
|      | Network Summary                                    |                                        |
|      | HP Web Jetadmin                                    |                                        |
|      | 1.1 1100 00tadiiiii                                | ······································ |

#### 3 Install Windows printing-system components

|                    | on                                                                                           |      |
|--------------------|----------------------------------------------------------------------------------------------|------|
|                    | n overview                                                                                   |      |
| Installatio        | n options                                                                                    |      |
|                    | Installation instructions for direct connections                                             |      |
|                    | Installation instructions for networked computers (network-ready models only)                | . 37 |
|                    | Install the print drivers by using Microsoft Windows Plug-and-Play or the Add Printer wizard | 20   |
|                    | Plug-and-Play installation for direct USB connection in Microsoft Windows 98 SE              |      |
|                    | Plug-and-Play installation for a direct USB connection in Microsoft Windows  Me              |      |
| Installatio        | n dialog-box options for Windows 2000, Windows Server 2003, Windows XP, and                  |      |
| Windows            | Vista                                                                                        | 41   |
|                    | Animated setup guide                                                                         | 41   |
|                    | Printing-system software installation                                                        | 42   |
|                    | Direct-connect installation dialog-box options for Windows                                   | . 43 |
|                    | Dialog-box options                                                                           |      |
|                    | Cancel setup                                                                                 |      |
|                    | Network installation dialog-box options for Windows                                          |      |
|                    | Dialog-box options                                                                           |      |
|                    | Cancel setup                                                                                 |      |
| Uninstall .        |                                                                                              |      |
|                    | Uninstall methods                                                                            |      |
|                    | Uninstall component list                                                                     |      |
|                    | Uninstall instructions for Microsoft Windows 2000, Microsoft Windows XP, and Microsoft       |      |
|                    | Windows Vista                                                                                | 68   |
|                    | Uninstall instructions for Microsoft Windows 98 SE and Microsoft Windows Me                  |      |
|                    |                                                                                              |      |
| 4 Host-based drive | er for Windows                                                                               |      |
| Introduction       | on to host-based printing                                                                    | 72   |
| Access to          | the driver                                                                                   | 73   |
|                    | Printing Preferences tab set                                                                 | 73   |
|                    | Properties tab set                                                                           | 73   |
| Help syste         | em                                                                                           | 74   |
|                    | What's this? Help                                                                            |      |
|                    | Context-sensitive Help                                                                       | 74   |
|                    | Paper Type Warning                                                                           |      |
| Driver tab         | S                                                                                            |      |
|                    | Printing Preferences tab set                                                                 |      |
|                    | Advanced tab features                                                                        |      |
|                    | Paper/Output                                                                                 |      |
|                    | Printer Features                                                                             |      |
|                    | Paper/Quality tab features                                                                   |      |
|                    | Print Task Quick Sets                                                                        |      |
|                    | Paper Options                                                                                |      |
|                    | Use Different Paper/Covers options                                                           |      |
|                    | Document preview image                                                                       |      |
|                    | Print Quality                                                                                |      |
|                    | Effects tab features                                                                         |      |
|                    | LITOGO (AD IGA(UIGO                                                                          | . 01 |

iv ENWW

|                         | Resizing Options                                     | 88  |
|-------------------------|------------------------------------------------------|-----|
|                         | Document preview image                               | 89  |
|                         | Watermarks                                           | 89  |
|                         | Finishing tab features                               | 93  |
|                         | Print Task Quick Sets                                | 93  |
|                         | Document Options                                     | 94  |
|                         | Document preview image                               | 97  |
|                         | Orientation                                          | 97  |
|                         | Services tab features                                | 98  |
|                         | Internet Services                                    | 99  |
|                         | Print Information Pages                              | 99  |
|                         | Device Services                                      | 99  |
| Prope                   | erties tab set                                       | 99  |
|                         | Device Settings tab features                         |     |
|                         | Jam Recovery                                         | 100 |
|                         | Status Messages                                      | 100 |
|                         | Cleaning Page                                        |     |
|                         | Courier Font Type                                    |     |
|                         | Print Density                                        |     |
|                         | Tray Assignment                                      |     |
|                         | Optional Tray (Tray 3) Installed                     |     |
|                         | Allow Manual Duplexing                               | 101 |
|                         | About tab features                                   | 101 |
|                         | Driver Files                                         |     |
|                         | Configuration Status                                 | 102 |
|                         |                                                      |     |
| 5 Macintosh software ar | nd utilities                                         |     |
| Introduction            |                                                      | 103 |
| Macintosh printi        | ing-system software                                  | 104 |
| Hard                    | ware requirements                                    | 104 |
| Oper                    | ating-system support                                 | 104 |
| Availa                  | ability                                              | 105 |
|                         | Printing-system software on the Web                  | 105 |
|                         | Printing-system software                             | 105 |
|                         | Software component availability                      | 105 |
|                         | In-box printing-system software CDs                  | 105 |
|                         | Macintosh partition                                  | 106 |
|                         | CD versions                                          | 106 |
| Macintosh insta         | all and uninstall instructions                       | 108 |
| Macir                   | ntosh component descriptions                         | 108 |
|                         | Macintosh drivers                                    | 108 |
|                         | HP Embedded Web Server (network-ready models only)   | 108 |
|                         | Install notes (Readme file)                          | 109 |
|                         | Online help                                          |     |
| Instal                  | Il the Macintosh printing system                     | 109 |
|                         | Installation options                                 | 109 |
|                         | General installation for Macintosh operating systems | 109 |
|                         | Installation instructions for direct connections     | 109 |
|                         |                                                      |     |

ENWW

|                       | Installation instructions for networked computers (network-rea | -   |
|-----------------------|----------------------------------------------------------------|-----|
|                       | models only)                                                   |     |
|                       | Detailed Mac OS X installation                                 |     |
|                       | Main Install dialog sequence                                   |     |
|                       | Printer setup                                                  |     |
|                       | Set up a printer with Mac OS X V10.4.x                         |     |
|                       | Set up a printer with Mac OS X V10.3.x                         |     |
|                       | Set up a printer with Mac OS X V10.2.x                         |     |
|                       | Troubleshooting the printer setup                              |     |
|                       | all the Macintosh printing system                              |     |
|                       | /eb Server (EWS, network-ready models only)                    |     |
|                       | s to the HP EWS                                                |     |
| Status                |                                                                |     |
|                       | Device Status                                                  |     |
|                       | Device Configuration                                           |     |
|                       | Supplies Status                                                |     |
|                       | Network Summary                                                |     |
| _                     | js                                                             |     |
| Netwo                 | rking                                                          |     |
|                       | IPv4 Configuration                                             |     |
|                       | IPv6 Configuration                                             |     |
|                       | Advanced                                                       |     |
|                       | Bonjour                                                        | 127 |
|                       | Password                                                       | 127 |
|                       | SNMP                                                           | 128 |
| 6 Engineering details |                                                                | 404 |
|                       |                                                                |     |
| •                     |                                                                |     |
|                       |                                                                |     |
|                       | sizes                                                          |     |
|                       | type and tray loading                                          |     |
|                       | LaserJet P2010 Series Printing System Readme                   |     |
| I. Intro              | duction                                                        |     |
|                       | Purpose of this document                                       |     |
|                       | Who needs this software?                                       |     |
|                       | Overview of the printing system components                     | 138 |
|                       | End-user software components for Minimal Install on USB        | 400 |
|                       | installations only                                             |     |
|                       | End-user software components for Typical Install               |     |
|                       | Adobe Acrobat Reader                                           |     |
|                       | Device documentation                                           |     |
| II. Late              | e-breaking information                                         |     |
|                       | Known issues and workarounds                                   |     |
|                       | General                                                        |     |
|                       | Upgrading Windows                                              |     |
|                       | Other applications                                             |     |
|                       | Issues fixed                                                   |     |
| III. Inst             | tallation instructions                                         | 141 |

vi ENWW

| Installing software on Windows 2000, XP, and Server 2003  | 141 |
|-----------------------------------------------------------|-----|
| Printing system installation from a CD-ROM                | 141 |
| Installing via Add Printer                                |     |
| Installing IPV6 printer                                   | 142 |
| Printing with PCL5e                                       |     |
| Uninstaller                                               |     |
| Starting the Uninstaller                                  | 143 |
| IV. Technical assistance                                  | 143 |
| Customer support                                          | 143 |
| Web                                                       | 143 |
| HP software and support services - additional information | 143 |
| V. Legal statements                                       | 143 |
| TRADEMARK NOTICES                                         | 143 |
| WARRANTY AND COPYRIGHT                                    | 144 |
| Warranty                                                  | 144 |
| Copyright                                                 |     |
| Index                                                     | 145 |

ENWW vii

viii ENWW

# **List of tables**

| Table 1-1 | Features of the HP LaserJet P2010 Series printer                                 | 2   |
|-----------|----------------------------------------------------------------------------------|-----|
| Table 1-2 | Software components for Windows                                                  | 3   |
| Table 1-3 | Windows software component availability for the HP LaserJet P2010 Series printer | 6   |
| Table 1-4 | CD part numbers for the HP LaserJet P2010 Series printing-system software        | 9   |
| Table 1-5 | Software component localization by language, A-F                                 | 11  |
| Table 1-6 | Software component localization by language H-P                                  | 12  |
| Table 1-7 | Software component localization by language R-Z                                  | 12  |
| Table 1-8 | User documentation availability and localization                                 | 14  |
| Table 4-1 | Standard paper types and engine speed                                            | 82  |
| Table 4-2 | Page orientation                                                                 | 95  |
|           | Troubleshooting checklist                                                        |     |
| Table 6-2 | Supported media sizes                                                            | 133 |
| Table 6-3 | Tray 1 media information                                                         | 135 |
| Table 6-4 | Tray 2 media information                                                         | 136 |
| Table 6-5 | Optional Tray 3 media information                                                | 136 |
|           |                                                                                  |     |

ENWW

x ENWW

# **List of figures**

| Figure 2-1  | Installation software CD browser                            | 20 |
|-------------|-------------------------------------------------------------|----|
| Figure 2-2  | HP EWS – Device Status page                                 | 24 |
| Figure 2-3  | HP EWS – Device Configuration page                          | 25 |
| Figure 2-4  | HP EWS – Supplies Status page                               | 26 |
| Figure 2-5  | HP EWS – Network Summary page                               | 27 |
| Figure 2-6  | HP EWS – Settings tab                                       | 28 |
| Figure 2-7  | HP EWS – IP v4 Configuration page                           | 29 |
| Figure 2-8  | HP EWS – IP v6 Configuration page                           | 30 |
| Figure 2-9  | HP EWS – Advanced page                                      | 30 |
| Figure 2-10 | HP EWS – Bonjour page                                       | 31 |
| Figure 2-11 | HP EWS – Password page                                      | 31 |
| Figure 2-12 | HP EWS – SNMP page                                          | 32 |
| Figure 2-13 | HP EWS – Network Summary page                               | 33 |
| Figure 3-1  | Begin Setup screen                                          | 41 |
| Figure 3-2  | Install Printer Software screen                             | 42 |
| Figure 3-3  | HP LaserJet P2010 Series CD Browser screen                  | 42 |
| Figure 3-4  | Welcome to HP LaserJet P2010 series setup wizard dialog box | 43 |
| Figure 3-5  | Software License Agreement dialog box                       | 44 |
| Figure 3-6  | Model dialog box                                            | 45 |
| Figure 3-7  | Printer Connections dialog box                              | 45 |
| Figure 3-8  | Setup Settings dialog box                                   | 46 |
| Figure 3-9  | USB Cable Connect dialog box                                | 46 |
| Figure 3-10 | HP Extended Capabilities dialog box                         | 47 |
| Figure 3-11 | Setup Complete dialog box                                   | 48 |
| Figure 3-12 | HP Registration page                                        | 49 |
| Figure 3-13 | Benefits dialog box                                         | 50 |
| Figure 3-14 | Exit Setup dialog box                                       |    |
| Figure 3-15 | Setup Interrupted dialog box                                | 51 |
| Figure 3-16 | Welcome to HP LaserJet P2010 series setup wizard dialog box |    |
| Figure 3-17 | Software License Agreement dialog box                       |    |
| Figure 3-18 | Model dialog box                                            | 53 |
| Figure 3-19 | Printer Connections dialog box                              | 54 |
| Figure 3-20 | Identify Printer dialog box                                 | 54 |
| Figure 3-21 | Notice about Firewalls dialog box                           | 55 |
| Figure 3-22 | Printer Found dialog box                                    |    |
| Figure 3-23 | Confirm Settings dialog box                                 |    |
| Figure 3-24 | Confirm Changing Setting dialog box                         |    |
| Figure 3-25 | Set Network Protocol dialog box                             | 59 |
| Figure 3-26 | Check Cable Connection dialog box                           | 60 |

**ENWW** 

| Figure 3-27 | Specify Printer dialog box                                               | 61  |
|-------------|--------------------------------------------------------------------------|-----|
| Figure 3-28 | Setup Settings dialog box                                                | 62  |
| Figure 3-29 | HP Extended Capabilities dialog box                                      | 62  |
| Figure 3-30 | Setup Complete dialog box                                                | 63  |
| Figure 3-31 | HP Registration page                                                     | 64  |
| Figure 3-32 | Benefits dialog box                                                      | 65  |
| Figure 3-33 | Exit Setup dialog box                                                    | 65  |
| Figure 3-34 | Setup Interrupted dialog box                                             | 66  |
| Figure 3-35 | HP LaserJet P2010 Series Driver Uninstall Information dialog box         | 68  |
| Figure 3-36 | HP LaserJet P2010 Series Driver Uninstall Information dialog box – 2     | 69  |
| Figure 3-37 | HP LaserJet P2010 Series Driver Uninstall Information dialog box – 3     | 69  |
| Figure 3-38 | Uninstall Complete dialog box                                            | 70  |
| Figure 4-1  | HP LaserJet 2010 Series host-based driver overview                       | 72  |
| Figure 4-2  | A typical Paper Type Warning                                             | 74  |
| Figure 4-3  | Advanced tab                                                             | 76  |
| Figure 4-4  | Paper/Quality tab                                                        | 78  |
| Figure 4-5  | Paper Options group box                                                  | 80  |
| Figure 4-6  | Custom Paper Size dialog box                                             | 81  |
| Figure 4-7  | Front Cover setting                                                      | 84  |
| Figure 4-8  | First Page, Other Pages, and Last Page options                           | 85  |
| Figure 4-9  | Effects tab                                                              | 87  |
| Figure 4-10 | Preview images - Legal on Letter; Scale to Fit off (left) and on (right) | 88  |
| Figure 4-11 | Watermark Details dialog box                                             | 90  |
| Figure 4-12 | Finishing tab                                                            | 93  |
| Figure 4-13 | Print on Both Sides Instructions                                         | 94  |
| Figure 4-14 | Page-order preview images                                                | 97  |
| Figure 4-15 | Services tab                                                             | 98  |
| Figure 4-16 | Device Settings tab                                                      | 100 |
| Figure 4-17 | About tab                                                                | 102 |
| Figure 5-1  | HP LaserJet P2010 Series CD-ROM icon                                     | 111 |
| Figure 5-2  | hp LaserJet Software screen                                              | 111 |
| Figure 5-3  | Welcome to the HP LaserJet P2010 Series Installer dialog                 | 111 |
| Figure 5-4  | License dialog                                                           |     |
| Figure 5-5  | Select a Destination dialog                                              | 112 |
| Figure 5-6  | Easy Install dialog                                                      | 113 |
| Figure 5-7  | Installing dialog                                                        | 113 |
| Figure 5-8  | Installation success message                                             | 113 |
| Figure 5-9  | Printer list screen                                                      | 114 |
| Figure 5-10 | Print & Fax screen                                                       | 114 |
| Figure 5-11 | Default Browser tab                                                      | 115 |
| Figure 5-12 | Printer List screen                                                      | 115 |
| Figure 5-13 | Printer List screen                                                      | 116 |
| Figure 5-14 | Print Center screen                                                      | 117 |
| Figure 5-15 | Device Status screen                                                     | 119 |
| Figure 5-16 | HP EWS – Device Status page                                              | 120 |
| Figure 5-17 | HP EWS – Device Configuration page                                       | 121 |
| Figure 5-18 | HP EWS – Supplies Status page                                            | 122 |
| Figure 5-19 | HP EWS – Network Summary page                                            | 123 |
| Figure 5-20 | HP EWS – Settings tab                                                    |     |
| Figure 5-21 | HP EWS – IP v4 Configuration page                                        | 125 |

xii ENWW

| Figure 5-22 | HP EWS – IP v6 Configuration page | 126 |
|-------------|-----------------------------------|-----|
| Figure 5-23 | HP EWS – Advanced page            | 126 |
| -           | HP EWS – Bonjour page             |     |
| -           | HP EWS – Password page            |     |
| _           | HP EWS – SNMP page                |     |
| •           | , -                               | 129 |

ENWW

xiv ENWW

# 1 Purpose and scope

### Introduction

This software technical reference (STR) provides information about and troubleshooting tips for the HP LaserJet P2010 Series printing-system software.

This STR is prepared in an electronic format to serve as a quick-reference tool for Customer Care Center (CCC) agents, support engineers, system administrators, management information systems (MIS) personnel, and end users, as appropriate.

NOTE: This STR describes drivers that are shipped on the printing-system software CD that comes with the device. This STR does *not* describe drivers that will become available on the Web.

The following information is included in this STR:

- Descriptions of print drivers, environments, and operating systems
- Procedures for installing and uninstalling the printing-system software components

For information about the location of information within chapters, see the table of contents. An index is also provided in this STR.

#### Topics:

- Device features
- Printing-system software
- Documentation availability and localization

ENWW

### **Device features**

The following table contains descriptions of features that are available for the HP LaserJet P2010 Series printer. Device configurations might vary among countries/regions.

Table 1-1 Features of the HP LaserJet P2010 Series printer

| Feature                                          | HP LaserJet P2010 Series printer (HP Product number: CB450A)                                                                                                    |  |
|--------------------------------------------------|----------------------------------------------------------------------------------------------------|--|
| Memory                                           | 32 megabytes (MB) of random access memory (RAM)                                                                                                    |  |
| Speed                                            | Prints up to 24 pages per minute (ppm) for letter-size paper                                                                                                    |  |
|                                                  | Prints up to 23 ppm for A4-size paper                                                                                                    |  |
|                                                  | First-page-out speed: as few as 8.5 seconds                                                                                                    |  |
| Connectivity                                     | Universal serial bus (USB) 2.0 compatible                                                                                                    |  |
|                                                  | Parallel port (base model only)                                                                                                    |  |
|                                                  | HP internal network port (network-ready models only)                                                                                                    |  |
| Paper-handling                                   | 50-sheet multipurpose tray (Tray 1)                                                                                                    |  |
|                                                  | 250-sheet enclosed input tray (Tray 2)                                                                                                    |  |
|                                                  | Optional 250-sheet enclosed input tray (Tray 3)                                                                                                    |  |
| Print                                            | 600 dots per inch (dpi) (provides 600 x 600 dpi output with Resolution<br>Enhancement Technology (REt) for improved text)                                                                                                    |  |
|                                                  | FastRes 1200 (provides 1200 dpi effective output quality)                                                                                                    |  |
|                                                  | ProRes 1200 (provides fine line detail at 1200 x 1200 dpi)                                                                                                    |  |
|                                                  | Resolution Enhancement Technology (REt)                                                                                                    |  |
|                                                  | Host-based driver                                                                                                    |  |
|                                                  | PCL 5e driver¹                                                                                                    |  |
|                                                  | 3000-page or 7000-page print cartridge                                                                                                    |  |
|                                                  | EconoMode (saves toner)                                                                                                    |  |
| Internal fonts                                   | 26 PCL 5e fonts                                                                                                    |  |
| Control panel                                    | Six light-emitting diodes (LEDs)                                                                                                    |  |
|                                                  | Two buttons                                                                                                    |  |
| HP Embedded Web Server (EWS) with internal pages | Yes (network-ready models only)                                                                                                    |  |
| Energy savings                                   | The HP LaserJet P2010 Series printer automatically conserves electricity by substantially reducing power consumption when it is not in use. As an ENERGYSTAR® partner, Hewlett-Packard has determined that this product meets ENERGYSTAR® guidelines for energy efficiency. ENERGYSTAR® is a U.S. registered service mark of the United States Environmental protection Agency. |  |

This driver is installed *only* by using the Add Printer Wizard installation method. This driver is available on the installation CD and at the following Web site: <a href="https://www.hp.com/support/LJP2010">www.hp.com/support/LJP2010</a>

## **Printing-system software**

The HP LaserJet P2010 Series printer includes the following software components and programs for Microsoft Windows operating systems.

Table 1-2 Software components for Windows

| Components          | Description                                                                                                    |  |
|---------------------|----------------------------------------------------------------------------------------------------|--|
| HP installer        | Installs the HP LaserJet P2010 Series printing-system software based on the hardware it detects from the host computer                                                                                                    |  |
| Uninstaller         | Removes files and folders that were installed when the HP LaserJet P2010 Series printing-system software was originally installed on the computer                                                                                                    |  |
| Driver software     | This software includes the following drivers:                                                                                                    |  |
|                     | The host-based driver is installed by default.                                                                                                    |  |
|                     | <ul> <li>The PCL 5e driver. This driver is not installed by default. To install the PCL 5e driver, use the<br/>Add Printer wizard.</li> </ul>                                                                                                    |  |
| Online Help         | Provides help for using the printing-system software for the HP LaserJet P2010 Series printer.                                                                                                    |  |
|                     | The user documentation for these devices is included on the installation CD as both .CHM (online help) files and Adobe® Acrobat® .PDF files. The software CD uses a version of Adobe Acrobat Reader that remains on the CD and does not need to be installed on the computer. However, you need a Web browser installed on the computer in order to view the contents of any .CHM file. |  |
| Additional software | <ul> <li>HP Software Update. The HP Software Update utility checks the HP Web site for the latest<br/>software updates for the HP LaserJet P2010 Series printer.</li> </ul>                                                                                                    |  |
|                     | <ul> <li>HP Product Assistant. The HP Product Assistant utility detects problems that occur with the HP device and can offer solutions. You can also view and search events that have been reported by any HP devices in order to check for available solutions.</li> </ul>                                                                                                    |  |

#### Topics:

- System requirements
- Windows operating-system support
- Availability

### **System requirements**

The following operating systems support the HP LaserJet P2010 Series printing-system software:

- Windows
- Macintosh
- <u>Linux</u>
- UNIX®

#### **Windows**

The HP LaserJet P2010 Series printing-system software has the following minimum Windows system requirements:

- Supported Windows operating-systems:
  - Windows 98 Second Edition (Windows 98 SE)
  - Windows Millennium Edition (Windows Me)
  - Windows NT 4.0 (parallel-port connection only)
  - Windows 2000
  - Windows Server 2003 (32-bit and 64-bit)
  - Windows XP (32-bit and 64-bit)
  - Windows Vista (32-bit and 64-bit)
- Processor and RAM requirements:
  - For Windows 98 SE, Windows Me, and Windows NT 4.0: a Pentium® II processor or greater, with 64 MB of RAM (for a driver-only installation)
  - For Windows 2000, Windows Server 2003, Windows XP, and Windows Vista: a Pentium II processor or greater (Pentium III or greater recommended), with 192 MB of RAM (for a full installation)
- 250 MB of available hard disk space
- A 2x or faster CD-ROM drive (required for installation)
- A direct connection to a computer for full functionality requires a USB port or a parallel port.
  - NOTE: If the USB port has another device attached to it, such as an external storage device, the device must be disconnected or an additional USB port must be added. You can add an additional USB port by using a hub, or by installing an additional USB card.

#### **Macintosh**

For information about the HP LaserJet P2010 Series printing-system software for Macintosh operating systems, see Macintosh software and utilities on page 103.

#### Linux

You can also print to the HP LaserJet device from any operating system that complies with the PCL command language, such as OS/2, UNIX, or Linux systems.

Linux users should check for the availability of drivers at the following Web site:

www.hp.com/go/linuxprinting

NOTE: The Linux drivers are supported by the HP Linux team, and the HP Linux team works with the Linux community to provide solutions.

#### **UNIX®**

UNIX systems require a model script for printing. The HP LaserJet III model script, or any generic HP LaserJet printer model script should work. These files are written and provided by the individual UNIX vendor. Users of HP-UX can check for availability of the model script and the support model by clicking the **Support & Drivers** link at the following Web site:

www.hp.com/go/unixmodelscripts

#### Windows operating-system support

NOTE: For information about the HP LaserJet P2010 Series printing-system software for Macintosh operating systems, see Macintosh software and utilities on page 103.

Throughout this STR, MS Windows XP is used to denote Windows XP Professional and Windows XP Home Edition, unless noted otherwise. Information about MS Windows XP applies to MS Windows Server 2003, unless noted otherwise.

For more information about the HP LaserJet P2010 Series printer, go to the following Web site:

www.hp.com/support/LJP2010series

#### Topics:

- Standalone drivers
- Print driver support in other operating systems

#### Standalone drivers

The following Windows operating systems fully support the HP LaserJet P2010 Series printer through the software installer, and drivers for these operating systems are available on the printing-system software CD that comes with the device:

- Microsoft Windows 2000 (requires administrator privileges)
- Windows Server 2003 (requires administrator privileges)
- Microsoft Windows XP (requires administrator privileges)
- Microsoft Windows Vista (requires administrator privileges)

#### Print driver support in other operating systems

The following Windows operating systems support Plug-and-Play or Add Printer wizard installations:

- Microsoft Windows 98 SE
- Microsoft Windows Me
- Microsoft Windows NT 4.0 (parallel-port connection only)

Use a Plug-and-Play installation or the Add Printer wizard to install the print driver for these operating systems.

NOTE: Print drivers for Windows 98 SE and Windows NT 4.0 (parallel-port connection only) are *not* available on the Web.

### **Availability**

The following table lists the availability of the HP LaserJet P2010 Series printing-system software components by operating system.

Table 1-3 Windows software component availability for the HP LaserJet P2010 Series printer

| Component                                                        | Windows 98 SE,<br>and Windows Me | Windows NT 4.0 | Windows 2000,<br>Windows Server 2003,<br>Windows XP, and<br>Windows Vista |
|------------------------------------------------------------------|----------------------------------|----------------|---------------------------------------------------------------------------|
| Drivers                                                          |                                  |                |                                                                           |
| Host-based                                                       | X <sup>1</sup>                   |                | X                                                                         |
| PCL 5e                                                           | X <sup>1</sup>                   | X <sup>1</sup> | X <sup>1</sup>                                                            |
| Installers                                                       |                                  |                |                                                                           |
| Common Windows Installer                                         | X                                | Х              | X                                                                         |
| CD Browser                                                       |                                  |                | X                                                                         |
| .INF file (Add Printer wizard)                                   | X                                | X              | X                                                                         |
| Remote management and status                                     |                                  |                |                                                                           |
| Applet for HP WebJetadmin <sup>2</sup>                           |                                  |                | X                                                                         |
| Online documentation                                             |                                  |                |                                                                           |
| HP LaserJet P2010 Series User Guide <sup>3</sup>                 | Х                                | Х              | X                                                                         |
| Hewlett-Packard LaserJet P2010 Series Install Notes <sup>3</sup> | X                                | Х              | Х                                                                         |
| Help systems                                                     | Х                                | Х              | Х                                                                         |

This driver is installed *only* by using the Add Printer wizard installation method.

#### Topics:

- Printing-system software on the Web
- In-box printing-system software CDs

#### **Printing-system software on the Web**

Almost all software that is on the installation CD is also available on the Web.

NOTE: Print drivers for Windows 98 SE and Windows NT 4.0 (parallel-port connection only) are *not* available on the Web.

<sup>&</sup>lt;sup>2</sup> This component is available at the following Web site: <a href="www.hp.com/go/webjetadmin">www.hp.com/go/webjetadmin</a>

<sup>&</sup>lt;sup>3</sup> This document is also available at the following Web site: <a href="www.hp.com/support/LJP2010series">www.hp.com/support/LJP2010series</a>

Web deployment is the preferred method for obtaining the latest software. The HP Web site offers an option for automatic e-mail notification about new software releases.

 The HP LaserJet P2010 Series printing-system software is available for download at the following Web site:

#### www.hp.com/go/LJP2010series\_software

 To order the HP LaserJet P2010 Series printing-system software if the CD is damaged or missing, contact HP Support at the following Web site. To request the software CD by phone, see the following Web site for the correct contact number for your country/region:

#### www.hp.com/go/LJP2010series software

• If you need a replacement CD or newer version of the software than what was shipped with the device, go to the following Web site:

#### www.hp.com/support/LJP2010series

Click **CD-ROM Order Page** to order, or click **Download drivers and software** to get the software update.

#### In-box printing-system software CDs

The HP LaserJet P2010 Series printing-system software CD contains a variety of files for installing the printing-system software on the computer.

The HP LaserJet P2010 Series printing-system software CD is divided into two partitions, one for each of the following operating systems:

- Microsoft (MS) Windows
- Macintosh

Each partition includes documentation files and files that are required to install and uninstall the printingsystem components.

#### Topics:

- Windows partition
- CD versions

#### **Windows partition**

The root directory in the MS Windows partition of the software CD contains the AUTORUN.EXE file, the SETUP.EXE file, and the following directories and support files:

- Apps
- Language directories (containing documentation)
- Drivers
- Screen Fonts
- Setup
- NOTE: File layouts differ by language for each version of the software CD.

To view the files, insert the HP LaserJet P2010 Series printing-system software CD into the CD-ROM drive, right-click **Start**, click **Explore**, and then select the CD-ROM drive.

#### **CD** versions

The following table presents the part numbers and language groups on the software CDs for the HP LaserJet P2010 Series printer.

Table 1-4 CD part numbers for the HP LaserJet P2010 Series printing-system software

| Part number                           | Description                                   |   | nguages included<br>CD |   |           |
|---------------------------------------|-----------------------------------------------|---|------------------------|---|-----------|
| CB450A-60101                          | Windows software CD for the HP LaserJet P2010 | • | English                |   |           |
| NOTE:                                 | Series printer                                | • | Arabic                 |   |           |
| Windows 2000,<br>Windows Server 2003, |                                               | • | Spanish                |   |           |
| Windows XP, and<br>Windows Vista      |                                               | • | Portuguese             |   |           |
|                                       |                                               | • | Catalan                |   |           |
|                                       |                                               | • | Danish                 |   |           |
|                                       |                                               | • | Dutch                  |   |           |
|                                       |                                               | • | Finnish                |   |           |
|                                       |                                               | • | French                 |   |           |
|                                       |                                               | • | German                 |   |           |
|                                       |                                               | • | Italian                |   |           |
|                                       |                                               | • | Norwegian              |   |           |
|                                       |                                               | • | Swedish                |   |           |
|                                       |                                               | • | Bulgarian              |   |           |
|                                       |                                               | • | Croatian               |   |           |
|                                       |                                               | • | Czech                  |   |           |
|                                       |                                               | • | Greek                  |   |           |
|                                       |                                               | • | Hungarian              |   |           |
|                                       |                                               | • | Kazakh                 |   |           |
|                                       |                                               | • | Polish                 |   |           |
|                                       |                                               | • | Romanian               |   |           |
|                                       |                                               | • | Russian                |   |           |
|                                       |                                               | • | Serbian                |   |           |
|                                       |                                               | • | Slovak                 |   |           |
|                                       |                                               |   |                        | • | Slovenian |
|                                       |                                               | • | Turkish                |   |           |
|                                       |                                               | • | Ukranian               |   |           |
|                                       |                                               | • | Hebrew                 |   |           |
|                                       |                                               | • | Estonian               |   |           |
|                                       |                                               | • | Latvian                |   |           |
|                                       |                                               | • | Lithuanian             |   |           |

Table 1-4 CD part numbers for the HP LaserJet P2010 Series printing-system software (continued)

| Part number                           | Description                                                     | Languages included on CD       |
|---------------------------------------|-----------------------------------------------------------------|--------------------------------|
| CB450A-60102                          | Windows software CD for the HP LaserJet P2010                   | English                        |
| NOTE: Macintosh,                      | Series printer                                                  | <ul> <li>Vietnamese</li> </ul> |
| Windows 2000,<br>Windows Server 2003, |                                                                 | <ul> <li>Korean</li> </ul>     |
| Windows XP, and<br>Windows Vista      |                                                                 | • Thai                         |
|                                       |                                                                 | <ul> <li>Bahasa</li> </ul>     |
|                                       |                                                                 | Simplified     Chinese         |
|                                       |                                                                 | Traditional     Chinese        |
| CB450A-60103                          | Windows software CD for the HP LaserJet P2010<br>Series printer | <ul> <li>English</li> </ul>    |
| NOTE: Macintosh,<br>Windows 98 SE,    |                                                                 | • Arabic                       |
| Windows Me, and                       |                                                                 | • Spanish                      |
| Windows NT 4.0                        |                                                                 | <ul> <li>Portuguese</li> </ul> |
|                                       |                                                                 | • Catalan                      |
|                                       |                                                                 | <ul><li>Danish</li></ul>       |
|                                       |                                                                 | • Dutch                        |
|                                       |                                                                 | <ul><li>Finnish</li></ul>      |
|                                       |                                                                 | • French                       |
|                                       |                                                                 | • German                       |
|                                       |                                                                 | • Italian                      |
|                                       |                                                                 | <ul> <li>Norwegian</li> </ul>  |
|                                       |                                                                 | • Swedish                      |
|                                       |                                                                 | • Bulgarian                    |
|                                       |                                                                 | <ul> <li>Croatian</li> </ul>   |
|                                       |                                                                 | • Czech                        |
|                                       |                                                                 | • Greek                        |
|                                       |                                                                 | Hungarian                      |
|                                       |                                                                 | Kazakh                         |
|                                       |                                                                 | <ul> <li>Polish</li> </ul>     |
|                                       |                                                                 | <ul> <li>Romanian</li> </ul>   |
|                                       |                                                                 | <ul> <li>Russian</li> </ul>    |
|                                       |                                                                 | <ul> <li>Serbian</li> </ul>    |
|                                       |                                                                 | <ul> <li>Slovak</li> </ul>     |
|                                       |                                                                 | Slovenian                      |

Table 1-4 CD part numbers for the HP LaserJet P2010 Series printing-system software (continued)

| Part number | Description | Languages included on CD       |
|-------------|-------------|--------------------------------|
|             |             | Turkish                        |
|             |             | <ul> <li>Ukranian</li> </ul>   |
|             |             | <ul> <li>Hebrew</li> </ul>     |
|             |             | <ul> <li>Estonian</li> </ul>   |
|             |             | <ul> <li>Latvian</li> </ul>    |
|             |             | <ul> <li>Lithuanian</li> </ul> |

The following tables provide localization information about the software components for the HP LaserJet P2010 Series printer. A language key follows each table.

Table 1-5 Software component localization by language, A-F

| Component <sup>1</sup>         | Operating system                           | AR | BG | CA | cs | DA | DE | EL | EN | ES | ET | FI | FR |
|--------------------------------|--------------------------------------------|----|----|----|----|----|----|----|----|----|----|----|----|
| Host-based driver              | 98 SE, Me, 2000,<br>Server 2003, XP, Vista | Х  | Х  | Х  | х  | Х  | Х  | х  | Х  | х  | Х  | Х  | Х  |
| PCL 5e driver                  | 2000, Server 2003, XP,<br>Vista            | Х  |    | Х  | Х  | Х  | Х  | Х  | Х  | Х  |    | Х  | Х  |
| Common Windows<br>Installer    | 2000, Server 2003, XP,<br>Vista            | Х  | Х  | Х  | Х  | Х  | Х  | Х  | Х  | Х  | Х  | Х  | Х  |
| Online manuals (.PDF and .CHM) | 2000, Server 2003, XP,<br>Vista            | Х  | Х  | Х  | Х  | Х  | Х  | х  | Х  | Х  | Х  | Х  | Х  |

<sup>1</sup> Components that are not available in a specific language are supported in English.

Language key for Table 1-5 Software component localization by language, A-F on page 11:

- AR = Arabic
- BG = Bulgarian
- CA = Catalan
- CS = Czech
- DA = Danish
- DE = German
- EL = Greek
- EN = English
- ES = Spanish
- ET = Estonian
- FI = Finnish
- FR = French

Table 1-6 Software component localization by language H-P

| Component <sup>1</sup>         | Operating system                              | HE | HR | HU | ID | IT | KK | ко | LT | LV | NL | NO | PL | PT |
|--------------------------------|-----------------------------------------------|----|----|----|----|----|----|----|----|----|----|----|----|----|
| Host-based driver              | 98 SE, Me, 2000,<br>Server 2003, XP,<br>Vista | Х  | Х  | Х  | Х  | Х  | Х  | Х  | Х  | Х  | Х  | Х  | Х  | Х  |
| PCL 5e driver                  | 2000, Server 2003,<br>XP, Vista               | Х  |    | Х  |    | Х  |    | Х  |    |    | Х  | Х  | Х  | Х  |
| Common Windows<br>Installer    | 2000, Server 2003,<br>XP, Vista               | Х  | Х  | Х  | Х  | Х  | Х  | Х  | Х  | Х  | Х  | Х  | Х  | Х  |
| Online manuals (.PDF and .CHM) | 2000, Server 2003,<br>XP, Vista               | Х  | Х  | Х  | Х  | Х  | Х  | Х  | Х  | Х  | Х  | Х  | Х  | Х  |

<sup>1</sup> Components that are not available in a specific language are supported in English.

Language key for <u>Table 1-6 Software component localization by language H-P on page 12</u>:

- HE = Hebrew
- HR = Croatian
- HU = Hungarian
- ID = Bahasa (Indonesian)
- IT = Italian
- KK = Kazakh
- KO = Korean
- LT = Lithuanian
- LV = Latvian
- NL = Dutch
- NO = Norwegian
- PL = Polish
- PT = Portuguese

Table 1-7 Software component localization by language R-Z

| Component <sup>1</sup>         | Operating system                              | RO | RU | SK | SL | SR | sv | TH | TR | UK | VI | ZHCN | ZHTW |
|--------------------------------|-----------------------------------------------|----|----|----|----|----|----|----|----|----|----|------|------|
| Host-based<br>driver           | 98 SE, Me,<br>2000, Server<br>2003, XP, Vista | Х  | Х  | Х  | X  | Х  | Х  | Х  | Х  | Х  | Х  | Х    | Х    |
| PCL 5e driver                  | 2000, Server<br>2003, XP, Vista               |    | Х  | Х  |    |    | Х  | Х  | Х  |    |    | Х    | Х    |
| Common<br>Windows<br>Installer | 2000, Server<br>2003, XP, Vista               | Х  | Х  | Х  | Х  | Х  | Х  | Х  | Х  | Х  | Х  | Х    | Х    |

Table 1-7 Software component localization by language R-Z (continued)

| Component <sup>1</sup>               | Operating system                | RO | RU | SK | SL | SR | SV | TH | TR | UK | VI | ZHCN | ZHTW |
|--------------------------------------|---------------------------------|----|----|----|----|----|----|----|----|----|----|------|------|
| Online manuals<br>(.PDF<br>and .CHM) | 2000, Server<br>2003, XP, Vista | Х  | Х  | Х  | Х  | Х  | Х  | Х  | Х  | Х  | Х  | Х    | Х    |

<sup>1</sup> Components that are not available in a specific language are supported in English.

Language key for Table 1-7 Software component localization by language R-Z on page 12:

- RO = Romanian
- RU = Russian
- SK = Slovak
- SL = Slovenian
- SR = Serbian
- SV = Swedish
- TH = Thai
- TR = Turkish
- UK = Ukranian
- VI = Vietnamese
- ZHCN = Simplified Chinese
- ZHTW = Traditional Chinese

# **Documentation availability and localization**

The documentation in the following table is available for the HP LaserJet P2010 Series printer.

Table 1-8 User documentation availability and localization

| Document name                          | Languages             | Part Number  | Location                                                                                                    |
|----------------------------------------|-----------------------|--------------|----------------------------------------------------------------------------------------------------|
| HP LaserJet P2010 Series<br>User Guide | English               | CB450A-90906 | The HP LaserJet P2010<br>Series User Guide is<br>available in electronic format<br>on the HP LaserJet P2010<br>Series software CD. |
|                                        |                       |              | This guide is also available by clicking <b>Manuals</b> on the following Web site:                                                 |
|                                        |                       |              | www.hp.com/support/<br>LJP2010series                                                                                               |
|                                        | Arabic                | CB450A-90940 |                                                                                                    |
|                                        | Bulgarian             | CB450A-90915 |                                                                                                    |
|                                        | Catalan               | CB450A-90931 |                                                                                                    |
|                                        | Chinese (Simplified)  | CB450A-90907 |                                                                                                    |
|                                        | Chinese (Traditional) | CB450A-90908 |                                                                                                    |
|                                        | Croatian              | CB450A-90916 |                                                                                                    |
|                                        | Czech                 | CB450A-90917 |                                                                                                    |
|                                        | Danish                | CB450A-90932 |                                                                                                    |
|                                        | Dutch                 | CB450A-90933 |                                                                                                    |
|                                        | Estonian              | CB450A-90912 |                                                                                                    |
|                                        | Finnish               | CB450A-90934 |                                                                                                    |
|                                        | French                | CB450A-90935 |                                                                                                    |
|                                        | German                | CB450A-90936 |                                                                                                    |
|                                        | Greek                 | CB450A-90918 |                                                                                                    |
|                                        | Hebrew                | CB450A-90941 |                                                                                                    |
|                                        | Hungarian             | CB450A-90919 |                                                                                                    |
|                                        | Indonesian (Bahasa)   | CB450A-90905 |                                                                                                    |
|                                        | Italian               | CB450A-90920 |                                                                                                    |
|                                        | Kazakh                | CB450A-90912 |                                                                                                    |
|                                        | Korean                | CB450A-90909 |                                                                                                    |
|                                        | Latvian               | CB450A-90913 |                                                                                                    |
|                                        | Lithuanian            | CB450A-90914 |                                                                                                    |
|                                        | Norwegian             | CB450A-90938 |                                                                                                    |
|                                        | Portuguese, Brazilian | CB450A-90929 |                                                                                                    |

Table 1-8 User documentation availability and localization (continued)

| Document name | Languages | Part Number  | Location |
|---------------|-----------|--------------|----------|
|               | Polish    | CB450A-90921 |          |
|               | Romanian  | CB450A-90922 |          |
|               | Russian   | CB450A-90923 |          |
|               | Serbian   | CB450A-90924 |          |
|               | Slovak    | CB450A-90925 |          |
|               | Slovenian | CB450A-90926 |          |
|               | Spanish   | CB450A-90930 |          |
|               | Swedish   | CB450A-90939 |          |
|               | Thai      | CB450A-90910 |          |
|               | Turkish   | CB450A-90927 |          |
|               | Vietamese | CB450A-90911 |          |
|               | Ukranian  | CB450A-90928 |          |

Table 1-8 User documentation availability and localization (continued)

| Document name            | La | nguages              | Part Number  | Location                                                       |
|--------------------------|----|----------------------|--------------|----------------------------------------------------------------|
| HP LaserJet P2010 Series | •  | English              | CB450A-90942 | The HP LaserJet P2010                                          |
| Getting Started Guide    | •  | Arabic               |              | Series Getting Started Guide is available in hardcopy and      |
|                          | •  | Czech                |              | comes in the box with the HP LaserJet P2010 Series             |
|                          | •  | Dutch                |              | printer.                                                       |
|                          | •  | German               |              | This guide is also available by clicking <b>Manuals</b> on the |
|                          | •  | Greek                |              | following Web site:                                            |
|                          | •  | Spanish              |              | www.hp.com/support/<br>LJP2010series                           |
|                          | •  | Finnish              |              |                                                                |
|                          | •  | French               |              |                                                                |
|                          | •  | Hungarian            |              |                                                                |
|                          | •  | Italian              |              |                                                                |
|                          | •  | Latvian              |              |                                                                |
|                          | •  | Lithuanian           |              |                                                                |
|                          | •  | Norwegian            |              |                                                                |
|                          | •  | Polish               |              |                                                                |
|                          | •  | Portuguese           |              |                                                                |
|                          | •  | Russian              |              |                                                                |
|                          | •  | Slovak               |              |                                                                |
|                          | •  | Slovenian            |              |                                                                |
|                          | •  | Swedish              |              |                                                                |
|                          | •  | Ukranian             |              | _                                                              |
|                          | •  | English              | CB450A-90943 |                                                                |
|                          | •  | Bahasa (Indonesian)  |              |                                                                |
|                          | •  | Finnish              |              |                                                                |
|                          | •  | Korean               |              |                                                                |
|                          | •  | Thai                 |              |                                                                |
|                          | •  | Vietnamese           |              |                                                                |
|                          | •  | Chinese, simplified  |              |                                                                |
|                          | •  | Chinese, traditional |              | _                                                              |
|                          | •  | English              | CB450A-90944 |                                                                |
|                          | •  | Catalan              |              |                                                                |
|                          | •  | Danish               |              |                                                                |
|                          | •  | Hebrew               |              |                                                                |

Table 1-8 User documentation availability and localization (continued)

| Document name                                          | Languages             | Part Number | Location                                                                                                    |
|--------------------------------------------------------|-----------------------|-------------|----------------------------------------------------------------------------------------------------|
| Hewlett-Packard LaserJet<br>P2010 Series Install Notes | English               | N/A         | The Hewlett-Packard LaserJet P2010 Series Instal Notes are available in electronic format on the HP LaserJet P2010 Series printing-system software CD |
|                                                        | Arabic                |             |                                                                                                    |
|                                                        | Bulgarian             |             |                                                                                                    |
|                                                        | Catalan               |             |                                                                                                    |
|                                                        | Chinese (Simplified)  |             |                                                                                                    |
|                                                        | Chinese (Traditional) |             |                                                                                                    |
|                                                        | Croatian              |             |                                                                                                    |
|                                                        | Czech                 |             |                                                                                                    |
|                                                        | Danish                |             |                                                                                                    |
|                                                        | Dutch                 |             |                                                                                                    |
|                                                        | Estonian              |             |                                                                                                    |
|                                                        | Finnish               |             |                                                                                                    |
|                                                        | French                |             |                                                                                                    |
|                                                        | German                |             |                                                                                                    |
|                                                        | Greek                 |             |                                                                                                    |
|                                                        | Hebrew                |             |                                                                                                    |
|                                                        | Hungarian             |             |                                                                                                    |
|                                                        | Indonesian (Bahasa)   |             |                                                                                                    |
|                                                        | Italian               |             |                                                                                                    |
|                                                        | Kazakh                |             |                                                                                                    |
|                                                        | Korean                |             |                                                                                                    |
|                                                        | Latvian               |             |                                                                                                    |
|                                                        | Lithuanian            |             |                                                                                                    |
|                                                        | Norwegian             |             |                                                                                                    |
|                                                        | Portuguese, Brazilian |             |                                                                                                    |
|                                                        | Polish                |             |                                                                                                    |
|                                                        | Romanian              |             |                                                                                                    |
|                                                        | Russian               |             |                                                                                                    |
|                                                        | Serbian               |             |                                                                                                    |
|                                                        | Slovak                |             |                                                                                                    |
|                                                        | Slovenian             |             |                                                                                                    |

Table 1-8 User documentation availability and localization (continued)

| Document name | Languages | Part Number | Location |
|---------------|-----------|-------------|----------|
|               | Spanish   |             |          |
|               | Swedish   |             |          |
|               | Thai      |             |          |
|               | Turkish   |             |          |
|               | Vietamese |             |          |
|               | Ukranian  |             |          |

# 2 Software description

### Introduction

The HP LaserJet P2010 Series printer comes with software and installers for MS Windows and Apple Computer, Inc., Macintosh systems. Linux and UNIX systems also support the HP LaserJet P2010 Series printer, and software is available on the Web. For information about specific system installers, drivers, and components, see the section that corresponds to that system.

#### Topics:

- MS Windows printing-system software
- HP Extended Capabilities
- HP Embedded Web Server (network-ready models only)
- HP Web Jetadmin

ENWW Introduction 19

### MS Windows printing-system software

In MS Windows operating systems, insert the HP LaserJet P2010 Series printing-system software CD in the CD-ROM drive to open an interactive CD browser. Use the CD browser to install the print drivers and related components, and to gain access to online user documentation and Adobe Acrobat Reader software.

The following figure shows the main screen of the HP LaserJet P2010 Series printing-system software CD.

If the screen does not appear when you insert the software CD into the CD-ROM drive, follow these steps to open the CD browser:

- Click Start.
- 2. Click Run.
- 3. Click **Browse...** and navigate to the root directory of the software CD.
- 4. Double-click the SETUP.EXE file to start the installer.

Figure 2-1 Installation software CD browser

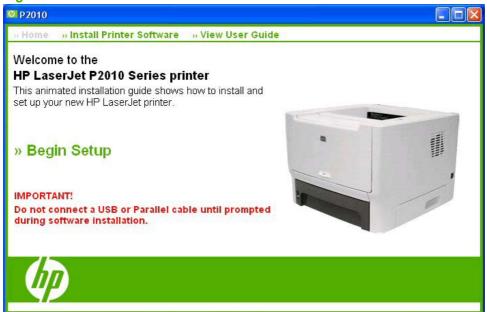

NOTE: The options for devices might differ from the illustration.

**Install Printer Software**. The installation wizard guides users through the HP LaserJet P2010 Series printing-system software installation.

View User Guide. Click this link to view the HP LaserJet P2010 Series User Guide.

NOTE: If Adobe Acrobat Reader 4.0 or later is not installed, clicking the user guide link opens it in a version of Adobe Acrobat Reader that runs from the HP LaserJet P2010 Series printing-system software CD. The CD browser version of Acrobat Reader is in English only, but can be used to open localized versions of .PDF documents. The Adobe Acrobat Reader software is *not* installed on the computer and can only run while the printing-system software CD is in the CD-ROM drive. Adobe Acrobat Reader is also available at the following Web site: <a href="https://www.adobe.com">www.adobe.com</a>

**Begin Setup**. Click this option to launch an animated demonstration of the in-box contents for the device. Click **Home** to return to the main screen of the HP LaserJet P2010 Series printing-system software CD.

# **HP Extended Capabilities**

When you install the HP LaserJet P2010 Series printing-system software, you have the option of participating in HP's voluntary program for communication between your system and HP. This feature, available through software that is included on the printing-system software CD, helps HP monitor toner usage.

If you select the option to participate, you receive an invitation about two weeks later. It contains full disclosure of the information to be communicated. Participation is entirely voluntary, and the impact on processing and connecting speed is negligible. Personal information is never sent to HP without permission. Network addresses are used only to enable the connection and for security purposes.

If you decline the invitation, the invitation dialog box does not appear again, and no data is gathered.

# HP Embedded Web Server (network-ready models only)

The HP Embedded Web Server (HP EWS) is a Web-based application that allows users to control settings on the HP LaserJet P2010 Series printer through a Web browser. To open the HP EWS, connect the device to the network, open a Web browser, and type the IP address for the device in the address bar.

NOTE: If the HP LaserJet P2010 Series printer is connected to the computer through the USB port or the parallel port, you do not have access to the HP EWS.

The following tabs are available in the HP EWS:

- Status
- Settings
- Networking

## **Status**

Use the **Status** tab to access and print detailed information regarding device and supply status, device configuration, network configuration, and usage.

The **Status** tab contains the following pages:

- Device Status
- Device Configuration
- Supplies Status
- Network Summary

# **Device Status**

The **Device Status** page shows device status messages. The **Device Status** page also shows some pertinent device information and device settings.

Figure 2-2 HP EWS – Device Status page

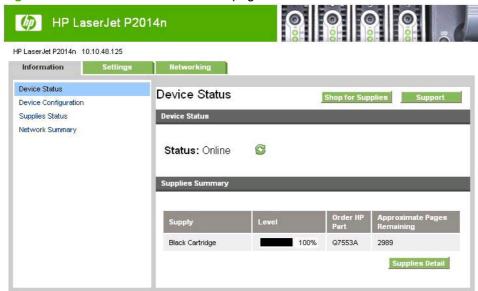

# **Device Configuration**

The **Device Configuration** page shows the values of all of the settings that are available in the device. The contents of this page are consistent with the configuration page that the firmware generates.

Figure 2-3 HP EWS – Device Configuration page

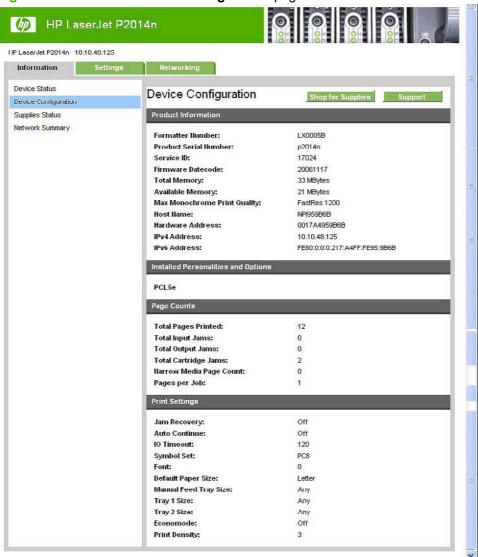

# **Supplies Status**

The **Supplies Status** page shows the status of all of the device supplies, including the print cartridges.

Figure 2-4 HP EWS - Supplies Status page

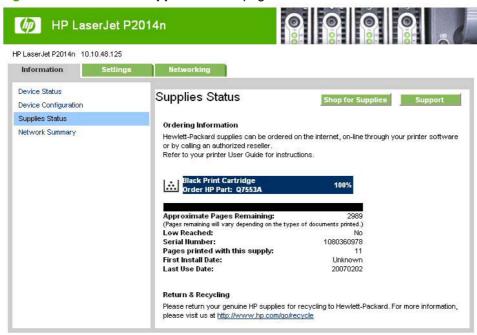

# **Network Summary**

The **Network Summary** page contains information about the network and its enabled features. Click **Network Summary** on the **Information** tab to open the **Network Summary** page on the **Networking** tab.

Figure 2-5 HP EWS – Network Summary page

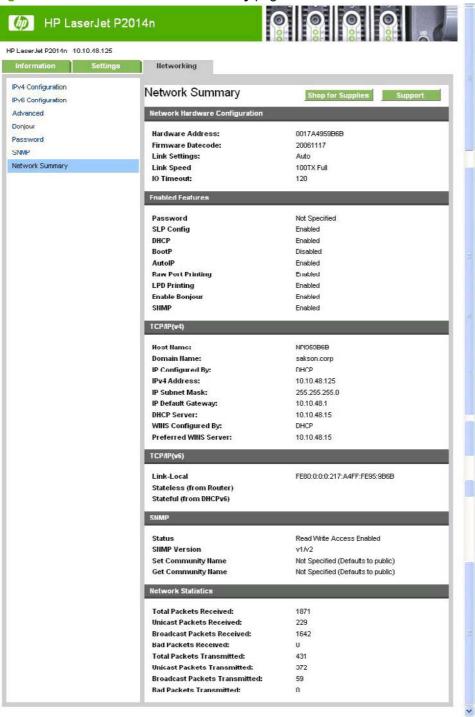

# **Settings**

Use the **Settings** tab to view and change print settings for the device.

Figure 2-6 HP EWS - Settings tab

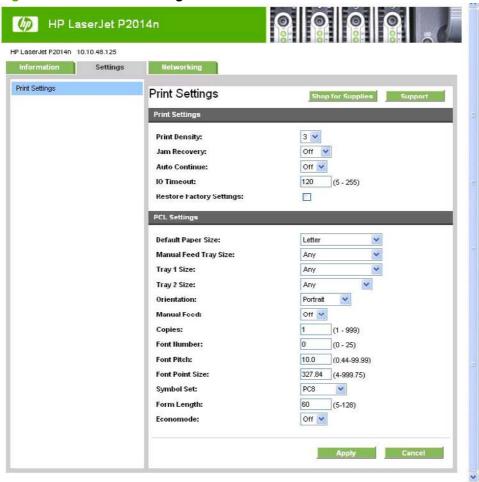

# **Networking**

Use the **Networking** tab to view and change settings for the network connection and communication with the device. The following pages are available:

- IPv4 Configuration
- IPv6 Configuration
- Advanced
- Bonjour
- Password
- SNMP
- Network Summary

# **IPv4 Configuration**

Figure 2-7 HP EWS – IP v4 Configuration page

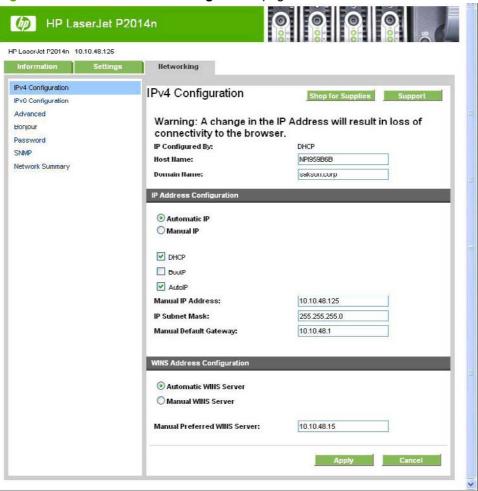

# **IPv6 Configuration**

Figure 2-8 HP EWS - IP v6 Configuration page

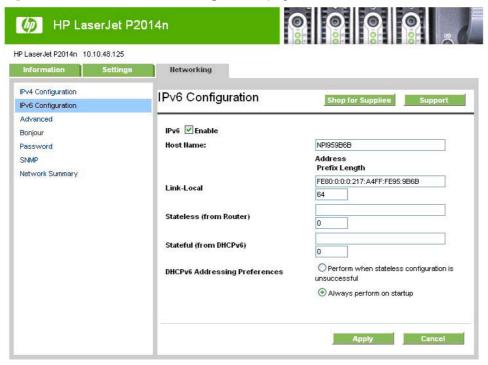

#### **Advanced**

Use the **Advanced** page to configure the enabled settings and other settings, such as link speed, for the device.

Figure 2-9 HP EWS - Advanced page

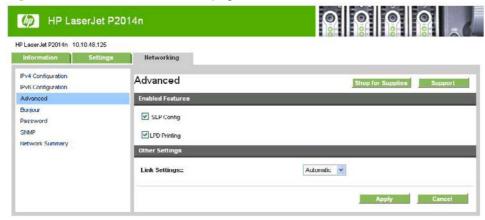

# **Bonjour**

Use the **Bonjour** page to enable or disable the Bonjour settings for the device.

Figure 2-10 HP EWS - Bonjour page

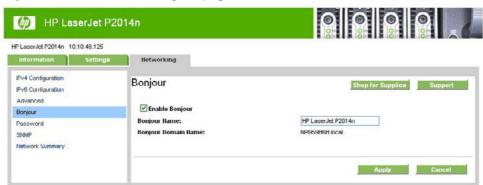

## **Password**

Use this page to set or change the administrator password.

Figure 2-11 HP EWS – Password page

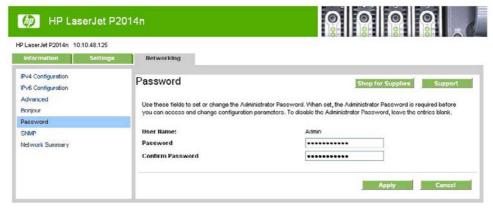

#### **SNMP**

Use this page to configure the simple network management protocol (SNMP) settings for the device.

Figure 2-12 HP EWS - SNMP page

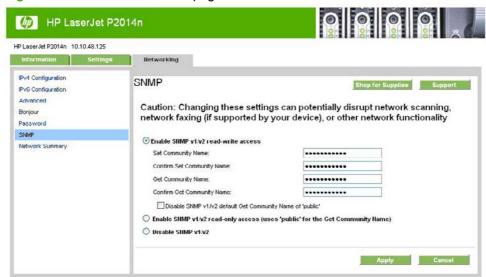

# **Network Summary**

The **Network Summary** page contains information about the network and its enabled features.

Figure 2-13 HP EWS – Network Summary page

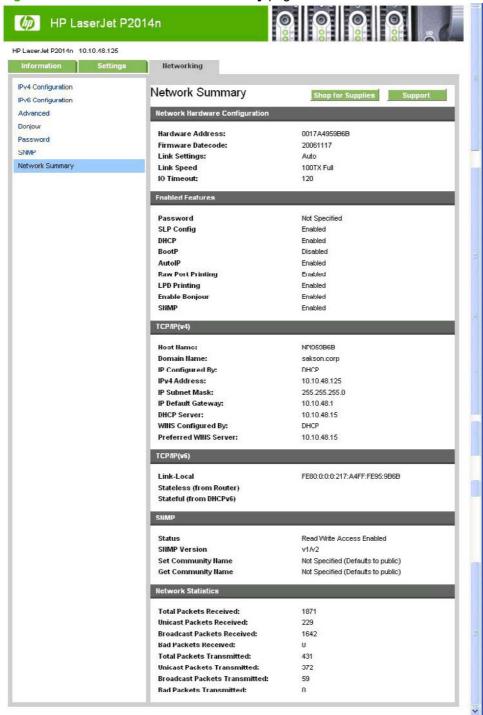

# **HP Web Jetadmin**

Use the HP Web Jetadmin and a browser to manage HP Jetdirect-connected devices within an intranet. HP Web Jetadmin is a browser-based management tool that should be installed only on a single network-administration server.

To download a current version of HP Web Jetadmin, and for the latest list of host systems that support HP Web Jetadmin, go to the following Web site:

www.hp.com/go/webjetadmin

# 3 Install Windows printing-system components

# Introduction

The HP LaserJet P2010 Series printer comes with software and installers for MS Windows and Apple Computer, Inc., Macintosh systems. Linux and UNIX systems also support the HP LaserJet P2010 Series printer, and software is available on the Web. This chapter provides procedures for installing and uninstalling the HP LaserJet P2010 Series printing-system software for MS Windows operating systems.

NOTE: If the device is connected using a USB cable or a parallel cable, it is important that you do not connect the cable to the device until instructed during the software installation.

If the computer is running a 64-bit MS Windows operating system, install the corresponding 64-bit driver. For instructions, see <u>Install the print drivers by using Microsoft Windows Plug-and-Play or the Add Printer wizard on page 38</u>.

#### Topics:

- Installation overview
- Installation options
- Installation dialog-box options for Windows 2000, Windows Server 2003, Windows XP, and Windows Vista
- Uninstall

ENWW Introduction 35

# Installation overview

The software for the HP LaserJet P2010 Series printer comes in-box on one CD. On Windows systems, the Setup wizard installs the HP LaserJet P2010 Series printing-system software from the CD onto the hard disk and updates the Windows files.

The Setup wizard is *not* supported for MS Windows 98 SE, MS Windows Me, or MS Windows NT 4.0. A Plug-and-Play or Add Printer wizard installation must be used for these operating systems. For more information, see <u>Install the print drivers by using Microsoft Windows Plug-and-Play or the Add Printer wizard on page 38.</u>

Each installation option presents a series of dialog boxes that guides the installation process. The dialog boxes presented depend on whether the device is directly connected or is networked.

NOTE: The HP LaserJet P2010 Series printing-system software uses MS USB printing support (USBOOX), *not* DOT4 printing support.

# **Installation options**

The HP LaserJet P2010 Series printing-system software can be used in the following configurations:

 Direct connection. Install the HP LaserJet P2010 Series printing-system software on a computer that is directly connected to the device through a USB or parallel port.

In this configuration, the device is not shared. A single user has complete control of the device. In this configuration, access is available to all of the device features.

Network connection using onboard networking (network-ready models only). Install the HP
LaserJet P2010 Series printing-system software on a computer that has access to a local area
network (LAN) to which the HP LaserJet P2010 Series printer is also connected. The networkready models connect to a LAN through an internal HP network port.

The following are required for a networked HP LaserJet P2010 Series printer:

- An installed network that uses TCP/IP network protocol
- A cable for your type of network connection (not included)

HP recommends that you install the software before connecting the device to the computer (software-first installation). However, if the device is already connected to the computer, you can install the software by using the Plug-and-Play method or by using the Add Printer wizard. For more information, see <a href="Install the print drivers by using Microsoft Windows Plug-and-Play or the Add Printer wizard on page 38">Install the print drivers by using Microsoft Windows Plug-and-Play or the Add Printer wizard on page 38</a>.

# Installation instructions for direct connections

To install the HP LaserJet P2010 Series printing-system software on directly-connected device, follow these steps:

NOTE: You must have administrator privileges to install the software.

Set up and turn on the device before installing the printing-system software. Do *not* connect the device to the computer until the software prompt appears.

- Quit all open programs.
- 2. Insert the HP LaserJet P2010 Series printing-system software CD into the CD-ROM drive.
  - NOTE: If the CD does not start automatically, click **Start**, click **Run**, and then browse to and double-click the SETUP.EXE file in the root directory of the CD.
- 3. Follow the on-screen prompts to install the printing-system software.
- If prompted to restart the computer, click Yes.

# Installation instructions for networked computers (network-ready models only)

Each networked computer that has the HP LaserJet P2010 Series printing-system software installed has access to all of the device features over a network connection. This access is through on-board networking that comes standard on the network-ready models.

To install the HP LaserJet P2010 Series printing-system software on networked Windows operating systems, follow these steps:

ENWW Installation options 37

- NOTE: You must have administrator privileges to install the software.
  - 1. Quit all open programs.
  - 2. Insert the HP LaserJet P2010 Series printing-system software CD into the CD-ROM drive.
    - NOTE: If the CD does not start automatically, click **Start**, click **Run**, and then browse to and double-click the SETUP.EXE file in the root directory of the CD.
  - 3. Follow the on-screen prompts to install the software.
  - 4. When the Installer software prompts you to select how the device will be connected, select **Connect via the Network**, and then click **Next**. Follow the instructions on the screen.
  - 5. If you are prompted to restart the computer, click **Yes**.

# Install the print drivers by using Microsoft Windows Plug-and-Play or the Add Printer wizard

The HP LaserJet P2010 Series printing-system software installer does *not* support Microsoft Windows 98 SE, Microsoft Windows Me, or Windows NT 4.0 (parallel-port connection only). To install the print drivers on computers running any of these operating systems, use a Plug-and-Play installation for direct USB printer connections, or an Add Printer wizard installation for network-connected printers.

During a Plug-and-Play or Add Printer wizard installation, the following drivers are installed:

- Print driver
- USB driver (for Plug-and-Play installations only)
- EWS null driver (for the HP Embedded Web Server)

If the computer is running Windows 98 SE or Windows Me and you have a network-ready printer model, configure the driver to include the advanced features of these printer models after the HP LaserJet P2010 Series printing-system software is installed. Follow these steps to configure the driver:

- Click Start, click Settings, and then click Printers.
- 2. Right-click the printer icon for the HP LaserJet P2010 Series printer, and then click **Properties**.
- 3. On the **Configure** tab, click the drop-down menu, select the printer model, and then click **OK**.

#### Plug-and-Play installation for direct USB connection in Microsoft Windows 98 SE

Up to five events might occur when you use Microsoft Windows Plug-and-Play to install the HP LaserJet P2010 Series print driver software on a computer running Microsoft Windows 98 SE.

NOTE: The SETUP.EXE program on the HP LaserJet P2010 Series printing-system CD is *not* supported in Windows 98 SE or Windows Me. For these operating systems, use Microsoft Plug-and-Play for direct USB connections or the Add Printer wizard installation for network connections to install the print drivers. If you run SETUP.EXE in these operating systems, an error message appears: The operating system on this computer is not supported.

Follow these steps to install the HP LaserJet P2010 Series printing-system software on a computer running Microsoft Windows 98 SE:

- 1. Verify that the HP LaserJet P2010 Series printer is turned on.
- 2. Quit all open programs.

- 3. Insert the HP LaserJet P2010 Series printing-system CD into the CD-ROM drive on the computer.
- NOTE: If a dialog box that contains an **Install Printer Software** button appears, click **Exit** and continue with step 4.
- 4. Connect a USB cable between the printer and the computer.
- 5. When the Add New Hardware Wizard USB Composite Device dialog box appears, click Next.
- Click the Search for the best driver for your device. (Recommended) option button, and then click Next.
- 7. Select the **CD-ROM** check box and clear all other check boxes. Click **Next** to continue.
- 8. Click **Next** to accept the updated driver (USBHUB).
- Click Next to install the driver for the HP LaserJet P2010 Series printer.
- 10. Click Finish to complete the installation of the HP LaserJet P2010 Series printer.
- **11.** The remaining Plug-and-Play events for the HP Embedded Web Server and USB Printing Support are automatic.
- **12.** Click **Start**, click **Settings**, and then click **Printers** to confirm that the HP LaserJet P2010 Series driver is installed.

ENWW Installation options 39

# Plug-and-Play installation for a direct USB connection in Microsoft Windows Me

Up to five events might occur when you use Microsoft Windows Plug-and-Play to install the HP LaserJet P2010 Series print driver software on a computer running Microsoft Windows Me.

NOTE: The SETUP.EXE program on the HP LaserJet P2010 Series printing-system CD is *not* supported in Windows 98 SE or Windows Me. For these operating systems, use Microsoft Plug-and-Play for direct USB connections or the Add Printer wizard installation for network connections to install the print drivers. If you run SETUP.EXE in these operating systems, an error message appears: The operating system on this computer is not supported.

Follow these steps to install the HP LaserJet P2010 Series printing-system software on a computer running Microsoft Windows Me.

- 1. Verify that the HP LaserJet P2010 Series printer is turned on.
- 2. Quit all open programs.
- 3. Insert the HP LaserJet P2010 Series printing-system CD into the CD-ROM drive on the computer.
  - NOTE: If a dialog box that contains an **Install Printer Software** button appears, click **Exit** and continue with step 4.
- Connect a USB cable between the printer and the computer.
- 5. When the **New Hardware Wizard** dialog box appears, click **Automatic search for a better driver.** (**Recommended**), and then click **Next**.
- Click Finish in the USB Printing Support dialog box.
- 7. In the HP EWS dialog box, click the Automatic search for a better driver (Recommended) option button and then click Next to continue the installation.
- 8. Click **Finish** to continue copying files to the computer.
- 9. Click **Start**, click **Settings**, and then click **Printers** to confirm that the HP LaserJet P2010 Series print driver is installed.

# Installation dialog-box options for Windows 2000, Windows Server 2003, Windows XP, and Windows Vista

This section shows the dialog box options that appear during the HP LaserJet P2010 Series printing-system software installation on Windows 2000, Windows Server 2003, Windows XP, and Windows Vista operating systems.

HP recommends that you install the software before connecting the device to the computer. However, it is possible to install the software if the device is already connected by using Plug-and-Play and the Add Printer wizard.

#### Topics:

- Animated setup guide
- Printing-system software installation

# Animated setup guide

Insert the printing-system software CD into the CD-ROM drive. The **Begin Setup** screen appears.

Figure 3-1 Begin Setup screen

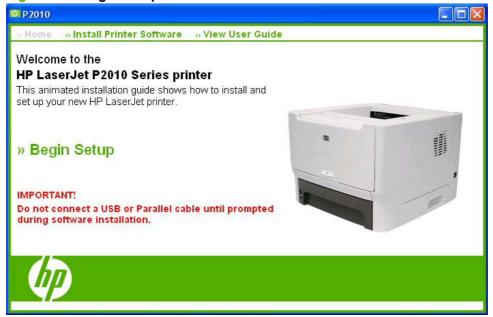

Click **Begin Setup** to start a series of screens that show how to prepare the HP LaserJet P2010 Series printer for printing-system software installation. Click the arrows in the lower-right corner of the screen to view animated illustrations of each step.

When setup is complete, the **Install Printer Software** screen appears.

Figure 3-2 Install Printer Software screen

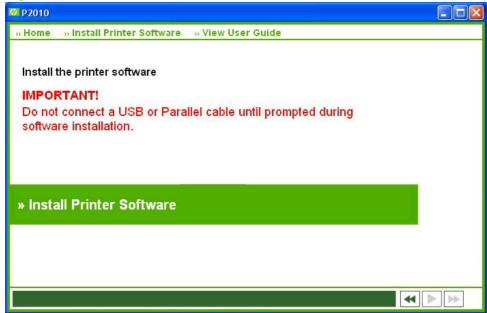

Click **Install Printer Software** to install the print drivers and other software features.

# **Printing-system software installation**

The following sections describe the dialog-box options that appear during the HP LaserJet P2010 Series software installation on Windows operating systems.

Figure 3-3 HP LaserJet P2010 Series CD Browser screen

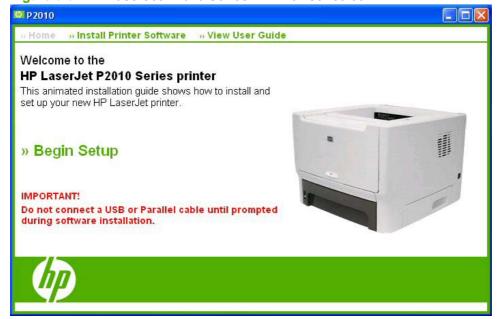

The first dialog box contains the following links:

- Install Printer Software. Click this option to open a secondary dialog box that reminds you to
  install the software before connecting the device. Click Install Printer Software in the secondary
  dialog box to close the CD browser and the initial installation wizard, and open the Welcome to
  HP LaserJet P2010 series setup wizard screen.
- View User Guide. Click this option to open the HP LaserJet P2010 Series User Guide.

#### Topics:

- <u>Direct-connect installation dialog-box options for Windows</u>
- Network installation dialog-box options for Windows

# **Direct-connect installation dialog-box options for Windows**

NOTE: HP recommends that you install the software before connecting the HP LaserJet P2010 Series printer to the computer (software-first installation). These instructions are for a software-first installation.

Use these instructions the first time you install the HP LaserJet P2010 Series printing-system software on a directly-connected computer.

The sequence of dialog boxes might differ from what is shown, depending on the device and the selected options.

# **Topics**

- Dialog-box options
- Cancel setup

#### **Dialog-box options**

Figure 3-4 Welcome to HP LaserJet P2010 series setup wizard dialog box

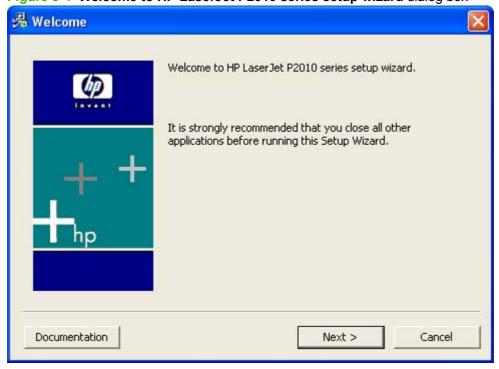

This dialog box includes three buttons:

Click **Documentation** to launch a Web browser and open the *Hewlett-Packard LaserJet P2010 Series Install Notes*.

Click **Next** to go to the **Software License Agreement** dialog box.

Click **Cancel** to cancel the installation and go to the **Exit Setup** dialog box.

Figure 3-5 Software License Agreement dialog box

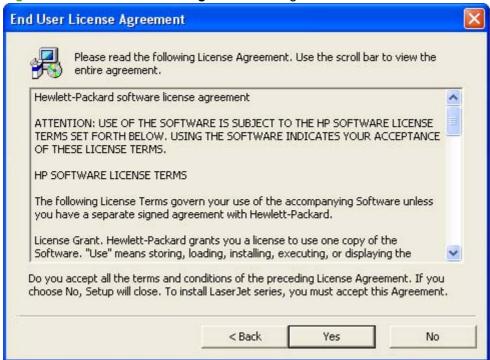

Click Yes to go to the Model dialog box.

Click **No** to go to the **Exit Setup** dialog box.

Figure 3-6 Model dialog box

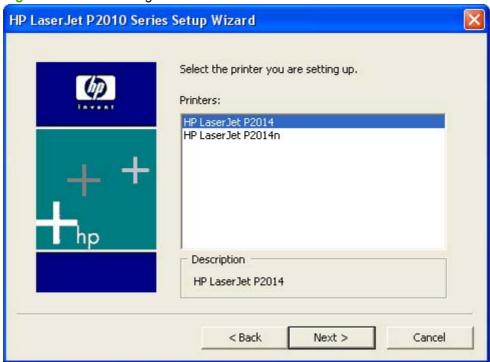

Select the direct-connect model and click **Next** to go to the **Printer Connections** dialog box.

Figure 3-7 Printer Connections dialog box

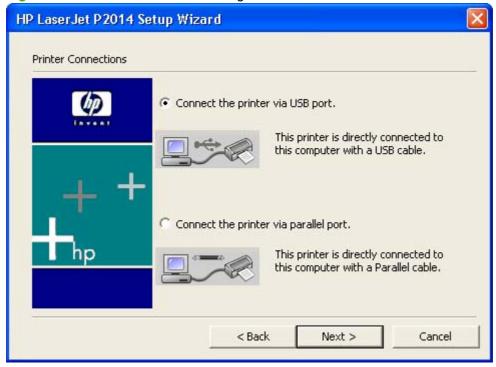

Select Connect the printer via USB port. or Connect the printer via parallel port. (for Windows NT 4.0) and click **Next** to go to the **Setup Settings** dialog box.

Figure 3-8 Setup Settings dialog box

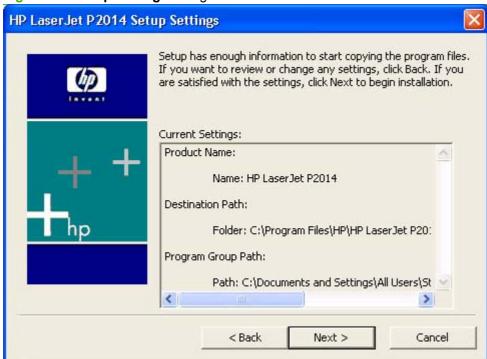

Click **Next**. A progress screen shows the files being installed, and the **USB Cable Connect** dialog box appears.

Figure 3-9 USB Cable Connect dialog box

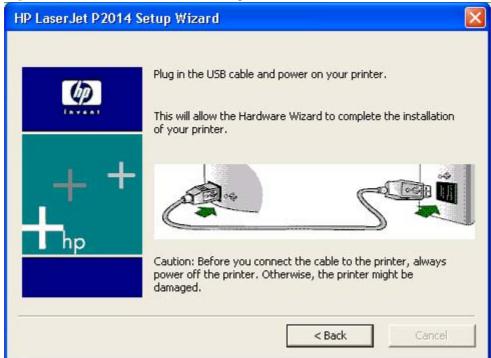

Connect the USB cable to the computer and the device, and then turn on the device to continue the installation and go to the **HP Extended Capabilities** dialog box.

Figure 3-10 HP Extended Capabilities dialog box

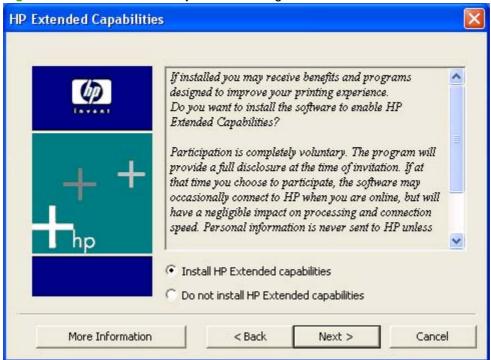

If you select **Install HP Extended capabilities**, a dialog box appears two weeks after installing the device inviting participation in the HP Product Survey Program.

If you select **Do not install HP Extended capabilities**, you are not invited to participate in the HP Product Survey Program.

Click **More Information** to find out more about HP Extended Capabilities and the HP Product Survey Program.

Click Next to go to the Setup Complete dialog box.

NOTE: If required, the installer updates the device firmware. This might take several minutes.

Figure 3-11 Setup Complete dialog box

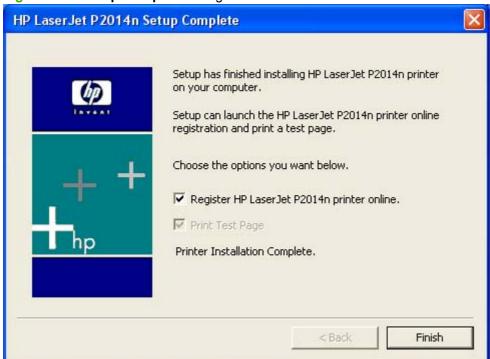

The **Register HP LaserJet P2010 Series printer online.** check box and the **Print Test Page** check box are selected by default. The **Print Test Page** option is unavailable.

Click **Finish** with the **Register HP LaserJet P2010 Series printer online**. selected to open the Online Registration page in the Web browser and the **Benefits** dialog box.

Click **Finish** to print a test page on the device.

Figure 3-12 HP Registration page

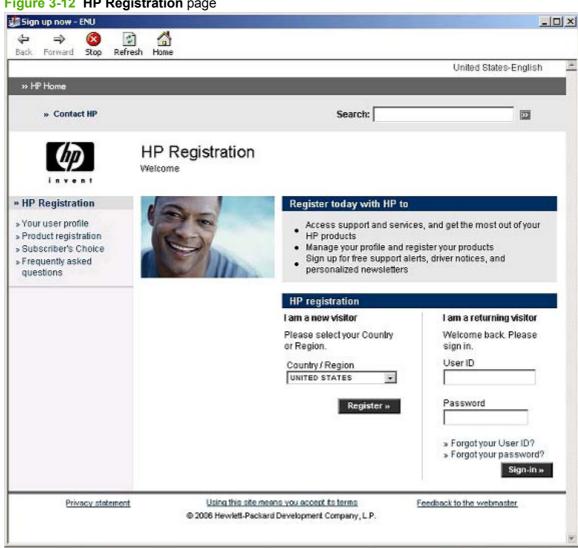

Figure 3-13 Benefits dialog box

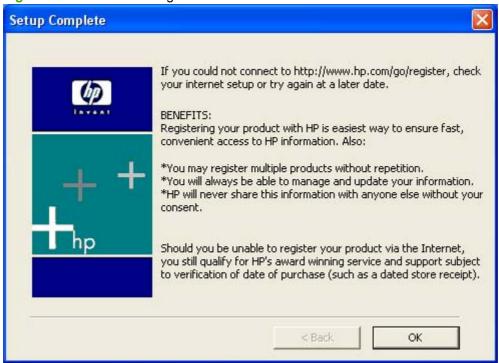

Click **OK** to close the dialog box.

#### **Cancel setup**

In any dialog box where it is available, click **Back** to return to the previous dialog box, or click **Cancel** to cancel the installation and go to the **Exit Setup** dialog box.

Figure 3-14 Exit Setup dialog box

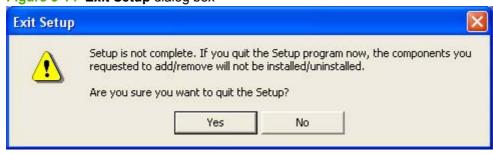

Click Yes to cancel the print-driver installation and go to the Setup Interrupted dialog box.

Click **No** to return to the last open screen of the installer.

Figure 3-15 Setup Interrupted dialog box

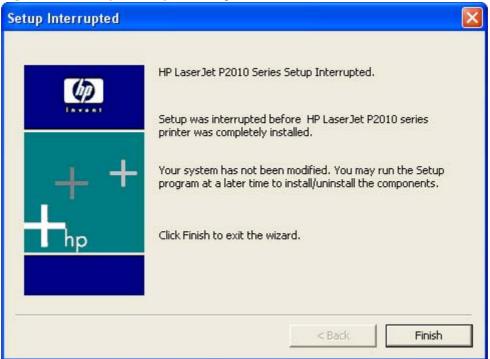

Click Finish.

# **Network installation dialog-box options for Windows**

Use these instructions the first time you install the HP LaserJet P2010 Series printing-system software on a networked computer.

The sequence of dialog boxes might differ from what is shown, depending on the device and the selected options.

#### Topics:

- <u>Dialog-box options</u>
- Cancel setup

# **Dialog-box options**

Figure 3-16 Welcome to HP LaserJet P2010 series setup wizard dialog box

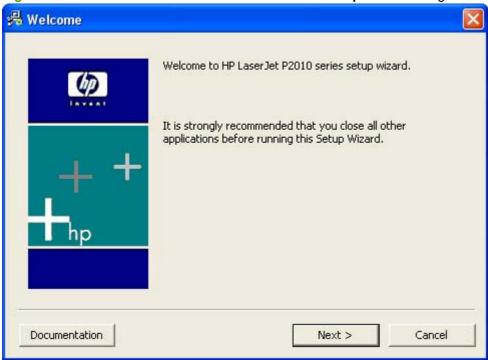

This dialog box includes three buttons:

Click **Documentation** to launch a Web browser and open the *Hewlett-Packard LaserJet P2010 Series Install Notes*.

Click **Next** to go to the **Software License Agreement** dialog box.

Click **Cancel** to cancel the installation and go to the **Exit Setup** dialog box.

Figure 3-17 Software License Agreement dialog box

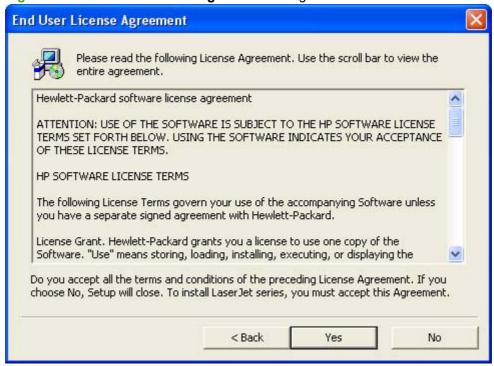

Click Yes to go to the Model dialog box.

Click No to go to the Exit Setup dialog box.

Figure 3-18 Model dialog box

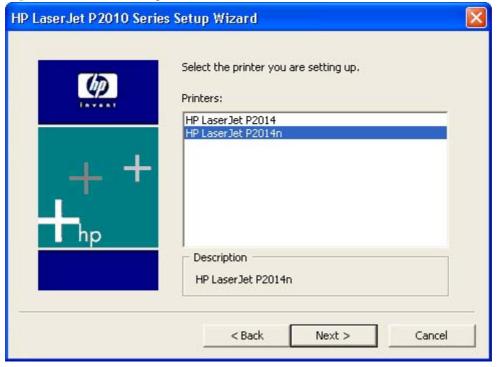

Select the network-ready model and click **Next** to go to the **Printer Connections** dialog box.

Figure 3-19 Printer Connections dialog box

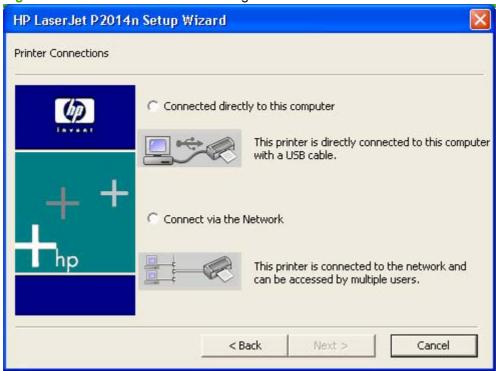

Select Connect via the Network and click Next to go to the Identify Printer dialog box.

Figure 3-20 Identify Printer dialog box

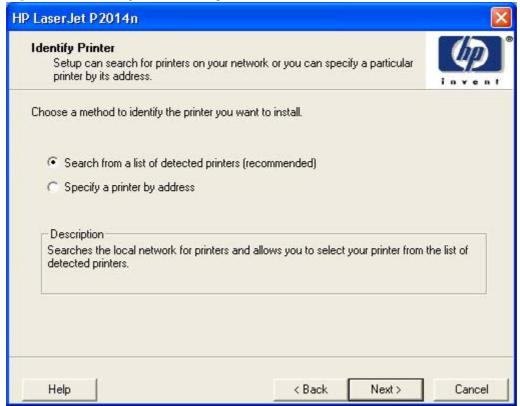

Select the **Search from a list of detected printers (recommended)** option, and then click **Next** to go to the **Notice about Firewalls** dialog box.

Select the **Specify a printer by address** option, and then click **Next** to go to the **Specify Printer** dialog box.

Help initiates the online Help system.

Figure 3-21 Notice about Firewalls dialog box

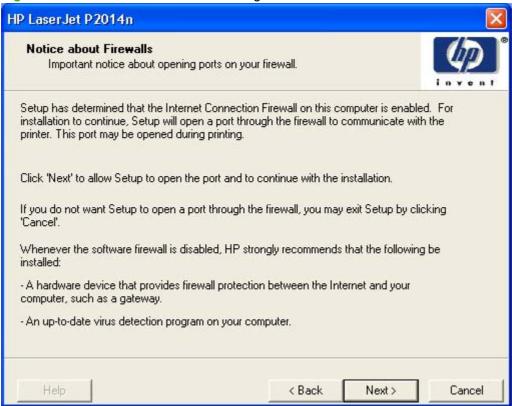

Click Next to go to the Printer Found dialog box.

NOTE: While the setup wizard is searching for the device, a **Searching** screen appears.

Figure 3-22 Printer Found dialog box

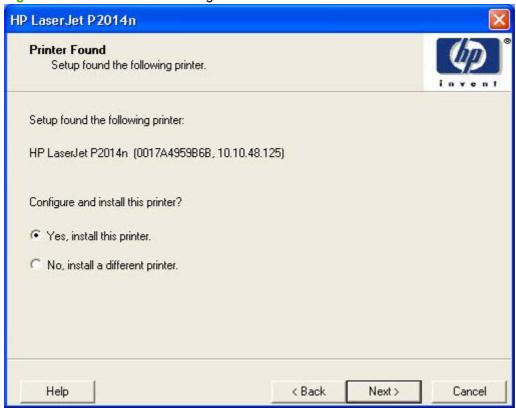

Select Yes, install this printer., and click Next to go to the Confirm Settings dialog box.

Select No, install a different printer., and click Next to go to the Check Cable Connection dialog box.

**Help** initiates the online Help system.

NOTE: If more than one HP LaserJet P2010 Series printer is installed on the network, a list will appear from which you can select the specific HP LaserJet P2010 Series printer that you want to connect to.

Figure 3-23 Confirm Settings dialog box

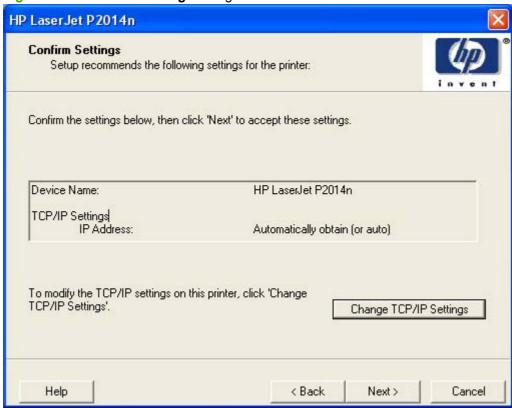

Click Next to go to the Setup Settings dialog box.

Click Change TCP/IP Settings to go to the Confirm Changing Setting dialog box.

Help initiates the online Help system.

Figure 3-24 Confirm Changing Setting dialog box

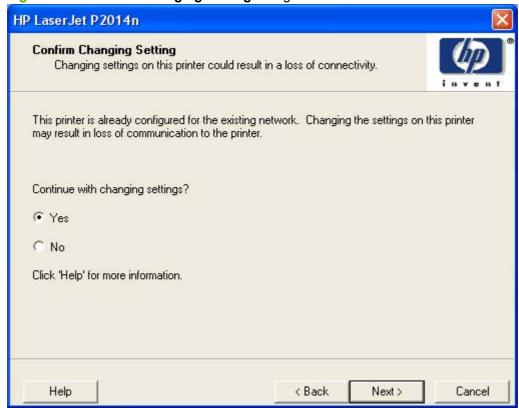

Select Yes and click Next to go to the Set Network Protocol dialog box.

Select No and click Next to go to the Setup Settings dialog box.

**Help** initiates the online Help system.

Figure 3-25 Set Network Protocol dialog box

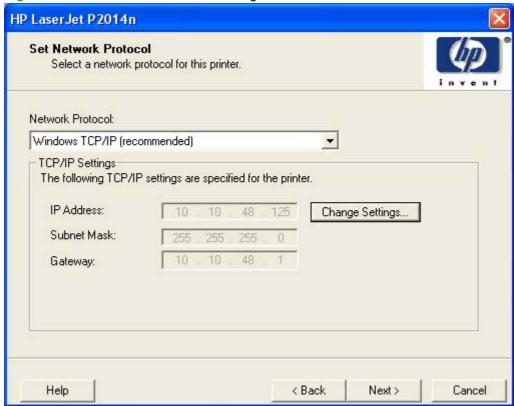

Click the **Network Protocol**: drop-down menu to display a list of network protocols to choose from.

Click **Change Settings** to change the network settings.

Click Next to go to the Confirm Settings dialog box.

Help initiates the online Help system.

NOTE: Use this screen to configure an unconfigured network card.

Figure 3-26 Check Cable Connection dialog box

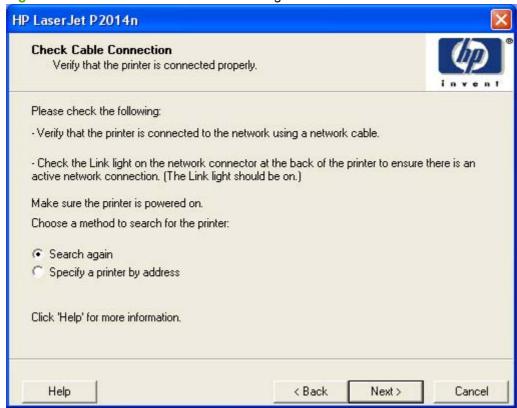

Select **Search again**, and click **Next** to search the network again and go to the **Printer Found** dialog box.

Select Specify a printer by address, and click Next to go to the Specify Printer dialog box.

Help initiates the online Help system.

Figure 3-27 Specify Printer dialog box

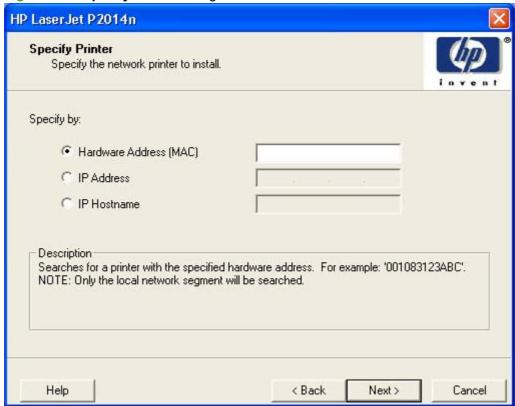

Enter any of the addresses and click **Next** to go to the **Printer Found** dialog box.

Help initiates the online Help system.

Figure 3-28 Setup Settings dialog box

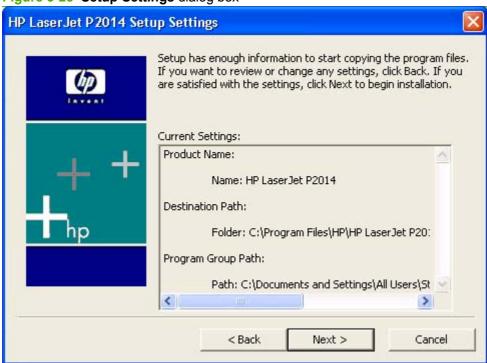

Click **Next**. A progress screen shows the files being installed, and the **HP Extended Capabilities** dialog box appears.

NOTE: During the installation process, the status bar refreshes several times.

Figure 3-29 HP Extended Capabilities dialog box

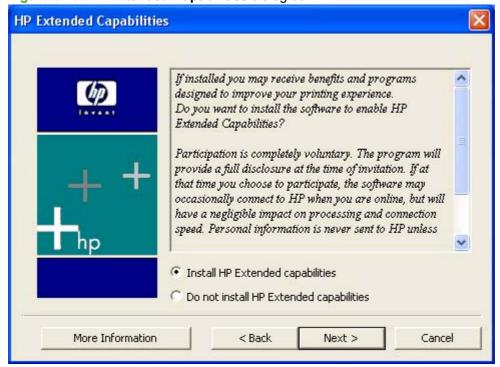

If you select **Install HP Extended capabilities**, a dialog box appears two weeks after installing the device inviting participation in the HP Product Survey Program.

If you select **Do not install HP Extended capabilities**, you are not invited to participate in the HP Product Survey Program.

Click **More Information** to find out more about HP Extended Capabilities and the HP Product Survey Program.

Click Next to go to the Setup Complete dialog box.

NOTE: If required, the installer updates the device firmware. This might take several minutes.

Figure 3-30 Setup Complete dialog box

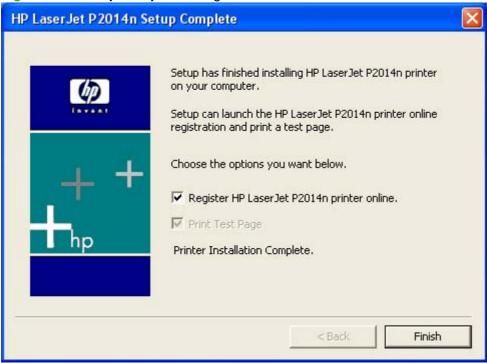

The Register HP LaserJet P2010 Series printer online. check box and the Print Test Page check box are selected by default. The Print Test Page option is unavailable.

Click **Finish** with the **Register HP LaserJet P2010 Series printer online**. selected to open the Online Registration page in the Web Browser and the **Benefits** dialog box.

Click **Finish** to print a test page on the device.

Figure 3-31 HP Registration page

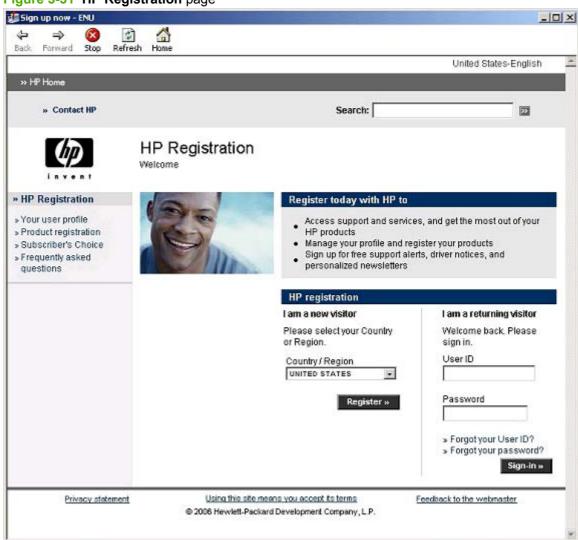

Figure 3-32 Benefits dialog box

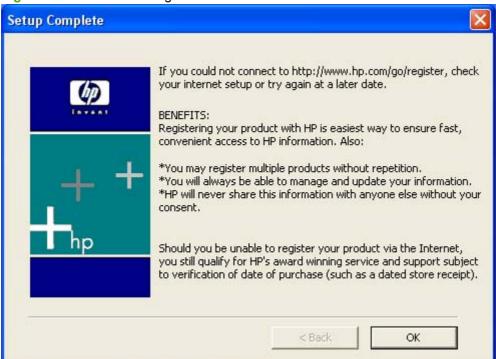

Click **OK** to close the dialog box.

#### **Cancel setup**

In any dialog box where it is available, click **Back** to return to the previous dialog box, or click **Cancel** to cancel the installation and go to the **Exit Setup** dialog box.

Figure 3-33 Exit Setup dialog box

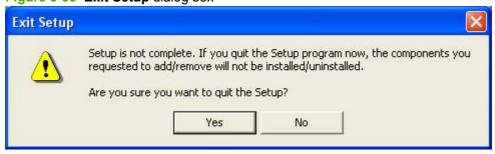

Click **Yes** to cancel the print-driver installation and go to the **Setup Interrupted** dialog box.

Click **No** to return to the last open screen of the installer.

Figure 3-34 Setup Interrupted dialog box

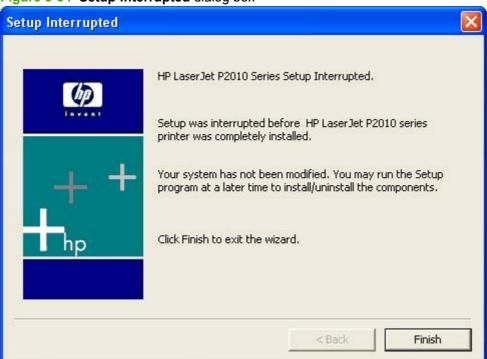

Click Finish.

# **Uninstall**

## Topics:

- Uninstall methods
- Uninstall component list
- Uninstall instructions for Microsoft Windows 2000, Microsoft Windows XP, and Microsoft Windows Vista
- Uninstall instructions for Microsoft Windows 98 SE and Microsoft Windows Me

# **Uninstall methods**

The following three methods exist for uninstalling the HP LaserJet P2010 Series printing-system software from the computer:

- **Program group**. Click **Uninstall** from the HP LaserJet P2010 Series program group from **Programs** menu on the computer. This is the preferred uninstall method.
- Add/Remove programs. Click Add/Remove Programs from the Windows Control Panel, and then click the HP LaserJet P2010 Series software components that you want to remove.
- HP LaserJet P2010 Series printing-system CD. Reinsert the HP LaserJet P2010 Series printing-system CD into the CD-ROM drive on the computer and then click Install Printer Software. On the secondary screen, click Install Printer Software. On the Welcome screen, click Next. On the License Agreement screen, click Yes. On the Printers screen, select the device to uninstall, and then click Next. On the next Welcome screen, click Next. On the Options screen, select Uninstall, and then click Next. On the Uninstall screen, click Remove. Review the important uninstall information, and then click Next. On the Uninstall Complete screen, click Finish.

# **Uninstall component list**

The HP LaserJet P2010 Series uninstaller removes the following components from the computer:

- Drivers
- User guides

The HP LaserJet P2010 Series uninstaller does *not* remove the following components from the computer:

- HP Desktop Sure Supply
- HP Extended Capabilities
- HP Software Update

You must remove these components using the Microsoft Windows Add/Remove Programs feature. A warning screen appears if any other HP products are still using the components you want to remove.

ENWW Uninstall 67

# Uninstall instructions for Microsoft Windows 2000, Microsoft Windows XP, and Microsoft Windows Vista

- NOTE: To uninstall the software from Microsoft Windows 2000, Microsoft Windows XP, or Microsoft Windows Vista, log on with administrator privileges.
  - 1. Quit all open programs.
  - Click Start, select Programs (or All Programs in Microsoft Windows XP), select HP, select HP LaserJet P2010 Series, and then click Uninstall HP LaserJet P2010 Series.
  - The Welcome to the HP LaserJet P2010 Series Uninstall Wizard dialog box appears. Click Next to continue.
  - . The HP LaserJet P2010 Series Driver Uninstall Information dialog box appears.

Figure 3-35 HP LaserJet P2010 Series Driver Uninstall Information dialog box

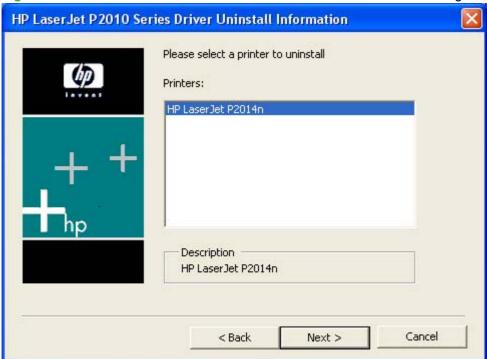

Select the device to uninstall, and then click Next.

5. A second HP LaserJet P2010 Series Driver Uninstall Information dialog box appears.

Figure 3-36 HP LaserJet P2010 Series Driver Uninstall Information dialog box - 2

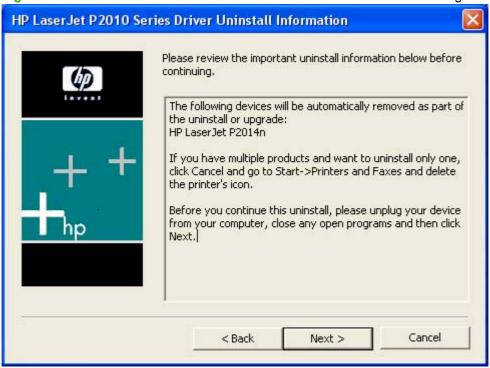

Click Next.

6. If the device has not been unplugged from the computer, a third **HP LaserJet P2010 Series Driver Uninstall Information** dialog box appears.

Figure 3-37 HP LaserJet P2010 Series Driver Uninstall Information dialog box – 3

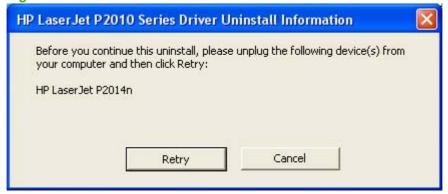

Unplug the device from the computer, and click **Retry** to continue.

The **Cleanup Progress** dialog box appears. A progress bar reflects the status of the uninstall process.

ENWW Uninstall 69

7. When the uninstall process is completed, the **Uninstall Complete** dialog box appears.

Figure 3-38 Uninstall Complete dialog box

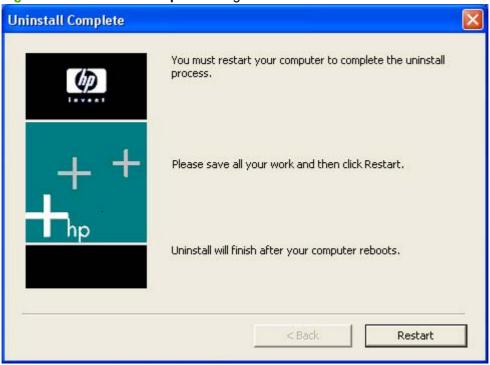

Click **Restart** to restart the computer and finish the uninstall process.

# Uninstall instructions for Microsoft Windows 98 SE and Microsoft Windows Me

Follow these steps to uninstall the HP LaserJet P2010 Series printing-system software for Microsoft Windows 98 SE and Microsoft Windows Me:

- Click Start, click Settings, and then click Printers.
- 2. Right-click the icon for the HP LaserJet P2010 Series printer and then click **Delete**. The product icon and the associated files are removed from the computer.

# 4 Host-based driver for Windows

# Topics:

- Introduction to host-based printing
- Access to the driver
- Help system
- Driver tabs

ENWW 71

# Introduction to host-based printing

The HP LaserJet 2010 Series printer is a host-based device. Host-based printing differs from PCL printing by computing the print job on the host computer rather than computing it in the device formatter. The following illustration shows how the HP LaserJet 2010 Series printing-system software works.

Figure 4-1 HP LaserJet 2010 Series host-based driver overview

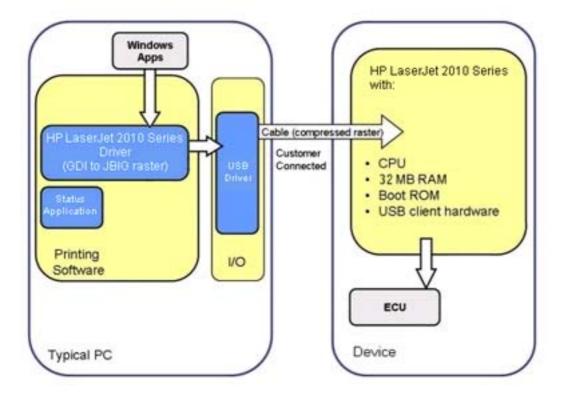

As a host-based printing system, the HP LaserJet 2010 Series print driver uses MS Windows to convert the graphics device interface (GDI) or device driver interface (DDI) calls from software programs into JBIG (standard-compression) compressed pages. These pages are sent in "chunks" through the driver to the device formatter.

The HP LaserJet 2010 Series print driver also receives status messages from the formatter firmware. These messages are passed to the Status Application, which displays them.

The HP LaserJet 2010 Series formatter has 2 MB of read-only memory (ROM) and 32 MB of random access memory (RAM). Both the firmware and the compressed page must fit into the 32 MB of RAM.

# Access to the driver

To gain access to driver settings from within most software programs, click **File**, click **Print**, and then click **Properties**. The appearance and names of the driver tabs that appear can vary, depending on the operating system. These settings apply only while the software program is open.

You can also control the driver directly from the **Printers** folder. These settings change the default settings for all software programs.

- In MS Windows 2000, click Start, select Settings, select Printers, right-click the device name, and then click Printing Preferences to gain access to the same set of driver tabs that the software program controls.
- In MS Windows XP or MS Windows Server 2003, click Start, select Settings, select Printers and Faxes (MS Windows XP Professional) or Printers and Other Hardware Devices (MS Windows XP Home), right-click the device name, and then click Printing Preferences to gain access to the same set of driver tabs that the software program controls.

Click **Properties** after right-clicking the device name to gain access to the **Properties** tab set, which controls the driver behavior and driver connections.

# **Printing Preferences tab set**

The HP LaserJet P2010 Series printer host-based **Printing Preferences** tabs contain options for formatting documents for the HP LaserJet P2010 Series printer. Gain access to the **Printing Preferences** tabs either through the software program or through the MS Windows **Printers** folder. For more information, see <u>Access to the driver on page 73</u>.

The following tabs are included in **Printing Preferences** tab set:

- Advanced
- Paper/Quality
- Effects
- Finishing
- Services

# **Properties tab set**

The **Properties** tab set contains information about and options for configuring the device.

NOTE: MS Windows also has tabs in the **Properties** tab set. For information about those tabs, see the documentation that came with the computer.

ENWW Access to the driver 73

# **Help system**

The HP LaserJet 2010 Series host-based driver includes a full-featured Help system to provide assistance with printing and configuration options. The following Help options are available:

- What's this? Help
- Context-sensitive Help
- Paper Type Warning

# What's this? Help

"What's this?" Help is supported in all of the supported operating systems. Access "What's this?" Help messages in the following ways:

- Right-click a control and click What's this?, and a pop-up Help window appears.
- Click the ? button at the upper-right corner of the frame, next to the X, to change the cursor to an
  arrow with a question mark. Use this special cursor to select a control, and the pop-up Help window
  for that feature appears.
- Press the F1 key, and the Help window for the currently selected control appears.

# **Context-sensitive Help**

Press the **Help** button on a driver tab or in a dialog box, and context-sensitive Help appears.

# **Paper Type Warning**

Paper Type Warnings are unsolicited messages that appear in response to specific actions. These messages appear in response to selections that could damage the device. For example, if you select **Bond** in the **Type is:** drop-down menu, a message appears warning you to change the setting before printing on other types of media.

Figure 4-2 A typical Paper Type Warning

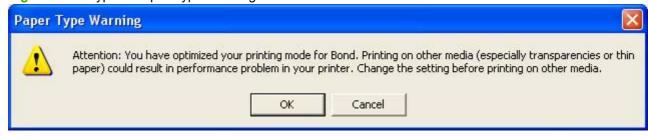

# **Driver tabs**

# Topics:

- Printing Preferences tab set
- Properties tab set

# **Printing Preferences tab set**

# Topics:

- Advanced tab features
- Paper/Quality tab features
- Effects tab features
- Finishing tab features
- Services tab features

# **Advanced tab features**

Use the **Advanced** tab to set the number of copies, collation, and print-job output options. The following illustration shows the **Advanced** tab.

Figure 4-3 Advanced tab

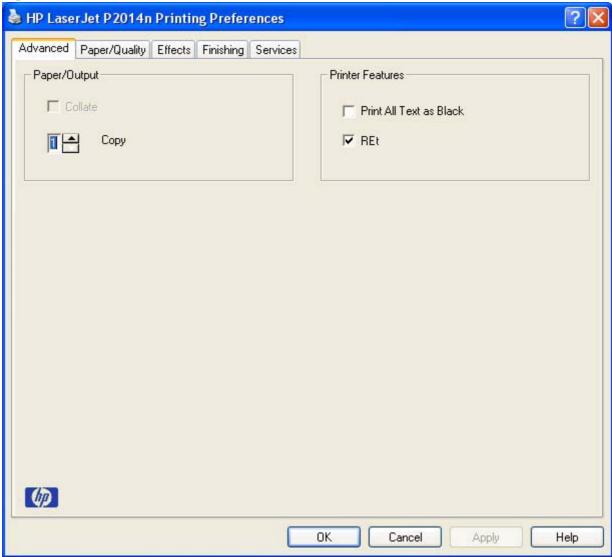

# Paper/Output

The following settings are in the **Paper/Output** group box:

- Collate
- Copy

## Collate

The **Collate** option becomes active if the **Copy** setting is greater than 1. Select **Collate** to collate multiple copy print jobs.

### Copy

This setting is useful for software programs that do not provide a copy count. If a copy count is available in the software program, set the copy count in the software program. **Copy** specifies the number of copies to print.

The requested number of copies appears in the **Copy** option. Select the number by typing in the box or by using the up and down arrows to the right of the text box. For the HP LaserJet P2010 Series printer, valid entries are numbers from 1 to 9999. The copies value will not advance from the maximum number (9999) to 1 when the up arrow is used, or change from 1 to the maximum number (9999) when the down arrow is used.

When you click another group box or leave the **Advanced** tab, invalid entries into the edit box (such as non-numerical input, numbers less than 1, or numbers greater than the maximum allowed) change to the last valid value that appeared in the box. The default number of copies is 1.

Because the number of copies can be set from some software programs, conflicts can arise between the software program and the driver. In most cases, the software program and the driver communicate so that the number of copies set in one location (such as the program) appears in the other (such as the driver). For some programs, this communication does not happen, and the copies values are treated independently. For example, setting 10 copies in the program and then setting 10 copies in the driver will result in 100 copies (10 x 10) being printed. Set the number of copies in the program, wherever possible.

#### **Printer Features**

The following settings are in the **Printer Features** group box:

- Print all Text as Black
- REt

#### **Print all Text as Black**

**Print all Text as Black** is off by default. When selected, the driver prints all text as black regardless of the original document text color. However, white text remains white as a fail-safe method of printing reverse typeface against a dark background. This setting does not affect graphic images on the page. **Print all Text as Black** remains selected only for the current print job.

#### **REt**

Resolution Enhancement technology (REt) refines the print quality of characters by smoothing out jagged edges that can occur on the angles and curves of a printed image. It is **On** by default. Select **Off** if graphics, particularly scanned images, are not printing clearly.

# Paper/Quality tab features

Use the **Paper/Quality** tab to specify the size, type, and source of the media for the HP LaserJet P2010 Series printer. You can also use this tab to indicate different paper-selection choices for the first page, other pages, and back cover of the document. The following illustration shows the **Paper/Quality** tab.

Figure 4-4 Paper/Quality tab

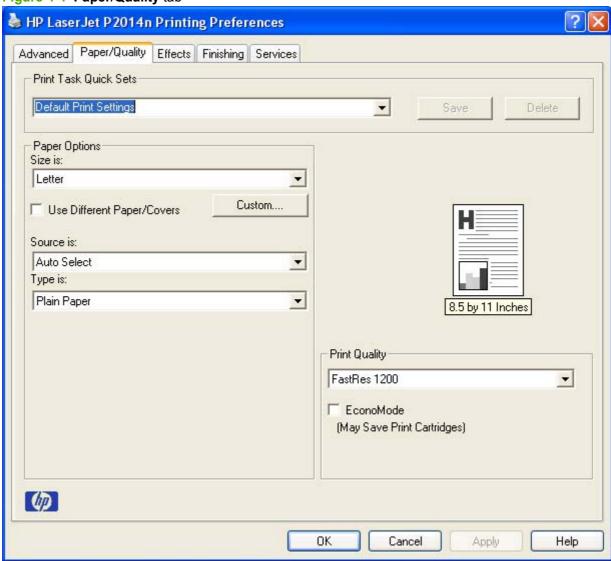

#### **Print Task Quick Sets**

The first group box in the upper portion of the **Paper/Quality** tab is **Print Tasks Quick Sets**. Because they are all the same control, any change to the **Print Task Quick Sets** group box that is made on the **Paper/Quality** tab affects the **Print Task Quick Sets** group boxes on the other driver tabs. The following tabs contain **Print Task Quick Sets** group boxes:

- Paper/Quality
- Effects
- Finishing

Use the **Print Task Quick Sets** setting to store the current combination of driver settings that appears on all of the other print driver tabs. Print Task Quick Sets are user-defined printing specifications (such as media size, pages per sheet, and so on). The **Print Task Quick Sets** control does *not* appear on the driver **Properties** tabs.

The following selections are available in the **Print Task Quick Sets** drop-down menu:

- Default Print Settings
- User's Manual
- Type new Quick Set name here

#### **Default Print Settings**

When you select **Default Print Settings**, nearly all of the settings are restored to the combination that existed after the driver was installed (the original settings). However, if the attribute combinations that are associated with watermark definitions or custom paper sizes have been changed or deleted, the original settings are *not* restored.

**Default Print Settings** appears in the **Print Task Quick Sets** menu automatically if no other driver settings have been changed since the driver was installed, or if all of the driver settings match the original settings. Otherwise, the setting in the **Print Task Quick Sets** menu is the same label that appeared when a user on the computer last closed the printing **Properties** dialog box by clicking **OK**.

#### **User's Manual**

The **User's Manual** option provides a **Print Task Quick Sets** setting for optimal printing of the *HP LaserJet P2010 Series User Guide*.

#### Type new Quick Set name here

By default, the **Print Task Quick Sets** menu is set to **Default Print Settings**. When you change any of the default settings on any of the **Printing Preferences** driver tabs, **Type new Quick Set name here** appears in the **Print Task Quick Sets** menu and the **Save** button becomes active. Highlight the words **Type new Quick Set name here**, type the name for the new Print Task Quick Set, and then click **Save**. Print Task Quick Sets are saved in the system registry. To delete a Print Task Quick Set, select it from the drop-down menu and then click **Delete**.

Store a maximum of 25 **Print Task Quick Sets** on any system. If you attempt to save too many, a message box appears that states: **There are too many Quick Sets defined. Please delete some before adding new ones**.

## **Paper Options**

The settings specified in the **Paper Options** group box on the **Paper/Quality** tab apply to all of the pages of the document. The following illustration shows the **Paper Options** group box and the selections available.

Figure 4-5 Paper Options group box

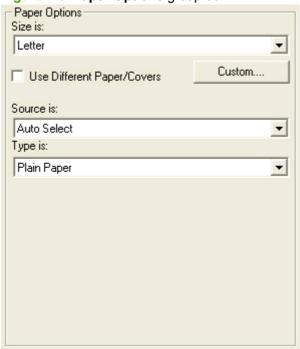

The following are settings in the Paper Options group box:

- Size is:
- Source is:
- Type is:

#### Size is:

The Size is: setting is a drop-down menu that lists all of the supported media sizes.

Specify the size for all the settings in the **Paper Options** group box. You must use the same size of media for the entire print job. That is, if the print job uses letter-size media, any option that you select from the available **Use Different Paper/Covers** options must also use letter-size media.

NOTE: Certain software programs can override the size command and specify different media sizes within a single document.

For the **Other Pages** and **Back Cover** settings, select a source (tray) and media type that differ from the settings selected for **First Page**. If a conflict exists among media source, media size, and/or media type, and you choose to keep the conflicting settings, the settings are processed in the following order: media size, media type, and then media source.

Because driver settings are overridden by media-size settings in most software programs, use the driver to set media size only for software programs that don't have a media-size setting, such as NotePad, or when producing a book or a booklet that does not require different media sizes.

NOTE: When using a software program that has a media-size setting, specify different media sizes within a single document by using the **Use Different Paper/Covers** options. For more information, see <u>Use Different Paper/Covers check box on page 81</u>.

For more information about media sizes, see Media attributes on page 133.

### **Use Different Paper/Covers check box**

When the Use Different Paper/Covers check box is selected, the Front Cover, First page, Other pages, Last page, and Back Cover options become available. Click any of these options and then select Size is:, Source is:, and Type is: for each option.

## **Custom Paper Size**

Click the Custom button to open the Custom Paper Size dialog box.

Figure 4-6 Custom Paper Size dialog box

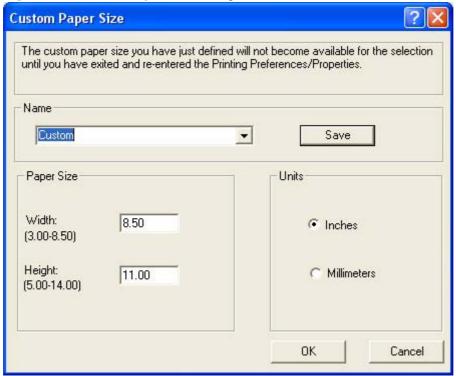

Use the **Custom Paper Size** dialog box to create or modify custom-paper-size information. The **Custom Paper Size** dialog box contains the following options:

- Name field. Click the text box to type a name for the custom paper size or click the drop-down menu to select a custom paper size that is already defined.
- Paper Size group box. If you type in a size that is too large or too small, the driver automatically adjusts the size.
  - **Width:** spin box. Use the spin controls to select the width for the custom paper size, or click in the text box to type the width.
  - **Height:** spin box. Use the spin controls to select the height for the custom paper size, or click in the text box to type the height.
- Units group box. Select inches or millimeters to define the custom paper size.

Click Save to save the custom size or click Close to return to the Paper/Quality tab.

#### Source is:

The **Source is:** setting specifies the source tray to use for printing a document.

The **Source is:** drop-down menu can contain the following options:

- Auto Select
- Manual Feed inTray1
- Tray 1
- Tray 2
- Tray 3

The default setting is **Auto Select**. When this is selected, the device uses the source tray that supports the selected media size. If you select a source tray other than **Auto Select**, make sure that the correct media size is loaded in the source tray.

For more information about media sources, see Media attributes on page 133.

#### Type is:

The **Type is:** drop-down menu shows all the paper types that the HP LaserJet P2010 Series printer supports. When you use the default setting, **Letter**, the device uses the default media type, which is usually **Plain**.

The following standard paper types appear in the list.

Table 4-1 Standard paper types and engine speed

| Paper type                   | Engine speed |
|------------------------------|--------------|
| Plain                        | Full – 1:1   |
| HP Multipurpose Paper        | Full – 1:1   |
| HP Office Paper              | Full – 1:1   |
| HP All-in-One Printing Paper | Full – 1:1   |

Table 4-1 Standard paper types and engine speed (continued)

| Paper type                       | Engine speed            |
|----------------------------------|-------------------------|
| HP LaserJet Paper                | Full – 1:1              |
| HP Premium Choice LaserJet Paper | Full – 1:1              |
| Preprinted                       | Full – 1:1              |
| Letterhead                       | Full – 1:1              |
| Transparency                     | Half – 1:2              |
| Prepunched                       | Full – 1:1              |
| Labels                           | Half – 1:2              |
| Bond                             | Half – 1:2 <sup>1</sup> |
| Recycled                         | Full – 1:1              |
| Color                            | Full – 1:1              |
| Light (< 75 g/m²)                | Full – 1:1              |
| Heavy (90 to 105 g/m²)           | Half – 1:2 <sup>1</sup> |
| Cardstock (105 to 176 g/m²)      | Half – 1:2 <sup>1</sup> |
| Envelope                         | Half – 1:2 <sup>1</sup> |
| Rough                            | Half – 1:2 <sup>1</sup> |

<sup>1</sup> Throughput for continuous printing might be less than 4 pages per minute as a result of fuser heating limitations.

The default setting is **Plain**. If you select a different setting, make sure that the correct media type is loaded in the tray selected in the **Source is:** setting.

For more information about media types, see Media attributes on page 133.

### **Use Different Paper/Covers options**

Print books that include different media types by using the **Use Different Paper/Covers** options.

Select the **Use Different Paper/Covers** check box to make the following settings appear in the group box, along with associated options:

- Front Cover
- First Page
- Other Pages
- Last Page
- Back Cover

To use **Use Different Paper/Covers** options, configure the setting for the print job. Each option for the **Use Different Paper/Covers** setting is described in the sections that follow this procedure. Use the following instructions to configure the setting.

## Configure the Use Different Paper/Covers options for a print job

For each option, set a different tray by using the **Source Is:** drop-down menu. For some options, the **Type is:** drop-down menu is also available.

- To use different paper or cover stock, select the Use Different Paper/Covers check box. A list of
  options appears in the dialog box. The full set of selections is visible by using the down arrow button
  to the right of the list to scroll.
- 2. To use different media for the pages within the print job, select the appropriate option (Front Cover, First Page, Other Pages, Last Page, or Back Cover) in the dialog box. A check mark appears to the left of the option when a setting is changed using the Source is: or Type is: drop-down menus.
- 3. Click **OK** to print.
- NOTE: Use the same size of media for the entire print job. All options selected from the available **Use**Different Paper/Covers options use the size selected in the First Page settings.

When you change the type and source of the paper and covers, the settings remain configured until you close the software program.

Each option for the Use Different Paper/Covers setting is described in the following sections.

### **Front Cover and Back Cover options**

Use these options to include a blank or preprinted front cover or back cover on a document.

The following illustration shows the **Front Cover** setting and options. These options are the same for the **Back Cover** setting.

Figure 4-7 Front Cover setting

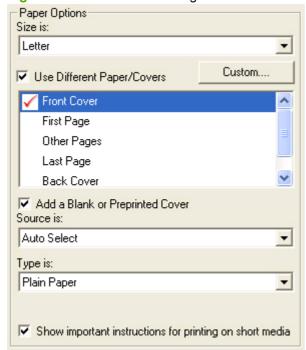

The Front Cover and Back Cover options are as follows:

- Add a Blank or Preprinted Cover check box
- Source is: drop-down menu
- Type is: drop-down menu

When you select **Front Cover** or **Back Cover**, also select the **Add a Blank or Preprinted Cover** check box to enable the setting. When this check box is selected, the **Source is:** and **Type is:** drop-down menus become available and a check mark appears next to the **Front Cover** or **Back Cover** option.

NOTE: The **Back Cover** options are not available when the **Booklet Layout** setting is enabled on the **Finishing** tab. For two-page-per-sheet (2-up) booklet printing, include a cover by selecting different media for the first page only. The back cover setting is unavailable, because this page would be printed in the middle of a booklet.

The **Source is:** setting specifies the source tray to use for adding a back cover to the document. The list of source trays depends on the installed accessories. Any optional media trays that are installed through the **Configure** tab also appear here. For more information about the **Source is:** setting, see Source is: on page 82.

The **Type is**: drop-down menu shows all of the media types that the printer supports. For more information about the **Type is**: settings, see <u>Type is</u>: on page 82.

# First Page, Other Pages, and Last Page options

Use these options to select an alternative media size, type, or source for the first page, other pages, or last page of a document. The following illustration shows the appearance of the **Paper Options** group box when the **Use Different Paper/Covers** check box is selected.

Figure 4-8 First Page, Other Pages, and Last Page options

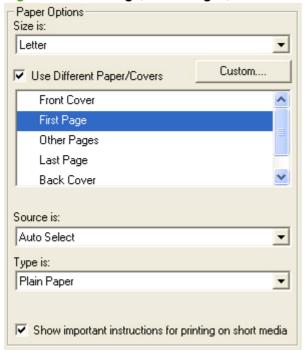

The First Page, Other Pages, and Last Page options are as follows:

Size is: drop-down menu

Source is: drop-down menu

Type is: drop-down menu

The **Size is:** driver setting for the first page applies to the entire print job. When this is set, the setting becomes unavailable for all the other **Use Different Paper/Covers** options.

### **Document preview image**

The document preview image is a line-drawn image of a page that represents graphics and text. The document preview image is always oriented so that the contents of the page are right-side-up. The document preview image appears in the upper-right corner of the **Paper/Quality**, **Effects**, and **Finishing** tabs.

Switching between tabs does not change the location or appearance of the document preview image. Move the mouse over the document preview image, and the mouse cursor changes from an arrow to a gloved hand. Toggle between portrait and landscape page orientation by clicking on the image.

#### **Print Quality**

The **Print Quality** group box contains the **Print Quality** drop-down box and the **EconoMode** check box.

The default setting for **Print Quality** is **FastRes 1200**.

This setting controls resolution, which refers to the number of dots per inch (dpi) used to print the page. As resolution is increased, the quality (clarity and visual appeal) of print on the page is improved. However, higher resolution might also result in longer printing times. The following **Print Quality** options are available in the drop-down box:

- FastRes 1200
- 600 dpi

Select the **EconoMode** check box in conjunction with any of the print quality settings. When using EconoMode, the device uses less toner on each page. Using this option might extend the life of the print cartridge and can lower the cost per page, but also reduces print quality. Using the EconoMode feature with non-HP print cartridges can result in toner spillage or device damage.

# **Effects tab features**

Use the **Effects** tab to create unique media effects such as scaling and watermarks. The following illustration shows the **Effects** tab.

Figure 4-9 Effects tab

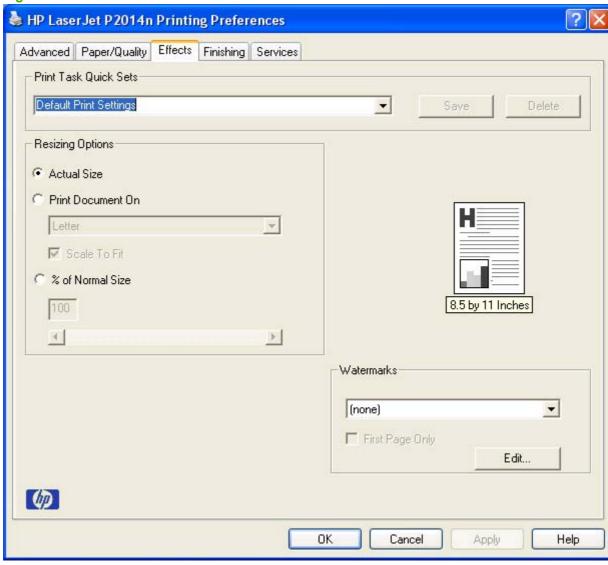

The **Effects** tab contains the following controls:

- Print Task Quick Sets
- Resizing Options
- Document preview image
- Watermarks

# **Print Task Quick Sets**

Use the **Print Task Quick Sets** control to store the current combination of driver settings that are found on all other **Printing Preferences** driver tabs. Print Task Quick Sets are either preset or user-defined

printing specifications, such as paper size and pages per sheet. For more information, see <a href="Print Task">Print Task</a> <a href="Quick Sets">Quick Sets</a> on page 78.

### **Resizing Options**

The **Resizing Options** group box consists of the following controls:

- Actual Size
- Print Document On
- Scale to Fit
- % of Normal Size

#### **Actual Size**

Select this default option to print the page at normal size.

#### **Print Document On**

Select this option to format the document for one paper size and then print the document on a different paper size, with or without scaling the image to fit the new paper size.

**Print Document On** is disabled by either of the following conditions:

- The % of Normal Size value is not 100.
- The Pages per Sheet value (on the Finishing tab) is not 1.

When **Print Document On** is selected, **Scale to Fit** is automatically selected, and the drop-down menu shows the available media sizes. The list contains all of the standard media sizes that are supported by the selected media source and any custom sizes that have been created.

#### Scale to Fit

**Scale to Fit** specifies whether each formatted document page is scaled to fit the target paper size. By default, **Scale to Fit** is selected when **Print Document On** is selected. If the setting is turned off, each document page is centered at full size on the target paper. If the document size is larger than the target paper size, the document image is clipped. If it is smaller, it is centered within the target paper. The following illustration shows preview images for a document that is formatted for legal-size paper and where the **Print Document On** check box is selected and the target size is specified as **Letter**.

Figure 4-10 Preview images - Legal on Letter; Scale to Fit off (left) and on (right)

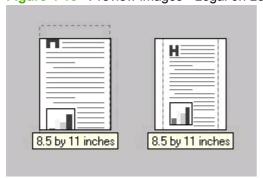

When the size for which the document is formatted (that is, the logical size) differs from the target size, the preview image uses a dashed gray line to show the boundaries of the logical page in relation to the target page size.

#### % of Normal Size

The **% of Normal Size** option provides a slider bar to use for scaling the percentage setting. The default setting in the entry box is 100% of normal size. Normal size is defined as the paper size that is selected within the driver or what the driver receives from the software program (if the software program does not negotiate the paper size with the driver). The driver scales the page by the appropriate factor and sends it to the device.

The limits of the range are from 25% to 400%, and any values outside the range are adjusted to those limits as soon as the focus is removed from the control (that is, when the Tab key is pressed or another control is selected).

Any change to the scale also changes the page preview, which increases or decreases from the upper-left corner of the preview.

The slider bar controls the scale directly. The value in the edit box changes as the scroll bar indicator is dragged, and the preview image is updated to the new image scale. Each click on the scroll bar arrows increases or decreases the scale by 1%. Each click on the slider bar affects the scale by 10%.

You cannot achieve an exact value by dragging the scroll bar indicator at the default Microsoft Windows resolution; use the scroll bar indicator to approximate the value, and then use the scroll bar arrows to refine the value.

The following settings disable % of Normal Size:

- Print Document On (on the Effects tab) is selected.
- Pages per Sheet (on the Finishing tab) is not 1.

### **Document preview image**

The document preview image is a line-drawn image of a page that represents graphics and text. The document preview image is always oriented so that the contents of the page are right-side up. The document preview image appears in the upper-right corner of most **Printing Preferences** driver tabs (the **Paper/Quality**, **Effects**, and **Finishing** tabs).

Switching between tabs does not change the location or appearance of the document preview image. Move the mouse over the document preview image, and the mouse cursor changes from an arrow to a gloved hand. Toggle between portrait and landscape page orientation by clicking on the image.

#### **Watermarks**

Use the **Watermarks** feature to select a watermark, create a custom watermark (text only), or edit an existing watermark. The following watermarks are preset in the driver.

- Current Watermarks
- Watermark Message
- Message Angle
- Font Attributes

The drop-down menu shows alphabetically sorted watermarks that are currently available on the system plus the string "(none)", which indicates that no watermark is selected. This is the default setting. Any watermark selected from this list appears in the preview image.

When the **First Page Only** check box is selected, the watermark is printed only on the first page of the document. The **First Page Only** check box is disabled when the current watermark selection is "(none)".

Watermarks are applied to logical pages. For example, when **Pages per Sheet** is set to "4" and **First Page Only** is turned off, four watermarks appear on the page (one on each logical page).

Click Edit, to open the Watermark Details dialog box.

Figure 4-11 Watermark Details dialog box

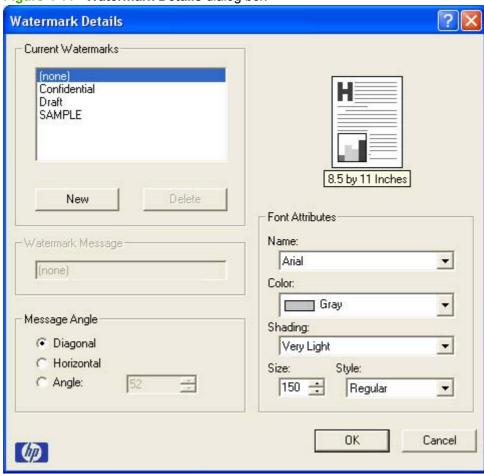

The dialog box shows a preview image and provides options for creating a new watermark and controlling the message angle and font attributes.

Click **OK** to accept all of the changes that are made in the **Watermark Details** dialog box. Clicking **Cancel** does not cancel all of the changes. If you make changes to a watermark, and then select a different watermark or click **New**, all of the changes made to the previous watermark are saved, and only the current, unsaved changes can be canceled.

# **Current Watermarks**

The **Current Watermarks** group box contains a list of available watermarks, both the predefined watermarks made available in the driver and any new watermarks that have been created.

To create a new watermark, click **New**. The new watermark appears in the **Current Watermarks** list and in the **Watermark Message** edit box as "Untitled" until you name it. The name typed in the **Watermark Message** field appears in the **Current Watermarks** group box in the **Watermark Details** dialog box and in the **Watermarks** group box on the **Effects** tab.

To name the new watermark, type the selected watermark text in the **Watermark Message** edit box. To delete a watermark, select the watermark in the **Current Watermarks** list and click **Delete**. A warning appears asking whether you are sure you want to delete the selected item. Click **Cancel** if you want to keep the watermark. Click **OK** to delete the selected watermark.

NOTE: No more that 30 watermarks can be saved in the **Current Watermarks** list at one time. When the limit of 30 watermarks is reached, the **New** button is disabled.

To edit an existing watermark, select the watermark in the **Current Watermarks** list. If you change the **Watermark Message** for that watermark, you are, in effect, creating a new watermark.

### **Watermark Message**

The **Watermark Message** is also the name that identifies the watermark in the **Current Watermarks** list, except when more than one watermark has the same message. For example, several different watermarks can contain the message DRAFT, each with a different typeface or font size. When this occurs, the string is appended with a space, a pound sign, and a number (for example, **Draft #2**). When a number is added, the number two is used first, but if the resulting name is also in the list, then the number increases until the name is unique (**Draft #3**, **Draft #4**, and so on).

### **Message Angle**

Use the controls in the **Message Angle** group box to print the watermark in different orientations in relation to the text on the page. The settings are **Diagonal**, **Horizontal**, or **Angle** (custom). The default is **Diagonal**. All three settings automatically center the watermark string within the page; the selection of a particular setting affects only the angle of the string placement. **Diagonal** places the text along a line that spans the lower-left to upper-right corners of the page. **Horizontal** places the text along a line that spans the mid-left and mid-right edges of the page. **Angle** places the text at the specified angle across the page.

#### **Font Attributes**

Use the controls in the **Font Attributes** group box to change the font and the shading, size, and style of the font.

The **Font Attributes** group box contains the following controls:

- Name drop-down menu
- Color drop-down menu
- Shading drop-down menu
- Size spin box
- Style drop-down menu

#### Name

The **Name** drop-down menu lists fonts that are currently installed on the system. The default is language-dependent.

#### Color

The **Color** option is a fixed, unalterable set of color choices for the watermark: **Gray**.

### **Shading**

The default **Shading** setting for new and preset watermarks is **Very Light**. The following range of shades is available from the **Shading** drop-down menu:

- Lightest
- Very Light (default)
- Light
- Medium Light
- Medium
- Medium Dark
- Dark
- Very Dark
- Darkest

These values represent the intensity of the gray that is used. A choice of **Light** produces a lightly saturated gray watermark. A choice of **Lightest** produces the lightest shade of watermark; **Darkest** produces a black watermark.

#### Size

Font sizes from 1 to 999 points are available from the **Size** menu. The default point size is language-dependent. The choice of **Regular**, **Bold**, **Italic**, and **Bold Italic** is available from the **Style** drop-down menu.

#### **Style**

The choice of **Regular**, **Bold**, **Italic**, and **Bold Italic** is available from the **Style** drop-down menu. The default **Style** setting for new and preset watermarks is **Regular**.

# Finishing tab features

Use the **Finishing** tab to print booklets and control the media output. The following illustration shows the **Finishing** tab.

Figure 4-12 Finishing tab

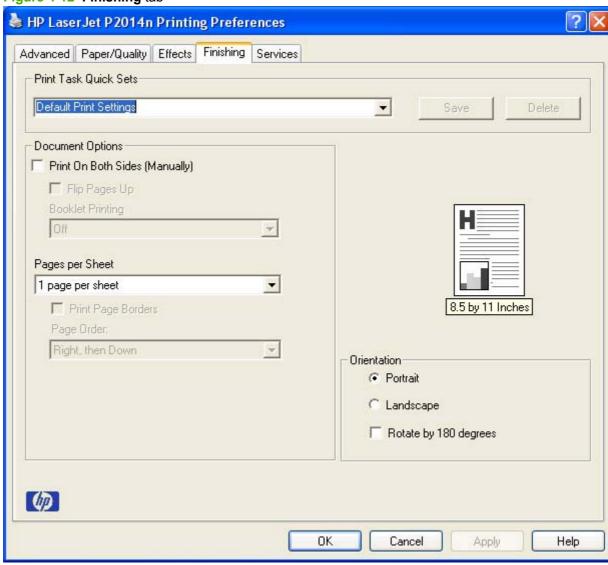

The **Finishing** tab contains the following controls:

- Print Task Quick Sets
- Document Options
- Document preview image
- Orientation

## **Print Task Quick Sets**

Use the **Print Task Quick Sets** control to store the current combination of driver settings that appear on all of the other **Printing Preferences** driver tabs. Print Task Quick Sets are either preset or user-

ENWW Driver tabs 93

defined printing specifications, such as paper size and pages per sheet. For more information, see <a href="Print">Print</a> <a href="Task Quick Sets on page 78">Task Quick Sets on page 78</a>.

#### **Document Options**

The **Document Options** group box contains the following controls:

- Print on Both Sides (Manually)
- Flip Pages Up
- Booklet Printing
- Pages per Sheet
- Print Page Borders
- Page Order

#### **Print on Both Sides (Manually)**

NOTE: The Print on Both Sides (Manually) check box is unavailable if the Allow Manual Duplexing option is disabled on the Device Settings tab in the Properties tab set.

The default setting for the **Print on Both Sides (Manually)** option is off (not selected). Selecting **Print on Both Sides (Manually)** makes the **Flip Pages Up** and **Booklet Printing** options available.

When a print job is sent to the device with the **Print on Both Sides (Manually)** option selected, the even pages print, and then the following dialog box appears with instructions to complete the manual duplex process.

Figure 4-13 Print on Both Sides Instructions

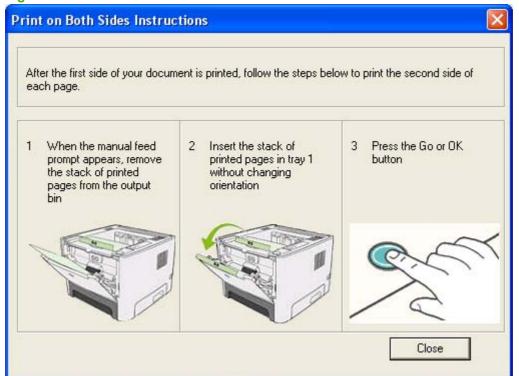

#### Flip Pages Up

The **Flip Pages Up** check box, enabled only when **Print on Both Sides (Manually)** is selected, is used to specify the duplex-binding option. By default, the **Flip Pages Up** check box is *not* selected. The following table demonstrates the results of selecting this box, depending on the paper orientation selected on the **Finishing** tab.

Table 4-2 Page orientation

| Orientation (Finishing tab) | Flip Pages Up selected | Flip Pages Up not selected |
|-----------------------------|------------------------|----------------------------|
| Portrait                    | Short-edge binding     | Long-edge binding          |
| Landscape                   | Long-edge binding      | Short-edge binding         |

When **Print on Both Sides** is selected, the document preview image changes to show a spiral binding along either the left edge or the top edge of the page. In addition, a folded-over corner appears in the lower-right portion of the preview image, indicating that printing occurs on the back side. An arrow on the folded-over corner points in the direction that the pages would be flipped if they were bound together.

Short-side binding is for print jobs with pages that read by flipping over like the pages of a notepad. Long-side binding is for print jobs with pages that read by turning like the pages of a book.

#### **Booklet Printing**

The **Booklet Printing** drop-down menu, visible when **Print on Both Sides** is selected, offers choices that are based on the current paper size. The default setting for the **Booklet Printing** drop-down menu is **Off**.

- Left Edge Binding
- Right Edge Binding

Selecting **Left Edge Binding** or **Right Edge Binding** changes the document preview image to show the location of the binding. If the **Pages per Sheet** setting is on the default setting of 1, it automatically changes to **2 pages per sheet**. Changing the **Pages per Sheet** setting manually to 4, 6, 9, or 16 pages per sheet disables the booklet setting. See the <u>Print a booklet on page 96</u> section of this chapter for more information.

The **Booklet Printing** setting is disabled when A6 or B6 (JIS) is selected as the media size, and an incompatibility-error message appears when you click **OK** to close the driver.

#### Book and booklet printing

The HP LaserJet P2010 Series printer supports book and booklet printing.

A book is a print job consisting of at least two pages that can have a different media type for the first page, other pages, or back cover. Use the **First Page**, **Other Pages**, and **Back Cover** settings on the **Paper/Quality** tab (available when you select the **Use Different Paper/Covers** check box) to select different media for these pages.

A booklet is a print job that places two pages on each side of a sheet that can be folded into a booklet that is half the size of the media type. Use the **Booklet Printing** drop-down menu on the **Finishing** tab to control booklet settings.

ENWW Driver tabs 95

#### Print a booklet

Complete the following steps to print a booklet.

- 1. Click File, click Print, and then click Properties.
- 2. Click the **Device Settings** tab and select the **Allow Manual Duplexing** check box.
- 3. In the **Booklet Printing** drop-down menu on the **Finishing** tab, select the type of booklet printing that you want. For example, **Right Edge Binding**.
- 4. Click **OK** in the print driver.
- 5. Click **OK** in the **Print** dialog box to print.

#### Print a book

You can print a book in which the first page, other pages, and back cover have different media types. For more information, see Paper/Quality tab features on page 78.

#### Pages per Sheet

Use the **Pages per Sheet** option to select the number of pages to print on a single sheet of media.

If you print more than one page per sheet, the pages appear smaller and are arranged on the sheet in the order that they would otherwise be printed. The **Pages per Sheet** drop-down menu provides the following settings:

- 1 page per sheet (default)
- 2 pages per sheet
- 4 pages per sheet
- 6 pages per sheet
- 9 pages per sheet
- 16 pages per sheet
- NOTE: Selecting an option other than 2 pages per sheet makes booklet printing unavailable.

#### **Print Page Borders**

Related controls indented beneath the **Pages per Sheet** edit box are **Print Page Borders** and **Page Order**, which become active when **Pages per Sheet** is greater than 1.

**Print Page Borders** sets a line around each page image on a printed sheet to help visually define the borders of each logical page.

#### **Page Order**

The **Page Order** drop-down menu contains the following selections:

- Right, then Down
- Down, then Right

- Left, then Down
- Down, then Left

The preview document image changes to reflect changes in these settings, as shown by the examples in the following illustration.

Figure 4-14 Page-order preview images

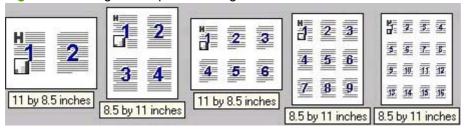

- 2 pages per sheet
- 4 pages per sheet
- 6 pages per sheet
- 9 pages per sheet
- 16 pages per sheet

#### **Document preview image**

The document preview image is a line-drawn image of a page that represents graphics and text. The document preview image is always oriented so that the contents of the page are right-side up. The document preview image appears in the upper-right corner of most **Printing Preferences** driver tabs (the **Paper/Quality**, **Effects**, and **Finishing** tabs).

Switching between tabs does not change the location or appearance of the document preview image. Move the mouse over the document preview image, and the mouse cursor changes from an arrow to a gloved hand. Toggle between portrait and landscape page orientation by clicking on the image.

#### **Orientation**

The **Orientation** group box contains the following options:

- Portrait
- Landscape option button
- Rotate by 180 degrees check box

#### **Portrait**

Select this option to print the document in **Portrait** orientation. This is the default setting.

## Landscape

Select this option to print the document in **Landscape** orientation.

ENWW Driver tabs 97

## Rotate by 180 degrees

Select this option to rotate the document image on the paper 180°. For example, if the return address on an envelope is smudged, try using this setting and feeding the envelope so that the return address area is fed into the device first.

#### Services tab features

Use the **Services** tab to gain access to Internet services for the device, to print information pages for the device, and to gain access to help with the printer lights. The following illustration shows the **Services** tab.

Figure 4-15 Services tab

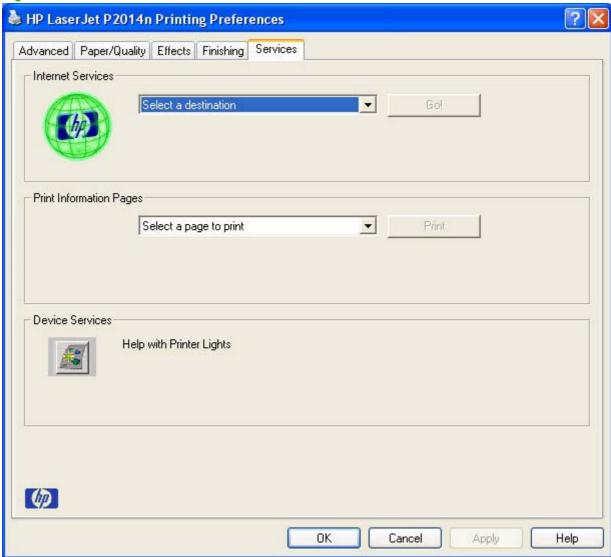

The **Services** tab contains the following controls:

- Internet Services
- Print Information Pages
- Device Services

#### **Internet Services**

The **Internet Services** control contains the **Select a destination** drop-down menu with the following options:

- Support and Troubleshooting
- Product Manuals
- Check for Driver Updates
- Shop for Supplies

If you have Internet access, select any of these options and then click **Go!** to open the corresponding HP Web page.

#### **Print Information Pages**

The **Print Information Pages** control contains the **Select a page to print** drop-down menu with the following options:

- Demo Page
- Config Page
- Supply Status Page

Select any of these options and then click **Print** to print the corresponding information page.

#### **Device Services**

The **Device Services** control contains the **Help with Printer Lights** icon. Click on the icon to open a Web page that contains information about the device lights.

# **Properties tab set**

Topics:

- Device Settings tab features
- About tab features

ENWW Driver tabs 99

# **Device Settings tab features**

Use the **Device Settings** tab to control driver behavior and driver connections. The following illustration shows the **Device Settings** tab.

Figure 4-16 Device Settings tab

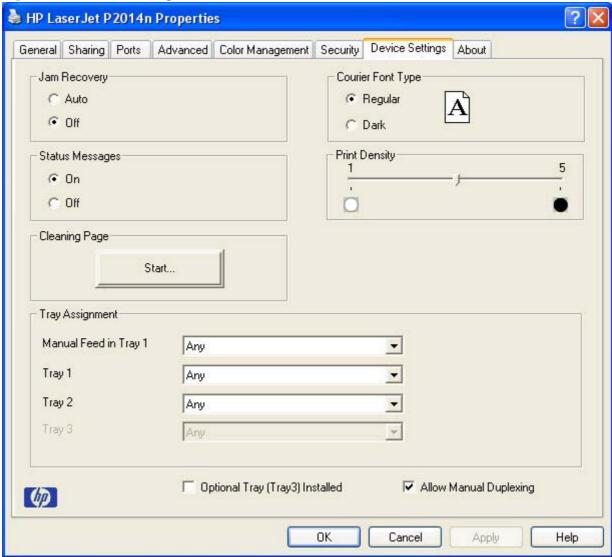

#### **Jam Recovery**

Select **Auto** to reprint a page if a paper jam occurs. Select **Off** to not reprint a page if a paper jam occurs. **Off** is the default setting.

NOTE: Jobs print faster when Auto is selected.

#### **Status Messages**

Select **On** to allow error messages to display on the computer screen during error conditions. Select **Off** to not allow error messages to display on the computer screen during error conditions. **On** is the default setting.

NOTE: The paper-out message still appears when Off is selected.

#### **Cleaning Page**

Click **Start...** to print a cleaning page.

## **Courier Font Type**

Select **Regular** to print any text by using TrueType Courier or Courier New with normal weight. Select **Dark** to print any text by using TrueType Courier or Courier New with a dark weight but without changing the font attributes in a program. **Regular** is the default setting.

#### **Print Density**

Use this control to specify how much toner is put on the page. 3 is the default setting.

#### **Tray Assignment**

Use these controls to specify the media type for each tray on the device.

#### **Optional Tray (Tray 3) Installed**

Select this setting if the device has an optional tray 3 installed. When this setting is selected, the **Tray 3** option becomes available in the **Tray Assignment** control, and **Tray 3** appears in the **Source is:** drop-down menu in the **Paper Options** settings on the **Paper/Quality** tab.

#### **Allow Manual Duplexing**

Use this setting to allow printing on both sides of a page using manual two-sided printing. This option is selected by default.

#### About tab features

The **About** tab provides detailed information about the driver. It contains an overall build number after the model name, and specific information about each of the components. The information varies

ENWW Driver tabs 101

according to the HP LaserJet P2010 Series printer model, driver, date, and version numbers. The following illustration shows the **About** tab.

Figure 4-17 About tab

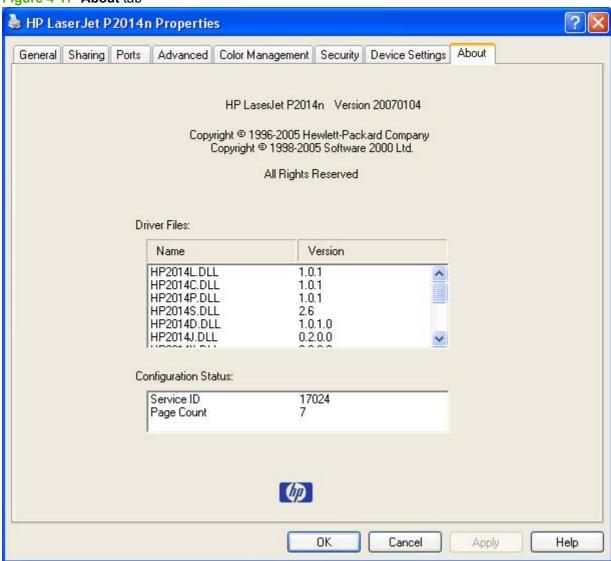

## **Driver Files**

The **Driver Files**: box lists driver installation file names and their version numbers.

# **Configuration Status**

The **Configuration Status**: box lists the Service ID number and the page count.

# 5 Macintosh software and utilities

# Introduction

The HP LaserJet P2010 Series printer comes with printing software and installers for Apple Computer, Inc., Macintosh operating systems.

## Topics:

- Macintosh printing-system software
- Macintosh install and uninstall instructions
- HP Embedded Web Server (EWS, network-ready models only)

ENWW Introduction 103

# **Macintosh printing-system software**

The printing-system software for the HP LaserJet P2010 Series printer comes in-box on a single CD. On Macintosh OS v10.2.X - v10.5 systems, the HP LaserJet Installer for Macintosh installs the HP LaserJet P2010 Series printing-system software from the CD onto the hard disk. The HP LaserJet Installer for Macintosh installs only the HP LaserJet P2010 Series printing-system software on the current system startup drive that contains the active System folder. By default, the HP LaserJet P2010 Series printing-system software is installed in the Library folder. Additionally, an HP-supplied Macintosh printer device configuration utility is provided, which allows the user to access the printer's embedded web server (EWS) to allow for additional configuration and printer status monitoring. The following are provided on the installation CD:

- The HP LaserJet Installer for Macintosh
- The HP LaserJet P2010 Series User Guide (.PDF format)

The following major components are installed by the HP LaserJet Installer for Mac:

- Macintosh drivers
- HP USB EWS Gateway
- HP Device Configuration Utility
- HP Uninstaller for the HP Device Configuration Utility and HP USB EWS Gateway

#### Topics:

- Hardware requirements
- Operating-system support
- Availability

# Hardware requirements

The HP LaserJet P2010 Series printing-system software has the following minimum system requirements:

- Macintosh OS X (version 10.2.x and later)
- Macintosh computer (Power PC processor), such as an iMac, Power Macintosh G3 and higher (Power Macintosh G4 233 MHz recommended)
- Minimum 128 MB system memory. An additional 32 MB of available memory is optimal for installation.
- 150 MB or more of available hard-disk space
- A USB port, or an ethernet connection using on-board networking (network-ready models only)
- CD-ROM drive or internet connection

# **Operating-system support**

Mac OS X v10.2.x, v10.3.x, v10.4.x, and v10.5 are supported.

NOTE: Mac OS 9 and Mac OS X classic are *not* supported.

# **Availability**

This STR provides information about the availability of the HP LaserJet P2010 Series printing-system software and related software and firmware. Printing-system software on a CD is available from HP fulfillment centers.

#### Topics:

- Printing-system software on the Web
- In-box printing-system software CDs

# **Printing-system software on the Web**

Almost all software that is contained on the installation CD is also available on the Web.

NOTE: Print drivers for Windows 98 SE and Windows NT 4.0 (parallel-port connection only) are not available on the Web.

Web deployment is the preferred method for obtaining the latest software. The Web site offers an option for automatic e-mail notification about new software releases.

NOTE: This STR describes drivers that are shipped on the printing-system software CD that comes with the device. This STR does not describe drivers that will become available on the Web.

#### Topics:

- Printing-system software
- Software component availability

#### **Printing-system software**

The HP LaserJet P2010 Series printing-system software is available for download at the following Web site:

www.hp.com/go/LJP2010series software

#### Software component availability

The following HP LaserJet software components are installed:

- Macintosh drivers
- **HP USB EWS Gateway**
- **HP Device Configuration Utility**
- HP Uninstaller for the HP Device Configuration Utility and HP USB EWS Gateway

## In-box printing-system software CDs

The software CD for the HP LaserJet P2010 Series printer contains the files for installing the printingsystem software on the computer.

#### Topics:

Macintosh partition

#### CD versions

#### **Macintosh partition**

The HP LaserJet P2010 Series printing-system software CD is divided into two partitions, one for each of the following operating systems:

- MS Windows
- Macintosh

The HP Macintosh printing-system software files all reside in the Macintosh partition. The HP LaserJet Installer for Macintosh is at the root of the Macintosh CD partition. The user manuals (in PDF format) are grouped by language and are under the Documents directory on the Macintosh CD partition.

#### **CD** versions

The software CD for the HP LaserJet P2010 Series printer contains the files for installing the printingsystem software on the computer.

The HP LaserJet P2010 Series printing-system software CD for Macintosh is available in two versions, each of which contains printing-system documentation in various languages, as follows:

- CD AP- Asia Pacific (part number CB450A-60102):
  - EN = English
  - ID = Bahasa (Indonesian)
  - KO = Korean
  - TH = Thai
  - VI = Vietnamese
  - ZHCN = Simplified Chinese
  - ZHTW = Traditional Chinese
- CD ROW Rest Of World (part number CB450A–60103):
  - EN = English
  - AR = Arabic
  - ES = Spanish (Español)
  - PT = Brazilian Portuguese (Português)
  - CA = Catalan (Català)
  - DA = Danish (Dansk)
  - NL = Dutch (Nederland)
  - FI = Finnish (Suomi)
  - FR = French (Français)
  - DE = German (Deutsch)

- IT = Italian (Italiano)
- NO = Norwegian (Norsk)
- SV = Swedish (Svenska)
- BG = Bulgarian
- HR = Croatian
- CS = Czech (Cesky)
- EL = Greek
- HU = Hungarian (Magyar)
- ∘ KK = Kazakh
- PL = Polish (Polski)
- RO = Romanian
- RU = Russian
- SR = Serbian
- SK = Slovak
- SL = Slovenian
- TR = Turkish
- UK = Ukranian
- HE = Hebrew
- ET = Estonian
- ∘ LV = Latvian
- ∘ LT = Lithuanian

# Macintosh install and uninstall instructions

The HP LaserJet P2010 Series printer comes with software and installers for MS Windows and Apple Computer, Inc., Macintosh systems. This document provides procedures for installing and removing the HP LaserJet P2010 Series printing-system software for Macintosh operating systems.

## Topics:

- Macintosh component descriptions
- Install the Macintosh printing system
- Uninstall the Macintosh printing system

# **Macintosh component descriptions**

The device includes the following software for Macintosh computers:

- Macintosh drivers
- HP USB EWS Gateway
- HP Device Configuration Utility
- HP Uninstaller for the HP Device Configuration Utility and HP USB EWS Gateway

#### Topics:

- Macintosh drivers
- HP Embedded Web Server (network-ready models only)
- Install notes (Readme file)
- Online help

#### **Macintosh drivers**

The Macintosh drivers (for Mac OS X V10.2.x and later only) provide access to device features, such as number of copies, duplexing, and quality settings.

#### HP Embedded Web Server (network-ready models only)

Mac OS X supports the HP Embedded Web Server (HP EWS). Use the HP EWS to perform the following tasks:

- View the device status and change device settings.
- View and change network settings for the device.
- Print information pages for the device.
- View the device event log.

The HP EWS is accessed by using a web browser such as Safari. The HP USB EWS Gateway software allows the web browser access to the device if the device is connected using a USB cable. The HP EWS can also by opened by choosing the **Utility** button in the Macintosh Print Center or Printer Setup Utility, or through the HP Device Configuration utility.

# Install notes (Readme file)

This text file contains information about basic device installation and OS support.

# Online help

The help system is in English only, and can be viewed through a browser or in the Macintosh OS Help Center

# Install the Macintosh printing system

On a Macintosh computer, the installation procedures are basically the same for a network administrator. a network client, and a single user. Install the software on any computer that has access rights to the printer. The computer user must also have administrative rights on the computer in order to install the software.

#### Topics:

- Installation options
- General installation for Macintosh operating systems
- Detailed Mac OS X installation
- Printer setup

# **Installation options**

The HP LaserJet P2010 Series printing-system software can be used in the following configurations:

- The computer is directly connected to the device through a USB or parallel port, and the HP LaserJet P2010 Series printing-system software is loaded on the computer.
- The device is networked by using on-board networking through Bonjour (network-ready models only).

# **General installation for Macintosh operating systems**

#### Topics:

- Installation instructions for direct connections
- Installation instructions for networked computers (network-ready models only)

#### Installation instructions for direct connections

If you are connecting the device to a computer using the USB cable or the parallel cable, install the software before connecting the cable.

- 1. Insert the Macintosh printing-system software CD into the CD-ROM drive.
- 2. Run the installer CD.
- Open the Printer Setup Utility by clicking HD, clicking Applications, clicking Utilities, and then clicking Printer Setup Utility.

- 4. Verify that the device has been set up automatically. If the HP LaserJet P2010 Series printer appears in the list of printers, go to step 9. If the HP LaserJet P2010 Series printer does *not* appear in the list of printers, go to step 5.
- 5. In the Printer Setup Utility, click Add.
- In the Printer List box, click USB.
- In the Printer Model box, click HP LaserJet P2010 printer, and then click Add.
- 8. In the Printer Setup Utility, click HP LaserJet P2010 printer, and then click Make Default.
- 9. Print a page from any program to make sure that the software is correctly installed.

#### Installation instructions for networked computers (network-ready models only)

If you are connecting the device to a network, connect the network cable to the printer network port (network-ready models only).

- The HP LaserJet P2010 printer has on-board networking available for network connection. For a 10/100 Base-T network, connect a twisted-pair network cable between the device and an active network port.
- 2. Print a Configuration Report page.
- **3.** For the OS X Bonjour feature, locate the mDNS Name under the Network Setting heading on the Configuration Report page.
  - NOTE: 'Bonjour' is found in Mac OS v 10.4.x. Mac OS 10.2.x and 10.3.x referred to the same technology as 'Rendezvous'.
- 4. Insert the Macintosh printing-system software CD into the CD-ROM drive.
- Run the installer CD.
- 6. Open the **Printer Setup Utility** by clicking the icon at the bottom of thescreen, or by clicking **HD**, clicking **Applications**, clicking **Utilities**, and then clicking **Printer Setup Utility**.
- Click Add, and choose Bon Jour from the drop-down list. Then find and click the mDNS name for the device, and then click Add.
- 8. Print a page from any program to make sure that the software is correctly installed
- NOTE: If the installation fails, reinstall the software. If the reinstallation fails, see the *Hewlett-Packard LaserJet P2010 Series Install Notes* on the HP LaserJet 2010 printing-system software CD, see the flyer that came in the box with the device, or go to the following Web site for help or more information:

www.hp.cpm/support/LJP2010

#### **Detailed Mac OS X installation**

#### Topics:

Main Install dialog sequence

#### Main Install dialog sequence

This section provides information about the Macintosh installation dialog-box sequence for the Easy Install (the typical installation option).

NOTE: If you are installing the printer using a network connection, you can connect the printer to the network before installing the software, but if you are installing the printer using a USB or parallel connection, install the software before connecting the USB cable or the parallel cable.

Insert the HP LaserJet P2010 Series printing-system software CD in the CD-ROM drive.

If the CD screen does not open automatically when the CD is put into the CD-ROM drive, double-click the HP LaserJet P2010 Series CD-ROM icon on the desktop to open the installer folder.

Figure 5-1 HP LaserJet P2010 Series CD-ROM icon

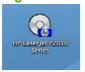

The HP LaserJet Software dialog opens.

Figure 5-2 hp LaserJet Software screen

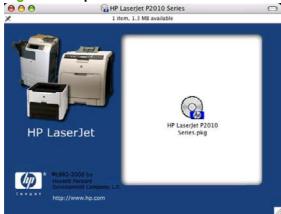

Double-click the HP LaserJet P2010 Series.pkg icon. This begins the install process.

The Welcome to the HP LaserJet P2010 Series Installer dialog appears.

Figure 5-3 Welcome to the HP LaserJet P2010 Series Installer dialog

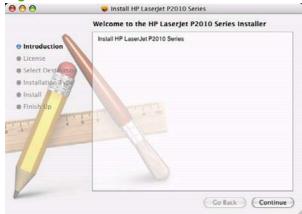

Click Continue. The License dialog appears.

Figure 5-4 License dialog

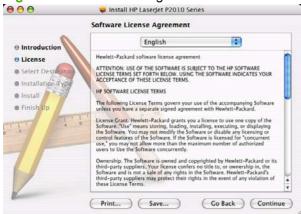

Click **Print**... to open the **Page Setup** dialog for the default printer and print a copy of the license agreement.

Click Save... to open the system Save dialog and save the license agreement to disk.

Read the software-license agreement and then click **Continue** to continue the installation. A dialog appears, asking you to accept the license agreement. Click **Agree** to accept the agreement. The **Select a Destination** dialog appears. Click **Decline** to end the installation process and close the installer.

Figure 5-5 Select a Destination dialog

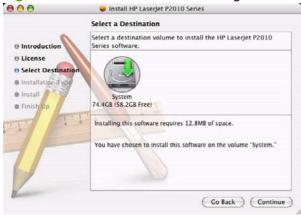

Click Continue. The Easy Install dialog appears.

Figure 5-6 Easy Install dialog

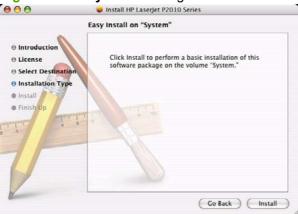

Click Install to start the installation on the selected disk. The printing system files are installed in the main Library folder on the Macintosh hard drive. If installed, the HP Device Configuration Utility is installed under the Application directory in a directory labeled HP EWS Device Configuration. An uninstaller utility for the Device Configuration utility is also installed in this directory.

Figure 5-7 Installing dialog

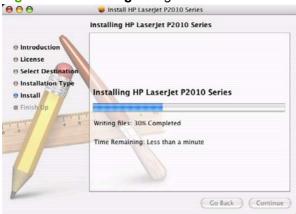

The **Installing** dialog shows installation progress. No action is required.

A dialog stating that the installation was successful appears.

Figure 5-8 Installation success message

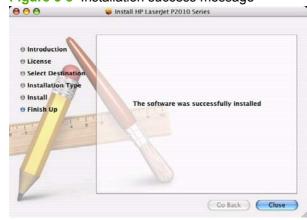

Click Close to exit the installer.

# **Printer setup**

After installing the printing-system software in Macintosh operating systems, the printer must be set up.

#### Topics:

- Set up a printer with Mac OS X V10.4.x
- Set up a printer with Mac OS X V10.3.x
- Set up a printer with Mac OS X V10.2.x
- Troubleshooting the printer setup

#### Set up a printer with Mac OS X V10.4.x

Carry out these steps after the software installation is complete.

- If you are installing the printer using a USB or parallel connection, connect the USB cable or the
  parallel cable between the HP LaserJet P2010 Series printer and the computer. Turn on the printer.
  If you are installing using a network connection, verify that the network cable is connected to the
  printer and the printer is on.
- 2. In the **Applications** folder, open the **Utilities** folder, and then run the **Printer Setup Utility**. The **Printer List** appears. It looks similar to the one shown in the following figure.

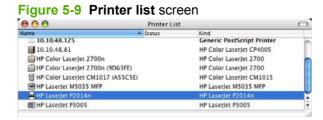

You can also configure the printer using the **Print & Fax** pane of **System Preferences** (from the Apple menu, choose **System Preferences...**, then choose **Print & Fax**).

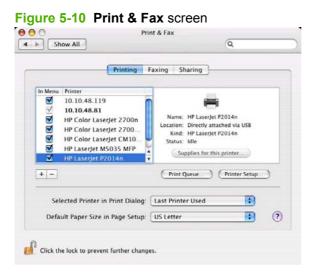

If you are installing the printer using a USB or parallel connection, verify that the printer appears on the printer list. The Kind column in the printer list should display HP LaserJet P2010 Series. If this is the case, the setup is complete.

If the printer does not appear, or if the correct information does not appear in the **Kind** column, see Troubleshooting the printer setup on page 117.

If you are installing the printer using a network connection, continue with the following steps.

- Click **Add** (or the + button in the Print & Fax utility) to open the Printer Browser screen. 4.
- 5. Use Bonjour for the network connection. Carry out the following steps:
  - Click the **Default Browser** tab.

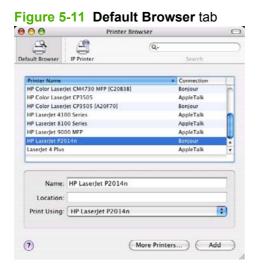

- Select the HP LaserJet P2010 Series printer from the list. The software verifies that the printer is connected to the network and the Print Using field is automatically populated with the correct driver for the printer.
- NOTE: If the HP LaserJet P2010 Series printer does not appear in the list, verify that the printer is on and connected to the network, then try turning the printer off and then on again. If the HP LaserJet P2010 Series driver does not appear in the Print Using pull-down list, turn the computer off and then on again, then restart the setup process. For more troubleshooting information, see <u>Troubleshooting the printer setup on page 117</u>.
- Click **Add**. The device name appears in the **Printer List** and the setup is complete.

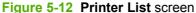

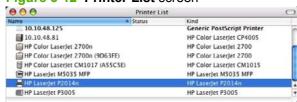

#### Set up a printer with Mac OS X V10.3.x

- 1. If you are installing the printer using a USB or parallel connection, connect the USB cable or parallel cable between the HP LaserJet P2010 Series printer and the computer. Turn on the printer. If you are installing using a network connection, verify that the network cable is connected to the printer and the printer is on.
- 2. In the Applications folder, open the Utilities folder, and then run the Printer Setup Utility.

Figure 5-13 Printer List screen

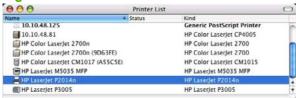

You can also configure the printer using the **Print & Fax** pane of **System Preferences** (from the Apple menu, choose **System Preferences...**, then choose **Print & Fax**).

3. If you are installing the printer using a USB or parallel connection, verify that the printer appears on the printer list. (In the Print & Fax screen, click the Set Up Printers... button to see the printer list.) The Kind column in the printer list should display HP LaserJet P2010 Series. If this is the case, the setup is complete.

If the printer does not appear, or if the correct information does not appear in the **Kind** column, see Troubleshooting the printer setup on page 117.

If you are installing the printer using a network connection, continue with the following steps.

- 4. Click **Add** (or the **Set Up Printers...** button in the Print & Fax screen, and then **Add**) to open the add printer screen.
- 5. Select the **Rendezvous** network connection protocol in the top pull-down menu.
- Select the HP LaserJet P2010 Series printer in the Name list. The Printer Model and Model Name are selected automatically.
- NOTE: If the HP LaserJet P2010 Series printer does not appear in the list, verify that the printer is powered on and connected to the network. If it still does not appear, try turning the printer off and then on again. Finally, turn the computer off and then on again, then restart the setup process. For more troubleshooting information, see <a href="Troubleshooting the printer setup on page 117">Troubleshooting the printer setup on page 117</a>.
- Click Add. The HP LaserJet P2010 Series printer appears in the Printer List.

#### Set up a printer with Mac OS X V10.2.x

If you are installing the printer using a USB or parallel connection, connect the USB cable or parallel
cable between the HP LaserJet P2010 Series printer and the computer. Turn on the printer. If you
are installing using a network connection, verify that the network cable is connected to the printer
and the printer is on.

In the Applications folder, open the Utilities folder, and then run the Print Center.

Figure 5-14 Print Center screen

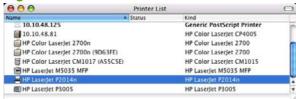

- If you are installing the printer using a USB or parallel connection, verify that the printer appears on the printer list. The Kind column in the printer list should display HP LaserJet P2010 Series. If this is the case, the setup is complete.
- NOTE: If the Kind column does not appear in the printer list, go to the View menu, and choose Columns and then Kind.

If the printer does not appear, or if the correct information does not appear in the **Kind** column, see Troubleshooting the printer setup on page 117.

If you are installing the printer using a network connection, continue with the following steps.

- Click **Add** to open the add printer screen. 4.
- Select the **Rendezvous** network connection protocol in the top pull-down menu. 5.
- Select the HP LaserJet P2010 Series printer in the Name list. The Printer Model and Model Name are selected automatically.
  - NOTE: If the HP LaserJet P2010 Series printer does not appear in the list, verify that the printer is powered on and connected to the network. If it still does not appear, try turning the printer off and then on again. Finally, turn the computer off and then on again, then restart the setup process. For more troubleshooting information, see <u>Troubleshooting the printer setup on page 117</u>.
- Click Add. The HP LaserJet P2010 Series printer appears in the Printer List.

#### Troubleshooting the printer setup

#### If the printer does not appear in the printer list after an installation:

Carry out each one of these solutions in the order given, and restart the setup process after each one to see if the issue has been resolved.

- Verify that the USB, parallel, or network cable is connected between the printer and the computer and that the printer is powered on.
- Try disconnecting and reconnecting the cable. If the computer has more than one USB port, try a different USB port.
- Turn the printer off and then back on again.
- Turn the computer off and then back on again.
- If you are using a USB hub on the computer, disconnect the other USB devices from the hub.

# **Uninstall the Macintosh printing system**

Follow these instructions to uninstall the Macintosh Printing System.

- 1. Browse to Library/Printers/HP/LASERJET/HP2014 folder.
- 2. Delete the following files:
  - HP LaserJet Utility
  - HP 2014PDE.Plugin
  - HP 2014PM.Plugin
- Empty the Trash.

# HP Embedded Web Server (EWS, network-ready models only)

The HP EWS is embedded in the device firmware. It is a series of web pages that provide access to additional printer status and configuration tools options.

#### Topics:

- Access to the HP EWS
- Status
- Settings
- Networking

## Access to the HP EWS

Use any one of the following methods to gain access to the HP EWS:

- Using the Mac OS Print Center, Printer Setup Utility, or Print & Fax screen:
- In the Applications folder, open the Utilities folder, and then run the Printer Setup Utility or the Print Center utility. You can also access the HP EWS using the Print & Fax pane of System Preferences (from the Apple menu, choose System Preferences..., then choose Print & Fax).
- Select the HP LaserJet P2010 Series printer, and then click Utility (Mac OS X V10.3 or later). The
  web browser opens and the Device Status screen appears. In the Print & Fax screen, select the
  HP LaserJet P2010 Series printer, click the Print Queue... button, then click Utility.
- Using a web browser:

- NOTE: This method can only be used if the printer is using a network connection.
- On the printer, press and hold in the green button for eight seconds, or until you see the LEDs above the button start to blink. The printer prints out the configuration pages.
- On the first configuration page, under Product Settings, find the IP Address. Type this address into a web browser such as Safari. The **Device Status** screen appears.
- **Using the HP Device Configuration application:**
- In the Applications folder, open the HP EWS Device Configuration folder. Run the HP Device Configuration application.
- Select the HP LaserJet P2010 Series printer from the list of devices. The web browser opens and the **Device Status** screen appears.

Figure 5-15 Device Status screen

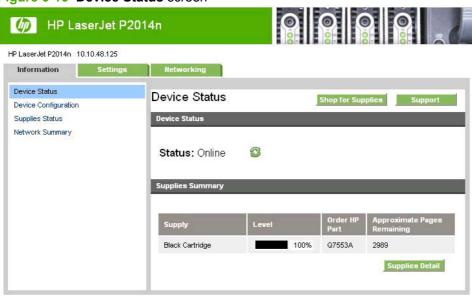

The following sections describe the screens and features that are available in the HP EWS.

#### **Status**

Use the **Status** tab to access and print detailed information regarding device and supply status, device configuration, network configuration, and usage.

The **Status** tab contains the following pages:

- **Device Status**
- **Device Configuration**
- Supplies Status
- **Network Summary**

#### **Device Status**

The **Device Status** page shows device status messages. The **Device Status** page also shows some pertinent device information and device settings.

Figure 5-16 HP EWS – Device Status page

HP LaserJet P2014n

HP LaserJet P2014n 10.10.48.125

Information Settings Networking

Device Status
Device Configuration
Supplies Status
Network Summary

Status: Online

Supplies Summary

Supply Level Order HP Approximate Pages
Remaining

100%

Q7553A

2989

Black Cartridge

# **Device Configuration**

The **Device Configuration** page shows the values of all of the settings that are available in the device. The contents of this page are consistent with the configuration page that the firmware generates.

Figure 5-17 HP EWS – Device Configuration page

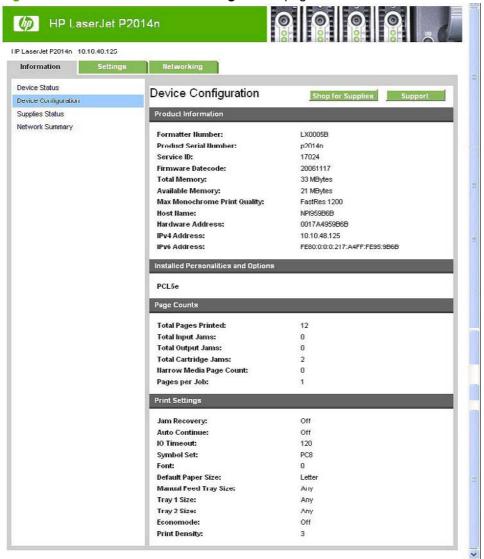

# **Supplies Status**

The **Supplies Status** page shows the status of all of the device supplies, including the print cartridges.

Figure 5-18 HP EWS - Supplies Status page

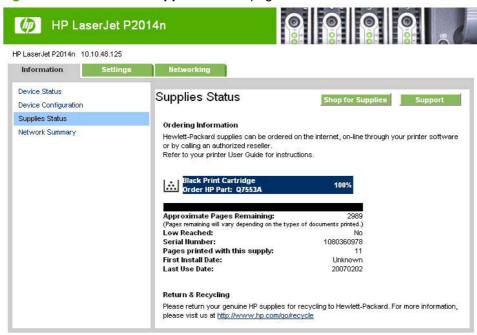

# **Network Summary**

The Network Summary page contains information about the network and its enabled features. Click Network Summary on the Information tab to open the Network Summary page on the Networking tab.

Figure 5-19 HP EWS - Network Summary page

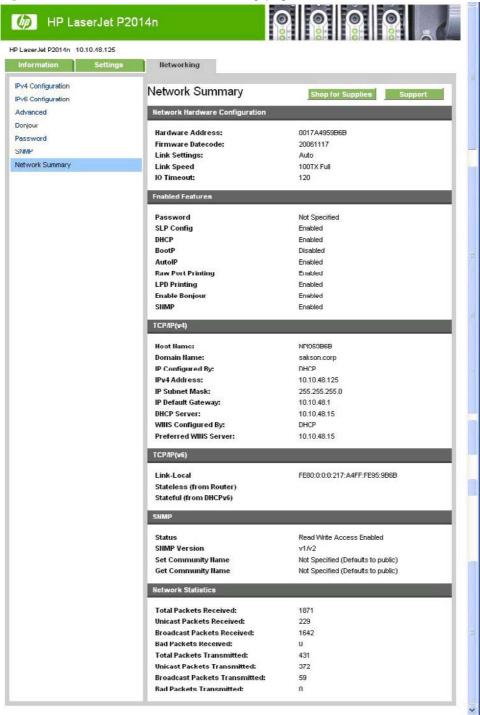

# **Settings**

Use the **Settings** tab to view and change print settings for the device.

Figure 5-20 HP EWS - Settings tab

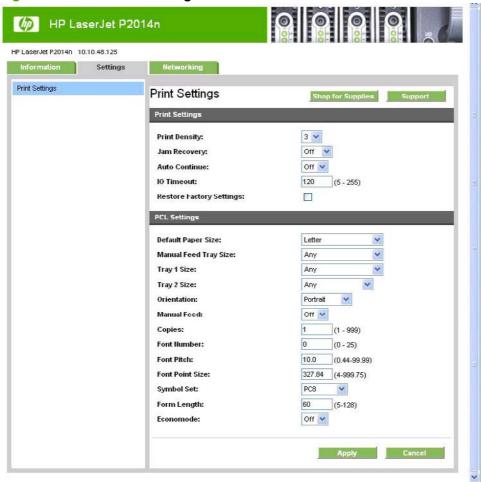

# **Networking**

Use the **Networking** tab to view and change settings for the network connection and communication with the device. The following pages are available:

- IPv4 Configuration
- IPv6 Configuration
- Advanced
- Bonjour
- Password
- SNMP
- Network Summary

# **IPv4 Configuration**

Figure 5-21 HP EWS - IP v4 Configuration page

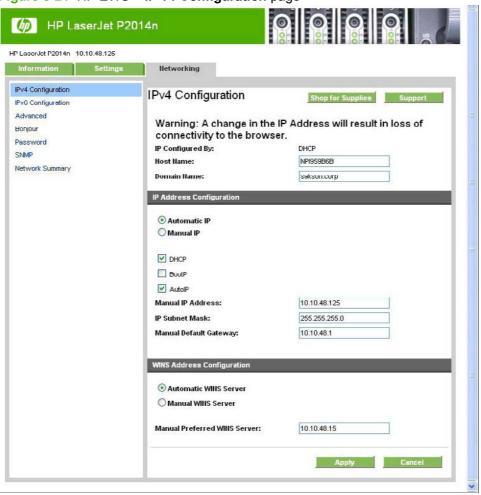

# **IPv6 Configuration**

Figure 5-22 HP EWS - IP v6 Configuration page

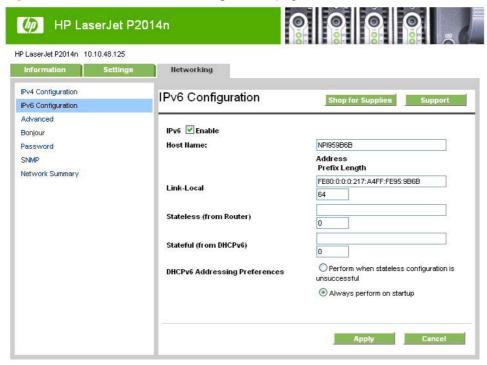

#### **Advanced**

Use the **Advanced** page to configure the enabled settings and other settings, such as link speed, for the device.

Figure 5-23 HP EWS - Advanced page

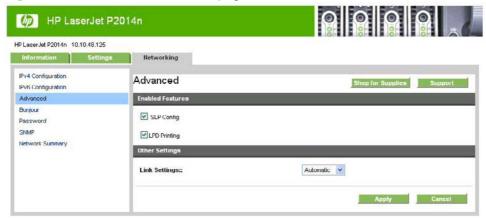

# **Bonjour**

Use the **Bonjour** page to enable or disable the Bonjour settings for the device.

Figure 5-24 HP EWS - Bonjour page

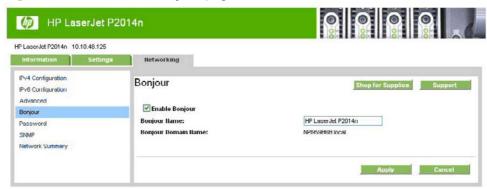

#### **Password**

Use this page to set or change the administrator password.

Figure 5-25 HP EWS – Password page

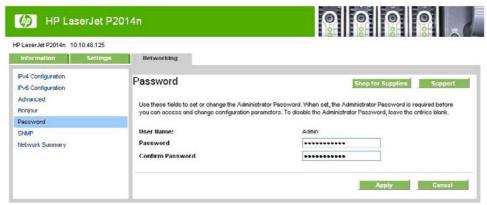

## **SNMP**

Use this page to configure the SNMP settings for the device.

Figure 5-26 HP EWS - SNMP page

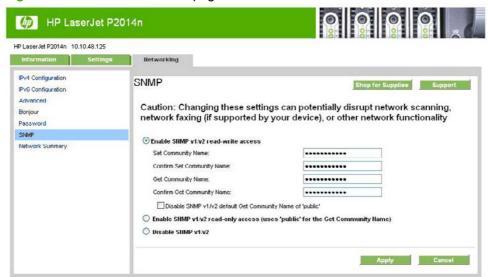

#### **Network Summary**

The **Network Summary** page contains information about the network and its enabled features.

Figure 5-27 HP EWS – Network Summary page

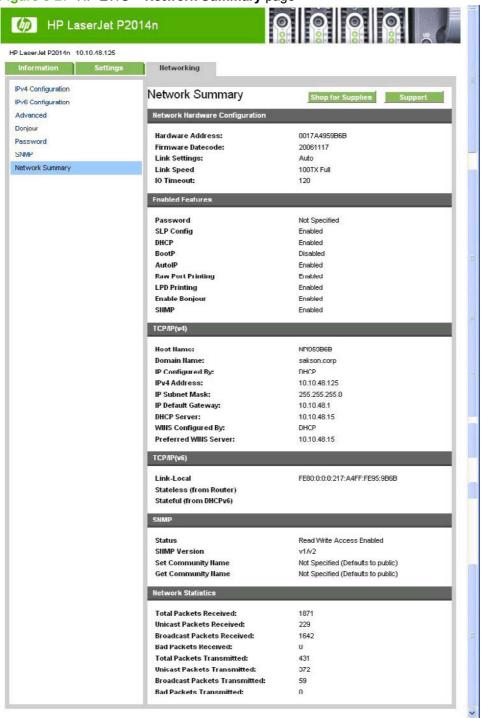

# 6 Engineering details

## Introduction

#### Topics:

- Troubleshooting
- Media attributes
- Hewlett-Packard LaserJet P2010 Series Printing System Readme

ENWW Introduction 131

## **Troubleshooting**

Use the following steps when trying to solve a problem with the device.

Table 6-1 Troubleshooting checklist

| Step number | Verification step                                                                                                    | Possible problems                                                                      | Solutions                                                                                                    |  |
|-------------|----------------------------------------------------------------------------------------------------|----------------------------------------------------------------------------------------|----------------------------------------------------------------------------------------------------|--|
| 1           | Is the power on?  When the device is connected                                                                               | No power due to failed power source, cable, switch, or fuse.                           | Verify that the device is plugged in.                                                                                                    |  |
|             | to a grounded power source,<br>amber lights on the top of the<br>printer will show that it is<br>warming up. When the device |                                                                                        | 2. Verify that the power cable is functional and that the power switch is on.                                                                |  |
|             | is ready to print, only the green light will be on.                                                                          |                                                                                        | <ol><li>Check the power source<br/>by plugging the device<br/>directly into the wall or<br/>into a different outlet.</li></ol>               |  |
|             |                                                                                                    |                                                                                        | 4. Test the outlet or connect another device to the outlet to verify tha the outlet is functioning.                                          |  |
| 2           | Does the device print from the computer?                                                                                     | Software is not installed correctly or an error occurred during software installation. | Uninstall and then reinstall the device software. Verify that you are using the correct installation procedure and the correct port setting. |  |
|             | Use a word-processing application to send a print job to the device.                                                         |                                                                                        |                                                                                                    |  |
|             |                                                                                                    | The cable is not connected correctly.                                                  | Reconnect the cable.                                                                                                    |  |
|             |                                                                                                    | An incorrect driver is selected.                                                       | Select the proper driver.                                                                                                    |  |
|             |                                                                                                    | Other devices are connected to the USB port.                                           | Disconnect the other devices and try again to print.                                                                                         |  |
|             |                                                                                                    | There is a port driver problem in Microsoft Windows.                                   | Uninstall and then reinstall the device software. Verify that you are using the correct installation procedure and the correct port setting. |  |

## **Media attributes**

The tables in this section provide information about media features, media attributes, and paper-handling constraints for the HP LaserJet P2010 Series printer.

#### Topics:

- Media sizes
- Media type and tray loading

#### **Media sizes**

The following table lists the features and attributes of various media listed under the **Size Is:** drop-down menu on the **Paper/Quality** tab. The list order can vary, depending on the operating system. The list will contain all the sizes shown here, and might contain sizes from other drivers.

Table 6-2 Supported media sizes

| Paper sizes       | Width         | Height         |
|-------------------|---------------|----------------|
| Letter            | 216 mm        | 279 mm         |
|                   | (8.5 inches)  | (11.0 inches)  |
| Legal             | 216 mm        | 355 mm         |
|                   | (8.5 inches)  | (14.0 inches)  |
| A4                | 210 mm        | 297 mm         |
|                   | (8.27 inches) | (11.69 inches) |
| Executive         | 185 mm        | 266 mm         |
|                   | (7.25 inches) | (10.5 inches)  |
| B5 (ISO)          | 176 mm        | 250 mm         |
|                   | (6.93 inches) | (9.84 inches)  |
| Envelope #10      | 105 mm        | 241 mm         |
|                   | (4.13 inches) | (9.5 inches)   |
| Envelope Monarch  | 99 mm         | 190 mm         |
|                   | (3.88 inches) | (7.5 inches)   |
| Envelope C5 (ISO) | 162 mm        | 229 mm         |
|                   | (6.38 inches) | (9.02 inches)  |
| Envelope DL (ISO) | 110 mm        | 220 mm         |
|                   | (4.33 inches) | (8.66 inches)  |
| Envelope B5 (ISO) | 176 mm        | 250 mm         |
|                   | (6.93 inches) | (9.84 inches)  |
| Custom            | Minimum:      | Minimum:       |
|                   | 76 mm         | 127 mm         |

ENWW Media attributes 133

Table 6-2 Supported media sizes (continued)

| Paper sizes           | Width         | Height         |
|-----------------------|---------------|----------------|
|                       | (3.0 inches)  | (5.00 inches)  |
|                       | Maximum:      | Maximum:       |
|                       | 216 mm        | 356 mm         |
|                       | (8.5 inches)  | (14.0 inches)  |
| B5 (JIS)              | 182 mm        | 257 mm         |
|                       | (7.16 inches) | (10.12 inches) |
| Postcard (JIS)        | 100 mm        | 148 mm         |
|                       | (3.94 inches) | (5.83 inches)  |
| Double Postcard (JIS) | 148 mm        | 200 mm         |
|                       | (5.83 inches) | (7.87 inches)  |
| A5                    | 148 mm        | 210 mm         |
|                       | (5.83 inches) | (8.27 inches)  |
| 8.5 x 13 (Foolscap)   | 216 mm        | 330 mm         |
|                       | (8.5 inches)  | (13 inches)    |
| 16K 7.75 x 10.75      | 197 mm        | 273 mm         |
|                       | (7.75 inches) | (10.75 inches) |
| 16K 184x260mm         | 184 mm        | 260 mm         |
|                       | 7.2 inches    | 10.2 inches    |
| 16K 195x270mm         | 195 mm        | 270 mm         |
|                       | 7.67 inches   | 10.6 inches    |

## Media type and tray loading

This product has the following tray priority for feeding print media:

- 1. Tray 1 (if open)
- 2. Tray 2
- 3. Optional Tray 3 (if attached)

Minimum media dimensions are 76 x 127 mm (3 x 5 inches).

Maximum media dimensions are 216 x 356 mm (8.5 x 14 inches).

To obtain the best print results, change the paper size and paper type settings in the print driver before printing.

Table 6-3 Tray 1 media information

| Type is         | Media specifications                        | Media quantity     | Driver settings | Paper orientation                                           | Output                       |
|-----------------|---------------------------------------------|--------------------|-----------------|-------------------------------------------------------------|------------------------------|
| Plain           | 75 g/m² (20 lb) to                          | Up to 50 sheets    | Plain or        | N/A                                                         | Straight-through             |
| Color           | 104 g/m <sup>2</sup> (27 lb)                |                    | unspecified     |                                                             | output door                  |
| Preprinted      |                                             |                    |                 |                                                             |                              |
| Prepunched      |                                             |                    |                 |                                                             |                              |
| Recycled        |                                             |                    |                 |                                                             |                              |
| Light           | 60 g/m² (16 lb) to<br>75 g/m² (20 lb)       | Up to 50 sheets    | Light           | N/A                                                         | Straight-through output door |
| Envelopes       | Less than 90 g/m <sup>2</sup> (24 lb)       | Up to 10 envelopes | Envelope        | Short edge<br>leading, flap on<br>right side facing up      | Straight-through output door |
| Labels          | Standard                                    | Up to 10 sheets    | Labels          | Side to be printed on facing up                             | Straight-through output door |
| Bond            | 75 g/m² (20 lb) to<br>104 g/m² (27 lb)      | Up to 10 sheets    | Bond            | Side to be printed on facing up                             | Straight-through output door |
| Rough           | 75 g/m² (20 lb) to<br>104 g/m² (27 lb)      | Up to 10 sheets    | Rough           | Side to be printed on facing up                             | Straight-through output door |
| Transparencies  | 4 mm (0.1 inches)<br>Monochrome<br>Overhead | Up to 10 sheets    | Transparency    | Side to be printed on facing up                             | Straight-through output door |
| Heavy           | 90 g/m² (24 lb) to<br>105 g/m² (28 lb)      | Up to 10 sheets    | Heavy           | Side to be printed on facing up                             | Straight-through output door |
| Letterhead      | 75 g/m² (20 lb) to<br>104 g/m² (27 lb)      | Up to 10 sheets    | Letterhead      | Side to be printed<br>on facing up, top of<br>page in first | Output bin                   |
| Cardstock       | Up to 10                                    | Up to 10           | Cardstock       | Side to be printed on facing up                             | Straight-through output door |
| Shipping labels | Up to 10                                    | Up to 10           | Cardstock       | Side to be printed on facing up                             | Straight-through output door |

ENWW Media attributes 135

Table 6-4 Tray 2 media information

| Type is        | Media<br>specifications                                       | Media quantity       | Driver settings | Paper orientation                 | Output                              |
|----------------|---------------------------------------------------------------|----------------------|-----------------|-----------------------------------|-------------------------------------|
| Plain          | 75 g/m² (20 lb) to                                            | • , ,                |                 | N/A                               | Output bin                          |
| Color          | 104 g/m² (27 lb)                                              |                      | unspecified     |                                   |                                     |
| Preprinted     |                                                               |                      |                 |                                   |                                     |
| Prepunched     |                                                               |                      |                 |                                   |                                     |
| Recycled       |                                                               |                      |                 |                                   |                                     |
| Light          | 60 g/m <sup>2</sup> (16 lb) to<br>75 g/m <sup>2</sup> (20 lb) | Up to 250 sheets     | Light           | N/A                               | Output bin                          |
| Labels         | Standard                                                      | Less than 250 sheets | Labels          | Side to be printed on facing up   | Straight-through output door        |
| Bond           | 75 g/m² (20 lb) to<br>104 g/m² (27 lb)                        | Up to 250 sheets     | Bond            | Side to be printed on facing up   | Output bin                          |
| Rough          | 75 g/m² (20 lb) to<br>104 g/m² (27 lb)                        | Up to 250 sheets     | Rough           | Side to be printed on facing up   | Output bin                          |
| Heavy          | 90 g/m² (24 lb) to<br>105 g/m² (28 lb)                        | Less than 250 sheets | Heavy           | N/A                               | Output bin                          |
| Transparencies | 4 mm (0.1 inch)<br>Monochrome<br>Overhead                     | Less than 250 sheets | Transparency    | Side to be printed on facing down | Straight-through output door        |
| Letterhead     | 75 g/m² (20 lb) to                                            | Less than 250        | Letterhead      | Side to be printed                | Normal: output bin                  |
|                | 104 g/m² (27 lb)                                              | sheets               |                 | on facing down                    | Heavy: straight through output door |

Table 6-5 Optional Tray 3 media information

| Media type | Media<br>specifications                                       | Media quantity   | Driver settings | Paper orientation               | Output     |
|------------|---------------------------------------------------------------|------------------|-----------------|---------------------------------|------------|
| Plain      | 75 g/m² (20 lb) to                                            | Up to 250 sheets | Plain or        | N/A                             | Output bin |
| Color      | 104 g/m <sup>2</sup> (27 lb)                                  |                  | unspecified     |                                 |            |
| Preprinted |                                                               |                  |                 |                                 |            |
| Prepunched |                                                               |                  |                 |                                 |            |
| Recycled   |                                                               |                  |                 |                                 |            |
| Light      | 60 g/m <sup>2</sup> (16 lb) to<br>75 g/m <sup>2</sup> (20 lb) | Up to 250 sheets | Light           | N/A                             | Output bin |
| Bond       | 75 g/m² (20 lb) to<br>104 g/m² (27 lb)                        | Up to 250 sheets | Bond            | Side to be printed on facing up | Output bin |
| Rough      | 75 g/m² (20 lb) to<br>104 g/m² (27 lb)                        | Up to 250 sheets | Rough           | Side to be printed on facing up | Output bin |

Table 6-5 Optional Tray 3 media information (continued)

| Media type | Media<br>specifications                                        | Media quantity          | Driver settings | Paper orientation                 | Output                                                          |
|------------|----------------------------------------------------------------|-------------------------|-----------------|-----------------------------------|-----------------------------------------------------------------|
| Heavy      | 90 g/m <sup>2</sup> (24 lb) to<br>105 g/m <sup>2</sup> (28 lb) | Less than 250 sheets    | Heavy           | N/A                               | Straight-through output door                                    |
| Letterhead | 75 g/m² (20 lb) to<br>104 g/m² (27 lb)                         | Less than 250<br>sheets | Letterhead      | Side to be printed on facing down | Normal: output bin<br>Heavy: straight<br>through output<br>door |

ENWW Media attributes 137

# Hewlett-Packard LaserJet P2010 Series Printing System Readme

- I. Introduction
- II. Late-breaking information
- III. Installation instructions
- IV. Technical assistance
- V. Legal statements

#### I. Introduction

#### **Purpose of this document**

This document provides specific installation instructions and other information you should know before you install and use the printing system. The HP LaserJet P2010 Series software works with the following operating systems:

- Windows 98se
- Windows Me
- Windows NT 4.0 (PCL 5e ONLY)
- Windows 2000
- Windows XP
- Windows Server 2003
- Windows Vista

NOTE: HP LaserJet P2010 Series software does not support Windows 95 and Windows Server 2000.

For instructions to install Macintosh OS components, or other systems, see the associated installation notes, readme files, or other product information for that particular system.

This file provides specific installation, compatibility, and troubleshooting information. For additional information about device features and driver features, see the device user guide and the online help included with each software component.

#### Who needs this software?

All users require this printing system software to operate the HP LaserJet P2010 Series printers.

#### Overview of the printing system components

The CD-ROM has software for IBM-compatible computer systems, and Apple Macintosh (and compatible) systems. For more information about a particular driver or software component, see its associated online help.

End-user software components for Minimal Install on USB installations only

#### **Drivers**

A driver is software that provides software applications access to the device features. Typically, you should install drivers for each device. The printing-system software CD-ROM that came with your device includes the following Windows drivers:

- HP LaserJet P2010 Series Host-based print driver
- HP LaserJet P2010 Series PCL5e print driver

#### Software applications

None

#### **End-user software components for Typical Install**

#### **Drivers**

A driver is software that provides software applications access to the device features. Typically, you should install drivers for each device. The printing-system software CD-ROM that came with your device includes the following Windows drivers:

- HP LaserJet P2010 Series Host-based print driver
- HP LaserJet P2010 Series PCL5e print driver

#### **Software applications**

User Guide (Windows Help format)

Additional drivers might be available from your Hewlett-Packard distributor or from online sources. See the "Technical Assistance" section of this document or the device user guide for more information about obtaining drivers and other HP software.

#### **Adobe Acrobat Reader**

Acrobat Reader should be used to view the online manuals. A version is available on the CD. Path: <CD-ROM Drive>;\apps\Adobe\Acrobat5.0\Reader\AcroRd32.exe

The latest version of Acrobat Reader is available on the Adobe website at www.adobe.com/

#### **Device documentation**

The following documents are available on the printing system software CD-ROM:

#### **HP LaserJet P2010 Series**

Document: HP LaserJet P2010 Series User Guide

File name: LJP2010 use.pdf File name: LJP2010\_use.chm

Path: <CD-ROM Drive>:\<Language>\MANUALS\LJP2010 use.pdf

Path: <CD-ROM Drive>:\<Language>\MANUALS\LJP2010\_use.chm

Document: HP LaserJet P2010 Series Install Notes

File name: LJP2010 installnotes.htm

Path: <CD-ROM Drive>:\<Language>\LJP2010 installnotes.htm

#### **Uninstall**

The uninstall utility allows you to remove the Windows HP printing system components. See the "Uninstaller" section for more instructions.

### **II. Late-breaking information**

#### Known issues and workarounds

#### General

- Certain high-speed USB 2.0 cards ship with unsigned host controller drivers. If you have purchased
  a USB 2.0 add-in card and have an unsigned driver, you might experience driver installation
  problems or communication problems between the device and HP software. It is recommended
  that you always use a Microsoft WHQL Certified host controller driver with the USB hardware.
- Plug-and-Play print driver packages are available on the Web at the following URL: <a href="http://www.hp.com/go/LJP2010series">http://www.hp.com/go/LJP2010series</a>.
- Functionality on systems that only meet minimum system requirements will be limited. Use of many
  images or videos requires a system that meets the recommended system requirements for
  acceptable performance and reliability.
- Troubleshooting Setup and Install

If your device is not recognized:

- Verify that your cable is USB 2.0 high-speed compliant.
- Ensure that your cable is connected correctly. Remove the USB cable, look at the end of the cable, and then match it to the pattern on the USB port. Make sure that it is not upside down. Insert one end of the USB cable completely into the USB port on the HP device and the other end into the back of the computer.
- Check that the peripheral is powered on. Peripherals will not be recognized if the power is off.
- Ensure that your USB cable is no more than 15 feet or 5 meters in length.
- Check that the USB port is enabled. Some PCs ship with disabled USB ports.
- On a Thai system, some components may show English text.

#### **Upgrading Windows**

 HP recommends that you uninstall HP devices before upgrading to a newer supported version of Windows. For example, when upgrading from Windows 98 to Windows XP, uninstall your HP device using Add/Remove Programs and then upgrade to the new operating system. After the operating system upgrade is complete, re-install your HP device using the latest software from the following URL:

www.hp.com/go/LJP2010series

#### Other applications

Microsoft Wordpad does not display compressed JPEG files contained in an RTF file. To display these files, use a different application such as Microsoft Word.

For an updated listing of known issues for the HP LaserJet printing system software, see the HP LaserJet P2010 Series device support pages at the following URL:

www.hp.com/go/LJP2010series

#### **Issues fixed**

For an updated listing of issues fixed for the HP LaserJet printing system software, see the HP LaserJet P2010 Series device support pages at the following URL:

#### www.hp.com/go/LJP2010series

Use the link for the "Release Notes" or "Readme File" found on the driver download page for the operating system and driver version to be used.

#### III. Installation instructions

When operating in a Windows environment, the CD-ROM setup or installation software detects the version and language of the operating system that you are running.

#### Installing software on Windows 2000, XP, and Server 2003

NOTE: Administrator privileges are required to install the printing system on a Windows 2000, or Windows XP operating system.

#### Printing system installation from a CD-ROM

- Do not plug the USB/parallel cable into the computer system.
- 2. Close all programs.
- 3. Insert the CD-ROM.
- If the HP printing system installer program has not started after 30 seconds, complete steps 5 through 7.
- Select **Run** from the **Start** menu on your taskbar.
- Browse to the root directory on the CD-ROM drive.
- 7. Select the SETUP.EXE file, click **Open**, and then click **OK**.
- Follow the prompts.

#### Installing via Add Printer

The HP LaserJet P2010 Series printer may also be installed via Microsoft's Add Printer feature in the Printers folder. This is also known as Add Printer Wizard or APW. APW instructions will change slightly with different versions of Windows.

#### Win98se APW Install

- 1. Ensure the HP LaserJet P2010 Series printer has not been plugged in and is not connected to the computer.
- 2. From the Start menu, point to Settings, and click Printers.
- Double-click Add Printer, then click Next.
- Follow the directions on screen.
- 5. When asked if the product is a local or network printer, select Local Printer.
- Select "Have Disk" and then specify the location of the HP LaserJet P2010 Series driver to be installed.
- 7. If multiple selections are presented, select your printer model and click Next.
- 8. If you are installing via USB and have not previously installed the HP LaserJet P2010 Series printer, there will not be a USB port installed yet. This is normal. Select LPT1: and click Next.
- 9. If you are installing via USB and have previously installed and connected the HP LaserJet P2010 Series, there will be a USB port installed. Select this USB port and click Next.
- NOTE: Ensure that you connect the HP LaserJet P2010 Series to the same physical USB port you previously had it connected to.
- 10. Files are copied, and a "Welcome" screen should be displayed.
- 11. Follow the directions on screen.
- **12.** When asked to connect the printer, plug in and connect the HP LaserJet P2010 Series printer to your computer.
- **13.** Follow the directions on the screen until installation is completed.

When installation is completed you may have two copies of the print driver created. If this is the case, you should delete the first one created. Typically it will have the same name as your printer model. To check how many drivers were created, and to delete the first one, follow the steps below.

- 1. From the Start menu, point to Settings, and click Printers.
- 2. If you have both "HP LaserJet P2010 Series " and "HP LaserJet P2010 Series (Copy 2)", do not delete the one with "Copy 2" in the name. Instead delete the first driver created called "HP LaserJet P2010 Series".

At this point you are ready to print using the "HP LaserJet P2010 Series (Copy 2)" driver.

#### **Installing IPV6 printer**

IPv6 installation will require IPv4 to be installed first.

- 1. Using the CD, install the printer as an IPv4 printer.
- 2. From the Start menu, open the Printers and Faxes folder. Right click on the printer and select Properties. Select the Ports tab and click on Configure Port.

- Press the GO button on the printer for 5 seconds to print a configuration page. The IPv6 Address for the printer will be on this page.
- In the Printer Name or IP Address field, enter the IPv6 Address of the printer.

#### **Printing with PCL5e**

The PCL5e driver is located on the software CD that shipped with your printer and on the web at the following URL:

#### www.hp.com/go/LJP2010series

Use Add Printer Wizard to install the PCL5e driver.

#### Uninstaller

After a printing system installation, use the uninstall icon in the HP LaserJet P2010 Series program group to remove all of the HP printing system components.

#### Starting the Uninstaller

- From the Start menu, in the HP LaserJet P2010 Series program group, click the HP LaserJet P2010 Series uninstall icon.
- The printing system guides you through the removal of all of the printing system components.

#### IV. Technical assistance

Some of the following services are provided for the United States only. Services similar to those listed below are available in other countries/regions. See the device user guide or the in-box support flyer, or call your local authorized HP dealer.

#### **Customer support**

See your device user guide or the in-box support flyer, or call your local authorized HP dealer.

#### Web

Browse to the following URLs for online technical support:

www.hp.com/go/LJP2010series

#### HP software and support services - additional information

See your device user guide for additional methods of obtaining software and support information, such as printer driver distribution centers, other online services, fax services, and other online support.

## V. Legal statements

#### TRADEMARK NOTICES

Adobe®, Acrobat®, and Adobe® PostScript® 3 (TM) are trademarks of Adobe Systems Incorporated.

Microsoft ®, Windows ®, Windows NT ®, and Windows ® XP are U.S. registered trademarks of Microsoft Corp.

UNIX® is a registered trademark of the Open Group.

#### **WARRANTY AND COPYRIGHT**

#### Warranty

See the device user guide for complete warranty and support information.

#### Copyright

© 2006 Copyright Hewlett-Packard Development Company, L.P.

Reproduction, adaptation, or translation without prior written permission is prohibited, except as allowed under the copyright laws.

The information contained in this document is subject to change without notice.

The only warranties for HP products and services are set forth in the express warranty statements accompanying such products and services. Nothing herein should be construed as constituting an additional warranty. HP shall not be liable for technical or editorial errors or omissions contained herein.

## Index

| Symbols/Numerics              | components, software               | directory structure, software CD- |
|-------------------------------|------------------------------------|-----------------------------------|
| % of Normal Size setting 89   | availability 6                     | ROM                               |
|                               | Windows 3                          | Macintosh 106                     |
| A                             | Confirm Changing Setting dialog    | Windows 7                         |
| About tab 101                 | box 58                             | disk space requirements           |
| Actual Size settings 88       | Confirm Settings dialog box 57     | Macintosh 104                     |
| Add Printer Wizard 38         | context-sensitive help 74          | Windows 4                         |
| Adobe Acrobat Reader          | Copy option 77                     | Document Options 94               |
| installing 20                 | Courier Font Type 101              | document preview image 86         |
| Advanced page, HP EWS 30,     | covers, paper settings 80, 83      | documentation                     |
| 126                           | custom paper sizes                 | localized versions 14             |
| Advanced tab features 76      | settings 81                        | operating systems                 |
| Allow Manual Duplexing 101    | · ·                                | supported 6                       |
| autorun CD-ROM, Windows 20    | D                                  | printing quick set 79             |
|                               | default settings 73                | Readme 138                        |
| В                             | density settings 101               | uninstalling 67                   |
| binding settings 95           | Device Configuration page          | viewing 20                        |
| black, printing text as 77    | EWS (HP Embedded Web               | dots per inch (dpi). See dpi      |
| Bonjour page, HP EWS 31, 127  | Server) 121                        | double-sided printing. See        |
| booklets 95                   | Device Settings tab 100            | duplexing                         |
| both sides, printing on. See  | Device Status page                 | downloading                       |
| duplexing                     | EWS (HP Embedded Web               | printing-system software 6        |
|                               | Server) 24                         | dpi (dots per inch)               |
| C                             | dialog boxes, MAC OS X             | Print Quality settings 86         |
| cartridges, page capacities 2 | installation 110                   | drivers                           |
| CD-ROM                        | dialog boxes, Windows installation | About tab 101                     |
| directory structure,          | Confirm Changing Setting 58        | accessing 73                      |
| Macintosh 106                 | Confirm Settings 57                | availability by operating         |
| directory structure,          | Exit Setup 50                      | system 6                          |
| Windows 7                     | Firewalls dialog box 55            | Device Settings tab 100           |
| documentation 20              | HP Software License                | document preview image 86         |
| languages, Macintosh 106      | Agreement 44                       | Effects tab 87                    |
| languages, Windows 8          | Identify Printer 54                | Finishing tab 93                  |
| CDs                           | Model Selection 45                 | Help system 74                    |
| Macintosh 7                   | Printer Found 56                   | host-based printing, about 72     |
| ordering 7                    | Set Network Protocol 59            | Macintosh 104                     |
| Windows 7                     | Specify Printer 61                 | Paper/Quality tab 78              |
| Collate option 76             | USB Cable Connect 46               | Plug-and-Play installation 38     |
| colors, printing as black 77  |                                    | Printer Properties tab set 73     |
|                               |                                    | •                                 |

ENWW Index 145

| Printing Preferences tab 73  | Macintosh 109                  | hardware requirements for         |
|------------------------------|--------------------------------|-----------------------------------|
| Printing Preferences tab     | operating systems              | Macintosh 104                     |
| set 75                       | supported 6                    | Plug-and-Play 38                  |
| Properties tab set 99        | What's this 74                 | system requirements for           |
| Quick Sets 78                | Windows 3                      | Windows 4                         |
| Services tab 98              | host-based driver              | Windows software 36, 37           |
| standalone 5                 | about 72                       | installers                        |
| duplexing                    | About tab 101                  | included 6                        |
| allowing 101                 | accessing 73                   |                                   |
| settings 94                  | Device Settings tab 100        | J                                 |
|                              | document preview image 86      | jam recovery options 100          |
| E                            | Effects tab 87                 |                                   |
| EconoMode 86                 | Finishing tab 93               | L                                 |
| Effects tab 87               | Help system 74                 | landscape orientation             |
| error message settings 100   | Paper/Quality tab 78           | Flip Pages Up 95                  |
| EWS (HP Embedded Web Server) | Printer Properties tab set 73  | option 97                         |
| Advanced page 30, 126        | Printing Preferences tab 73    | languages                         |
| Bonjour page 31, 127         | Printing Preferences tab       | CD-ROMs, Macintosh 106            |
| Device Configuration         | set 75                         | CD-ROMs, Windows 8                |
| page 25, 121                 | Properties tab set 99          | languages, localized versions     |
| Device Status page 24        | Quick Sets 78                  | documentation 14                  |
| Macintosh 118                | Services tab 98                | ordering CDs 7                    |
| Networking tab 28, 124       | HP Embedded Web Server         | license agreement                 |
| Password page 31, 127        | (EWS). See EWS (HP Embedded    | Windows 44                        |
| settings 28, 124             | Web Server)                    | Linux drivers 4                   |
| SNMP page 32, 128            | HP Extended Capabilities       | Linux operating systems 4         |
| Status tab 23, 119           | installing 22                  | localized CD-ROMs                 |
| Supplies Status page 26, 122 | uninstalling 67                | Macintosh 106                     |
| Exit Setup dialog box 50     | HP Marketing Assistant         | Windows 8                         |
| Extended Capabilities, HP    | uninstalling 67                | localized versions                |
| installing 22                | •                              | documentation 14                  |
| uninstalling 67              | HP Printer Utility, Macintosh  | ordering CDs 7                    |
| uninstaning or               | accessing 118                  | ordering obs                      |
| F                            | HP Software License Agreement  | М                                 |
| FastRes 86                   | screen 44                      | Macintosh operating systems       |
| features                     | HP Solution Center             | components, software 108          |
| model comparison 2           | uninstalling 67                | dialog boxes, Mac OS X            |
| Finishing tab 93             | HP ToolboxFX                   | installation 110                  |
| Firewalls dialog box 55      | uninstalling 67                | directory structure, software CD- |
| •                            | HP Web Jetadmin                | ROM 106                           |
| first page out 2             | downloading 6, 34              | EWS (HP Embedded Web              |
| Flip Pages Up settings 95    | supported operating            | Server) 118                       |
| fonts                        | systems 6                      | hardware requirements 104         |
| Courier settings 101         |                                | install notes 109                 |
| fulfillment centers 7        |                                |                                   |
|                              | Identify Printer dialog box 54 |                                   |
| H                            | installation                   | Mac OS Y Classia, not             |
| hardware requirements        | Adobe Acrobat Reader 20        | Mac OS X Classic, not             |
| Macintosh 104                | dialog boxes, Mac OS X 110     | supported 104                     |
| help                         | dialog boxes, Windows 41       | online help 109                   |
| context-sensitive 74         |                                | setting up devices with Mac OS    |
| host-based driver 74         |                                | X 116                             |

146 Index ENWW

| software components 104       | P                           | Print all Text as Black 77         |
|-------------------------------|-----------------------------|------------------------------------|
| support 5                     | page orientation            | print cartridges, page             |
| uninstalling printing-system  | Flip Pages Up 95            | capacities 2                       |
| software 118                  | options 97                  | Print density settings 101         |
| manuals                       | pages per minute 2          | Print Document On settings 88      |
| localized versions 14         | Pages per Sheet settings 96 | print media                        |
| operating systems             | paper                       | loading trays 135                  |
| supported 6                   | Allow Manual Duplexing 101  | Print on Both Sides. See duplexing |
| Marketing Assistant           | custom sizes, settings 81   | Print Quality settings 86          |
| uninstalling 67               | driver settings 80          | Printer Features settings 77       |
| media                         | jam recovery options 100    | Printer Found dialog box 56        |
| supported types 135           | Pages per Sheet settings 96 | Printer Properties tab set 73      |
| tray capacities 2             | Print Document On           | Printing Preferences tab set 73,   |
| media attributes 133          | settings 88                 | 75                                 |
| media options 80              | Print on Both Sides         | Properties tab set 99              |
| media type warnings 74        | settings 94                 | ·                                  |
| memory                        | Scale to Fit setting 88     | Q                                  |
| installation requirements for | Size is settings 80         | quality settings 86                |
| Macintosh 104                 | sizes supported 133         | Quick Sets 78                      |
| installation requirements,    | Source is settings 82       |                                    |
| Windows operating             | tray capacities 2           | R                                  |
| systems 4                     | Type is settings 82         | RAM                                |
| product, included 2           | Use Different Paper/Covers  | included 2                         |
| Microsoft Windows             | option 80, 83               | Readme file 138                    |
| Plug-and-Play installation 38 | paper handling features 2   | release notes 6                    |
| Model Selection screen 45     | Paper Options 80            | removing software                  |
|                               | paper type warnings 74      | component list 67                  |
| N                             | Paper/Output settings 76    | Windows 2000 or XP 68              |
| Networking tab, HP EWS 28,    | Paper/Quality tab 78        | Resizing Option settings 88        |
| 124                           | part numbers                | resolution                         |
| networks                      | documentation 14            | Print Quality settings 86          |
| HP Web Jetadmin 34            | software CDs 7              | specifications 2                   |
| Set Network Protocol dialog   | Password page, HP EWS 31,   | Resolution Enhancement             |
| box 59                        | 127                         | technology. See REt                |
| number of copies 77           | PDF files                   | REt (Resolution Enhancement        |
|                               | installing Adobe Acrobat    | technology) 77                     |
| 0                             | Reader 20                   | ROM, included 2                    |
| O/S2 support 4                | PDF files, online help 3    | rotated page orientation 97        |
| online help                   | Percent of Normal Size      |                                    |
| Windows 3                     | setting 89                  | S                                  |
| operating systems             | Plug-and-Play               | saving settings 78                 |
| availability of software      | installation 38             | Scale to Fit setting 88            |
| components 6                  | Windows 98 SE 38            | Services tab 98                    |
| standalone drivers 5          | Windows Me 40               | Set Network Protocol dialog        |
| support 5                     | portrait orientation        | box 59                             |
| ordering software 7           | Flip Pages Up 95            | settings                           |
| orientation, page             | options 97                  | accessing 73                       |
| Flip Pages Up 95              | ports                       | Quick Sets 78                      |
| options 97                    | specifications 2            | Settings tab, HP EWS Device        |
|                               | preview image 86            | Configuration utility 28, 124      |
|                               |                             | size settings 88                   |

ENWW Index 147

| sizes, paper                      | OSB bout                          |
|-----------------------------------|-----------------------------------|
| custom 81                         | specifications 2                  |
| settings 80                       | Use Different Paper/Covers        |
| supported 133                     | option 80, 83                     |
| SNMP page, HP EWS 32, 128         | user guides                       |
| . •                               | _                                 |
| software license agreement        | localized versions 14             |
| Windows 44                        | operating systems                 |
| software, ordering 7              | supported 6                       |
| Solution Center                   | printing quick set 79             |
| uninstalling 67                   | 1 2 4                             |
| Source is settings 82             | W                                 |
| <u> </u>                          |                                   |
| Specify Printer dialog box 61     |                                   |
| speed specifications 2            | Web sites                         |
| standalone drivers 5              | downloading software 6            |
| Status Message settings 100       | HP Web Jetadmin 6, 34             |
| Status tab                        | Linux product support 4           |
| EWS (HP Embedded Web              | Macintosh software 105            |
| •                                 | software CDs 7                    |
| Server) 119                       |                                   |
| Status tab, HP EWS 23             | UNIX support 5                    |
| Supplies Status page              | What's this Help 74               |
| EWS (HP Embedded Web              | Windows                           |
| Server) 122                       | availability of software          |
| Supplies Status page, EWS (HP     | components 6                      |
| Embedded Web Server) 26           | components, software 3            |
| ,                                 | dialog boxes, installation 41     |
| system requirements               | _                                 |
| Windows 4                         | directory structure, software CD- |
|                                   | ROM 7                             |
| Т                                 | host-based printing 72            |
| trays                             | installation options 36           |
| capacities 2                      | installers 6                      |
| loading media 135                 | installing software 37            |
| Source is settings 82             | Plug-and-Play installation 38     |
| <u> </u>                          |                                   |
| two-sided printing. See duplexing | support 5                         |
| types, paper                      | system requirements 4             |
| driver settings 82                | uninstallation component          |
|                                   | list 67                           |
| U                                 | uninstallation methods 67         |
| uninstalling software             | uninstalling software from 2000   |
| component list 67                 | or XP 68                          |
| Macintosh printing                |                                   |
|                                   | uninstalling software from 98 SE  |
| system 118                        | or Me 70                          |
| methods for 67                    | What's this Help 74               |
| Windows 2000 and XP 68            |                                   |
| Windows 98 SE or Me 70            |                                   |
| UNIX drivers 4                    |                                   |
| UNIX operating systems            |                                   |
| Web site for 5                    |                                   |
|                                   |                                   |
| USB Cable Connect dialog          |                                   |
| box 46                            |                                   |

148 Index ENWW

© 2007 Hewlett-Packard Development Company, L.F.

www.hp.com

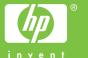